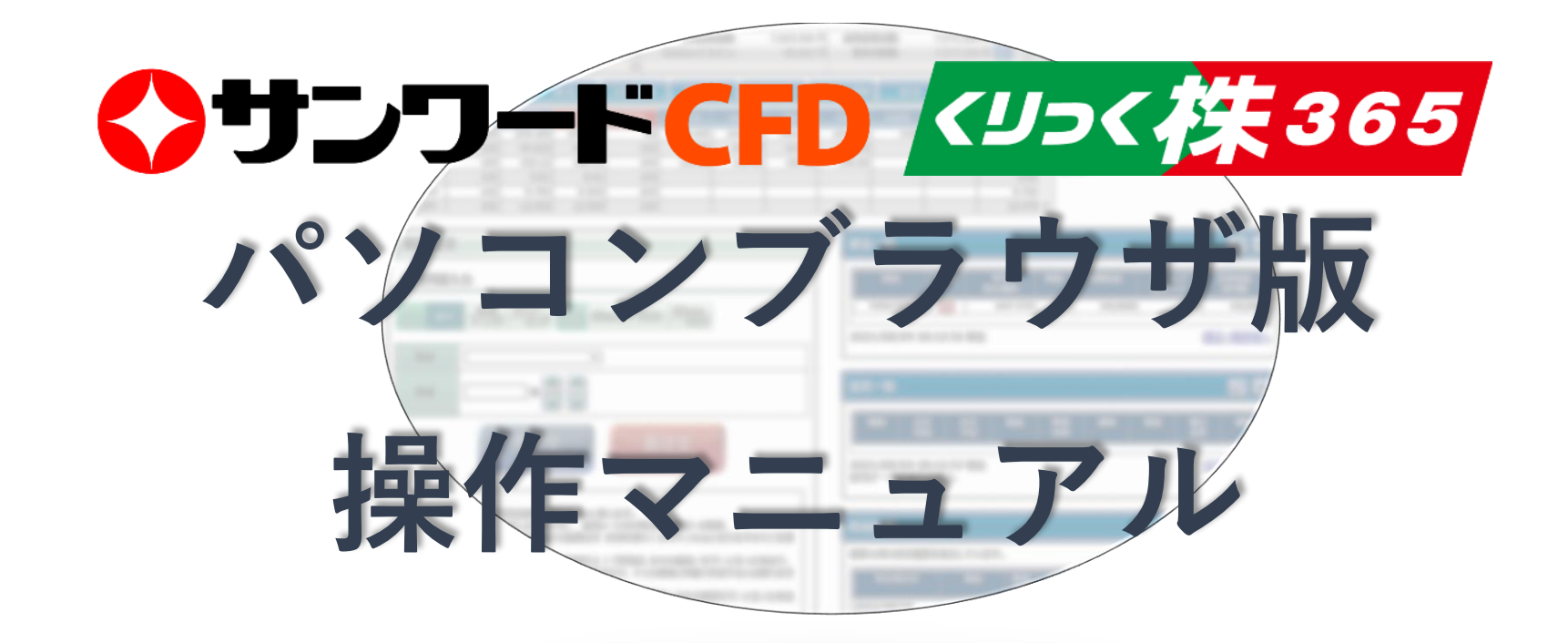

【動作環境】

使用可能なOS:Windows10(日本語版)※なお、MacOSにつきましては動作推奨外の為サポートは行っておりません。予めご了承ください。

ブラウザ: Edge (89)、FireFox (86)、chrome (90) ※IE (インターネットエクスプローラー)は動作推奨外です。

※一部機能のために必要なソフトウェア:Adobe Reader(2021.011.20155)

このマニュアルに掲載されている画像は全てテスト環境下にて撮影されています。 表示されているレートや値動き等の数値は実際とは違いますのでご了承ください。

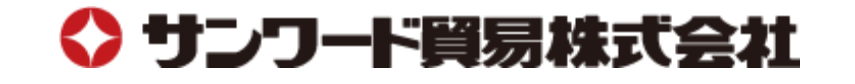

2021.09.17

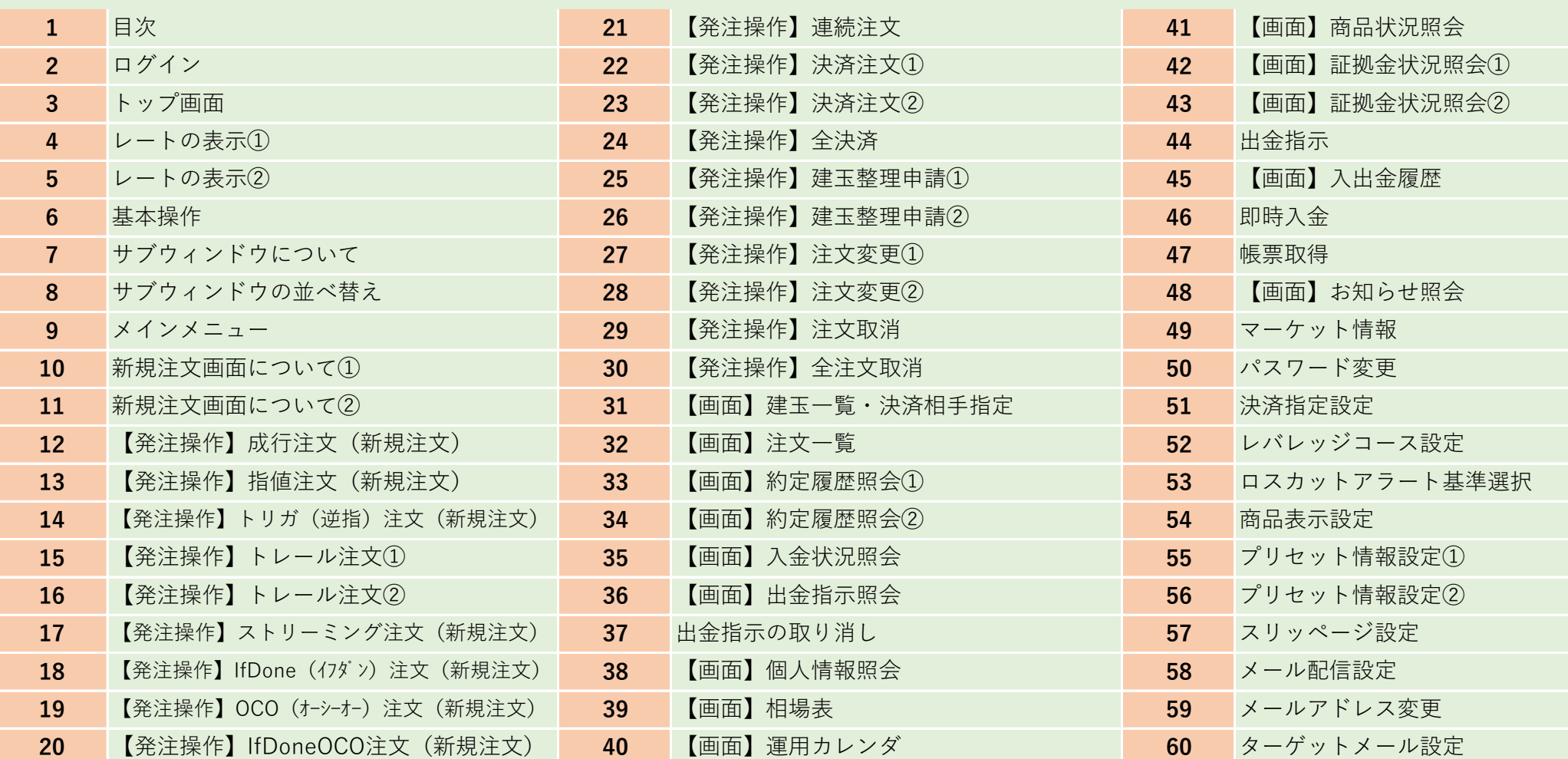

# ◆サンワードCFD <ツっく 佚365

**1**

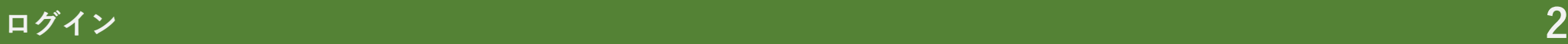

ログインIDとパスワードを入力し、ログインを行ってください。

## **◆サンワードCFD**

**①**ログインID ログインIDを入力してください。

**②**パスワード

パスワードを入力してください。

**③**ログイン

①、②を入力したのち、 ログインボタンをクリックしてください。

※ログイン時に必要なIDおよびパスワードは弊社から郵 送いたします。

パスワードはログイン後に変更可能です。

※ログイン後に一定時間、画面操作を行わなかった場 合は強制ログアウトされます。

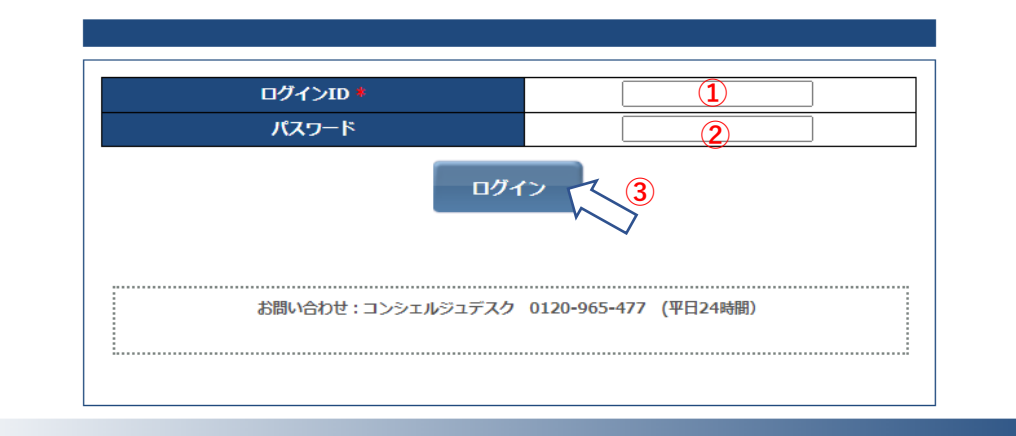

○口座開設のお知らせに記載しておりますログインID·パスワードを半角で入力してください。 ○ログインIDは、数字8桁·パスワードは半角英数8文字以上13文字以内でご入力ください。 ○ 安全のため、パスワードを5回連続 (累積) で間違えますとロックがかかりログインできなくなります。 ロックの解除につきましては、コンシェルジュデスクまでお電話でご依頼ください。 ログインID・パスワードをお忘れの場合は、郵送でのご案内となりますので、コンシェルジュデスクまでお電話でご依頼ください。

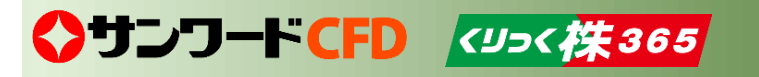

### **トップ画面 3**

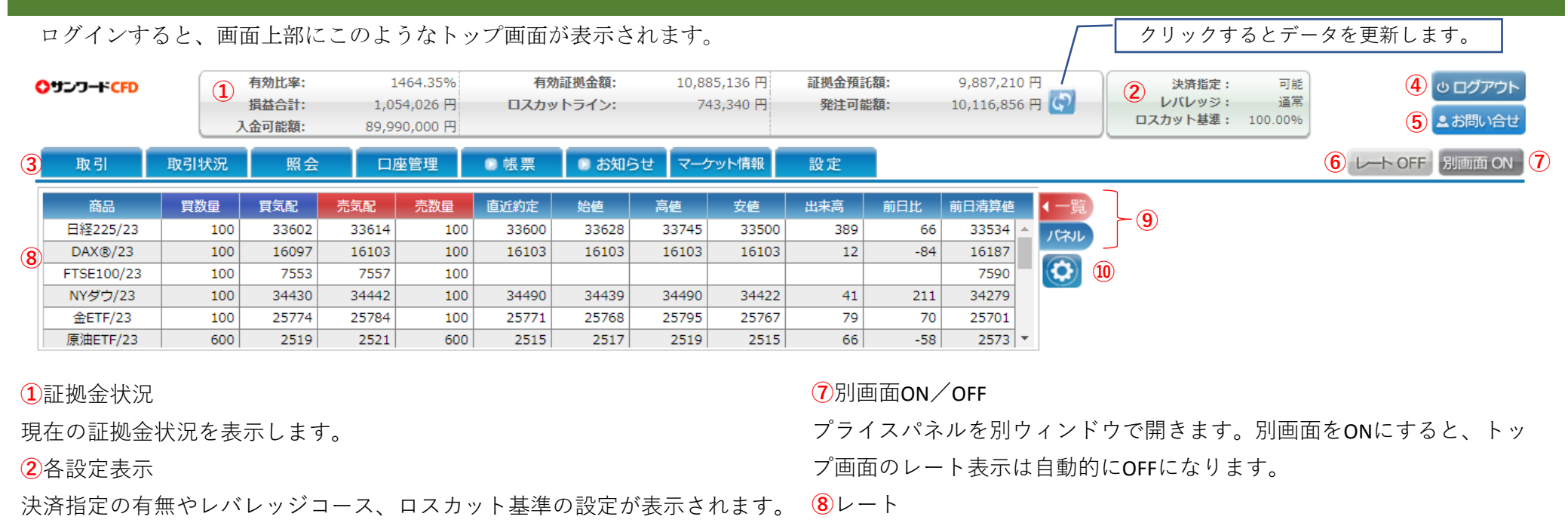

**③**メインメニュー

タブにマウスを合わせると、タブ毎のメニューが表示されます。

**④**ログアウト

取引画面をログアウトします。

**⑤**お問い合わせ

マウスを合わせるとお問い合わせ番号が表示されます。

**⑥**レートON/OFF

レート表示のONとOFFの切り替えができます(4ページ参照)。

各商品のレートを表示します。

**⑨**レート表示の切替え

レート一覧表示とプライスパネル表示の切り替えを行います。

**⑩**表示設定

商品表示設定画面に遷移し、レート一覧やプライスパネルに表示させる 商品の選択や表示順の変更を行います。

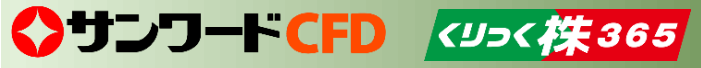

レート一覧表示から「パネル」ボタンをクリックするとプライスパネル表示に切り替えができます。 また「一覧」ボタンのクリックでプライスパネル表示からレート一覧表示へ戻すことができます。

### 【レート一覧表示】

◆サンワードCFD <ツッ<株365

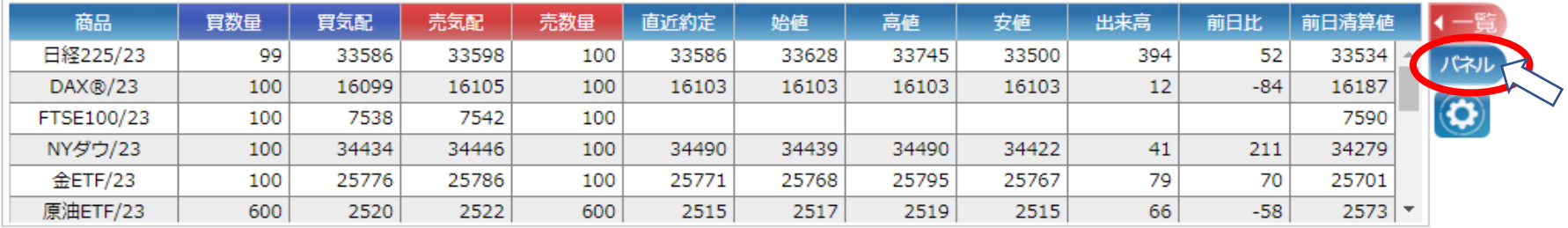

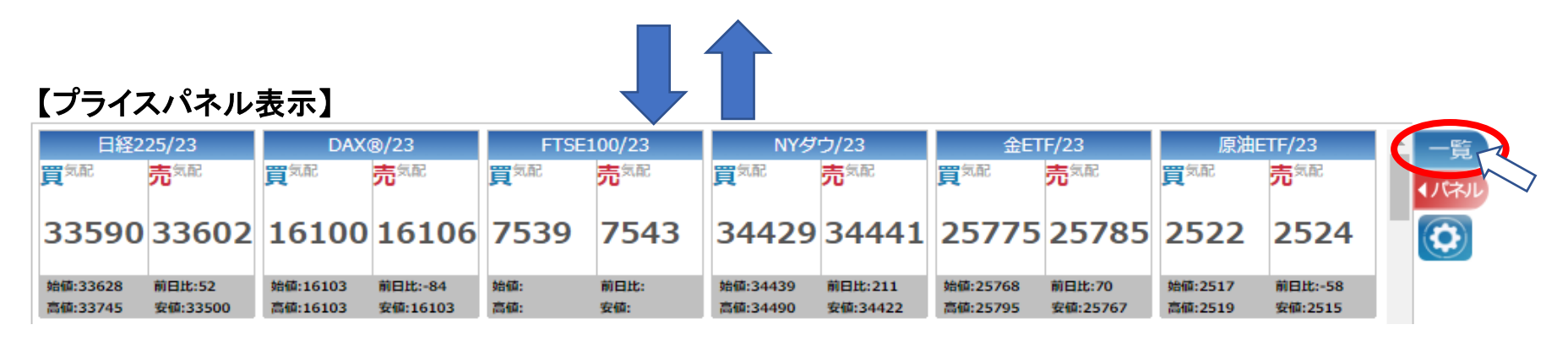

※それぞれの画面から商品のレートをクリックすると、新規注文画面が開きます。

### **レートの表示② 5**

レート一覧表示は、表示させる商品の表示選択や表示順の並び替えができます。 またレート一覧は、別ウィンドウで表示させることができます。

### 【商品の表示選択・表示順の並び替え】

◆サンワードCFD <リン<様365

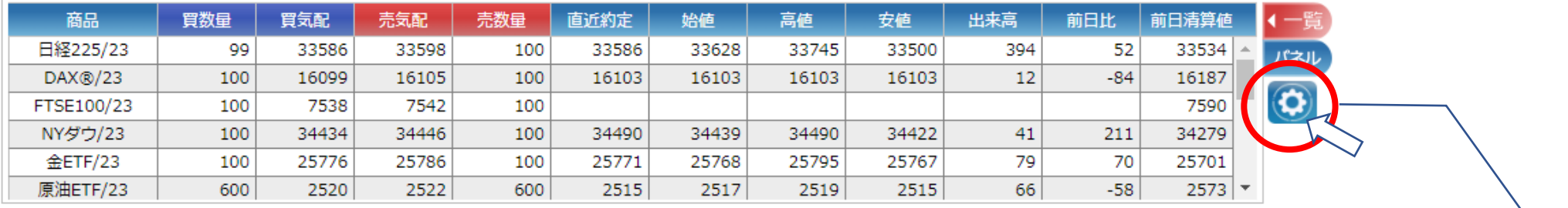

クリックすると商品表示設定が表示され、レート一覧に表示する商品の選択と並び替えができます。

※設定方法につきましては本マニュアル54ページ「商品表示設定」をご参照ください

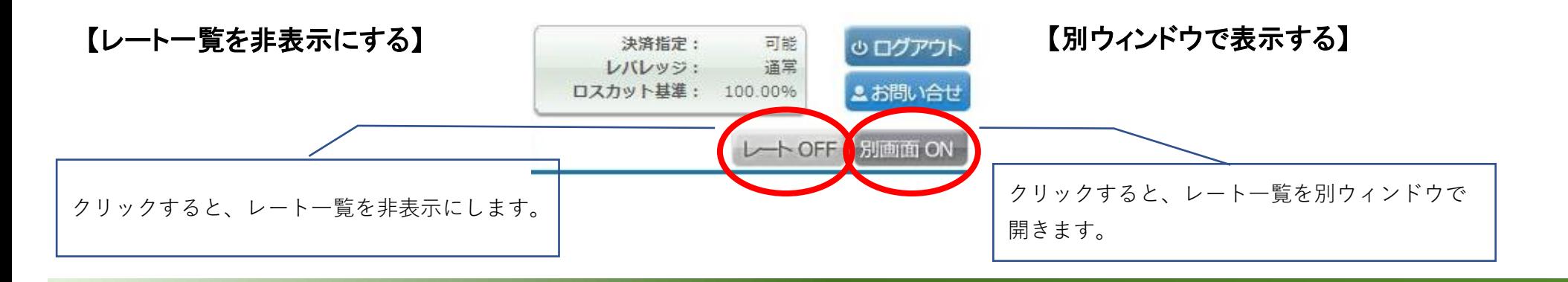

### **基本操作 6**

メニューの各タブにマウスを合わせるとメニューがプルダウンします。メニューの中から選択された項目は、画面下段に表示されます。

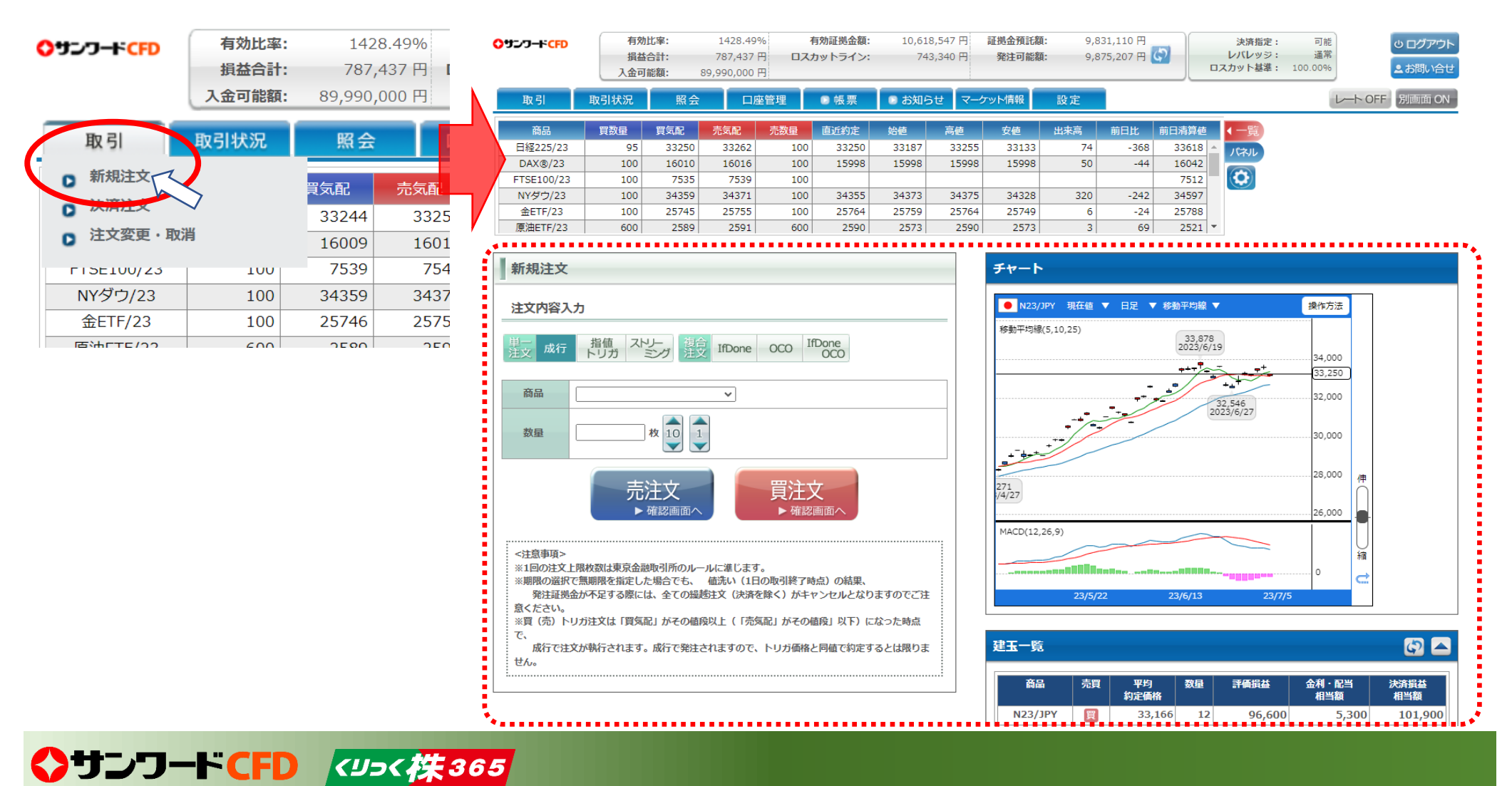

### **サブウィンドウについて 7**

新規注文画面の画面右側に建玉一覧、約定履歴、注文一覧のサブウィンドウが表示されます。

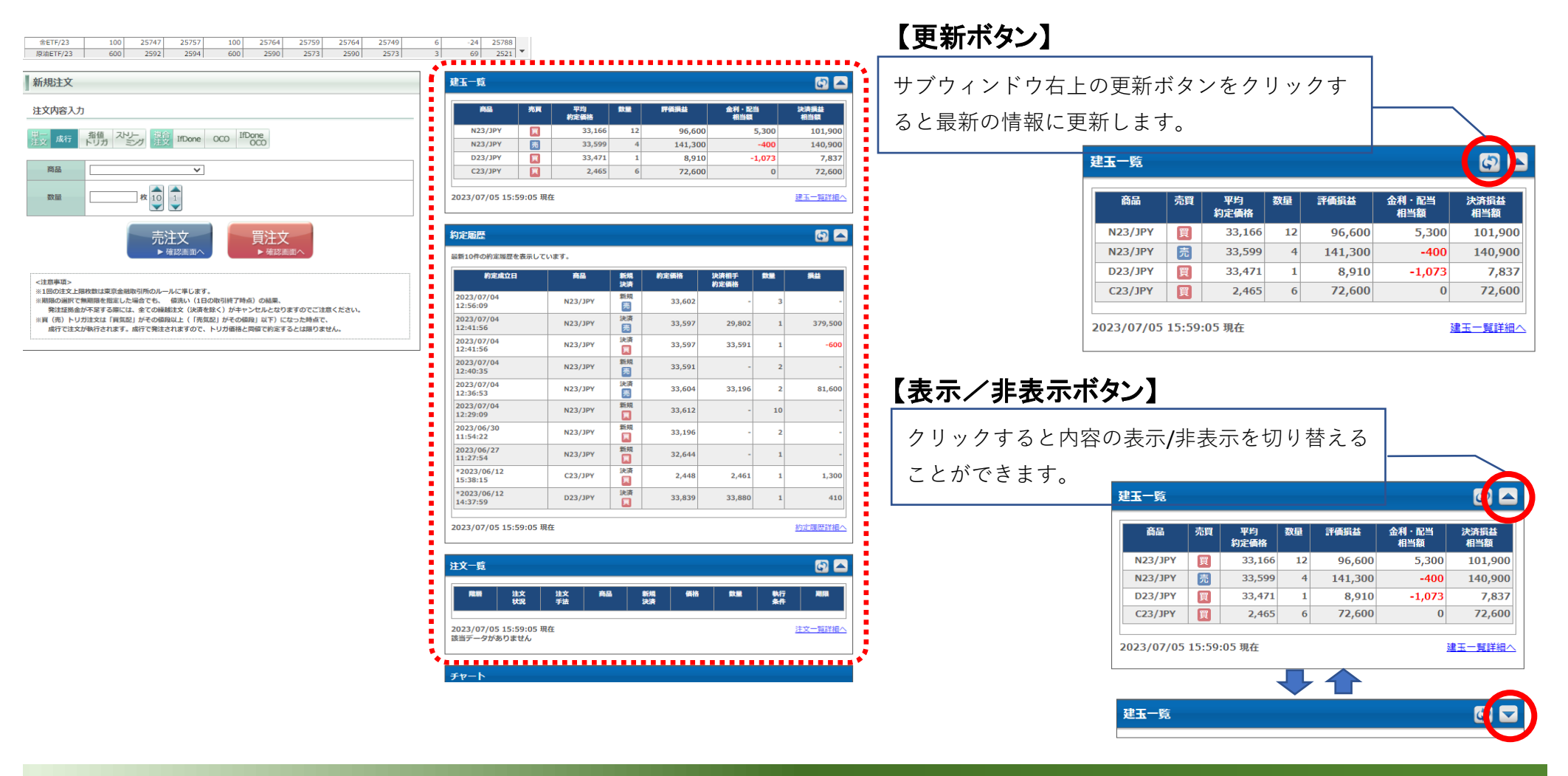

◆サンワードCFD <ツっく 佚365

### **サブウィンドウの並べ替え 8**

各サブウィンドウは上下に移動させ、並べ替えることができます。

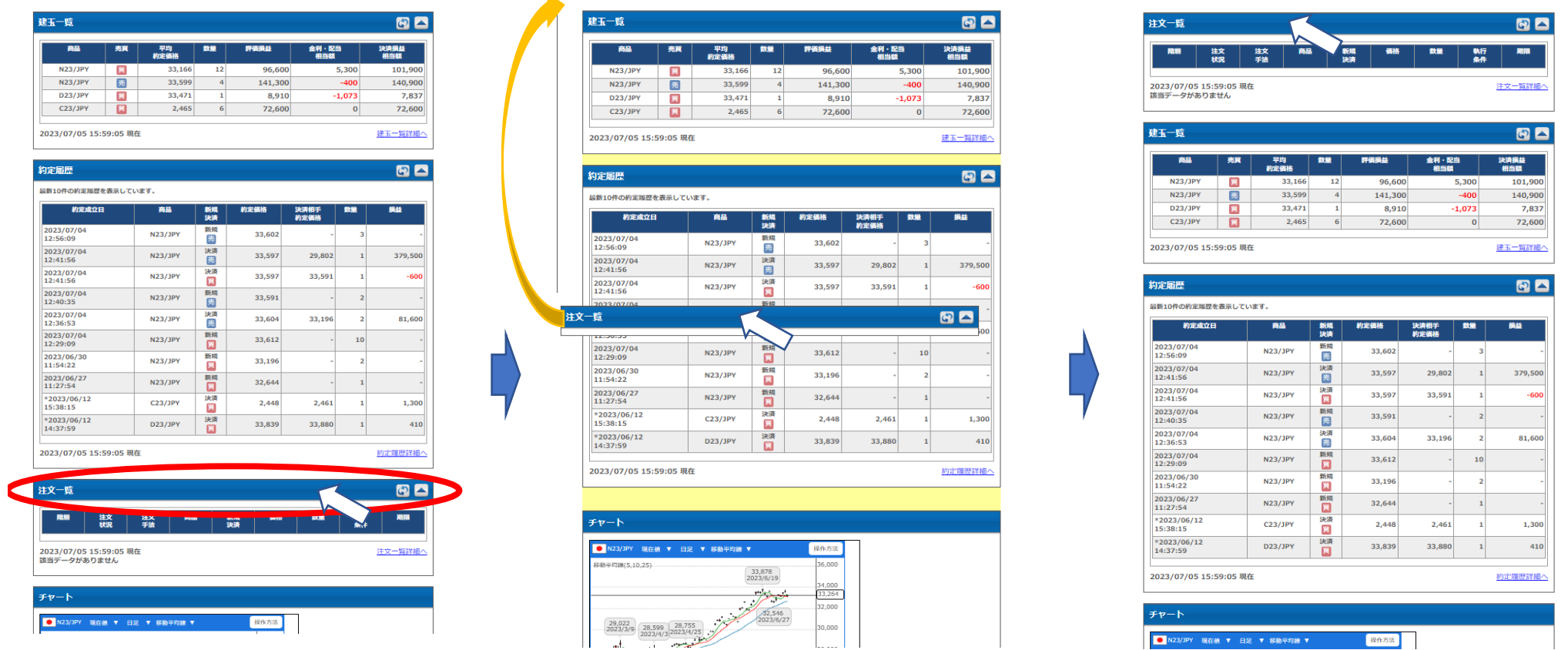

移動させたいウィンドウのタイトルバーをクリックし、ドラッグ(クリックしたままマウスを動かすこと)させることにより、上下へ移動させることがで きます。

# ◆サンワートCFD <ツっく 株365

### **メインメニュー 9**

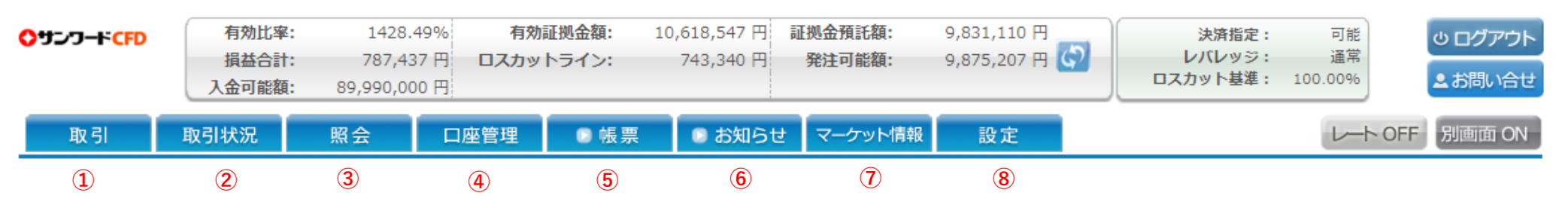

①取引 新規注文や決済注文、注文変更・取消ができます。

②取引状況 建玉一覧や約定履歴、注文履歴の確認ができます。

- ③照会 相場表や運用カレンダ、商品情報の確認ができます。
- ④口座管理 証拠金状況や、出金指示、入出金履歴の確認ができます。また、即時入金(クイック入金)ができます。

#### ⑤帳票 取引報告書、建玉報告書、証拠金残高通知書・入出金明細書など帳票の発行ができます。

⑥お知らせ 東京金融取引所からのお知らせや、弊社からのお知らせ、お取引に関するお知らせ、システムアラートが表示されます。 お知らせは取引画面下段のお知らせ照会にも表示されます。

⑦マーケット情報 相場情報配信"e-profit FX+株365"、チャート機能"Sunward Trading View" "SW Trading Chart"やシンプルチャートなどにリンク します。

⑧設定 個人設定(パスワード変更、決済指定設定、レバレッジコース設定、ロスカットアラート基準選択)、システム設定変更(商品表示設定、プリ セット情報設定、スリッページ設定)、メール配信設定(メール配信設定、メールアドレス変更、ターゲットメール設定)、リッチクライアント版のダ ウンロードなどができます。

## ◆サンワードCFD <ツッ<株365

### **新規注文画面について① 10**

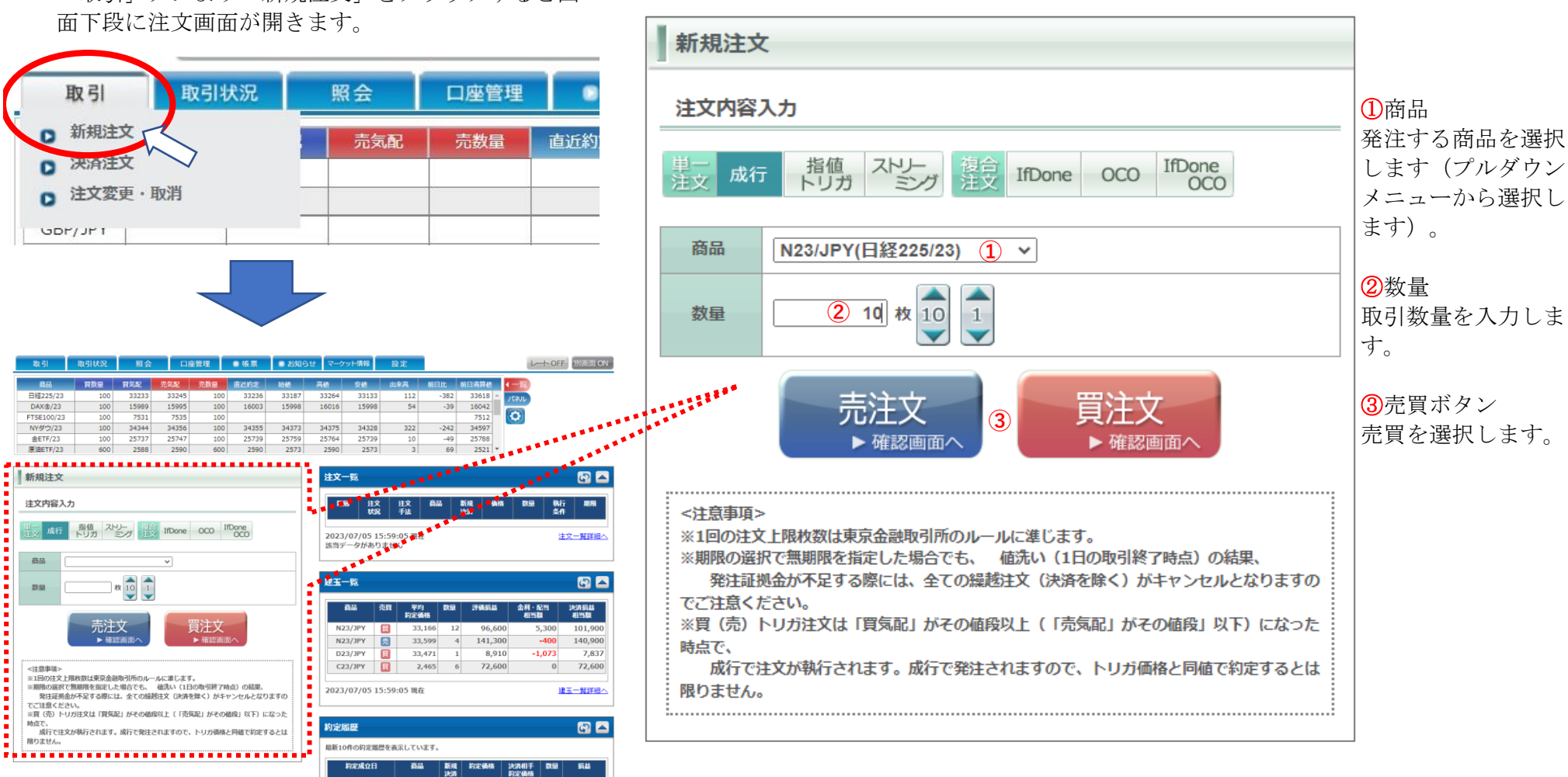

「取引」タブより「新規注文」をクリックすると画

◆サンワードCFD <ツっく 佚365

### **新規注文画面について② 11**

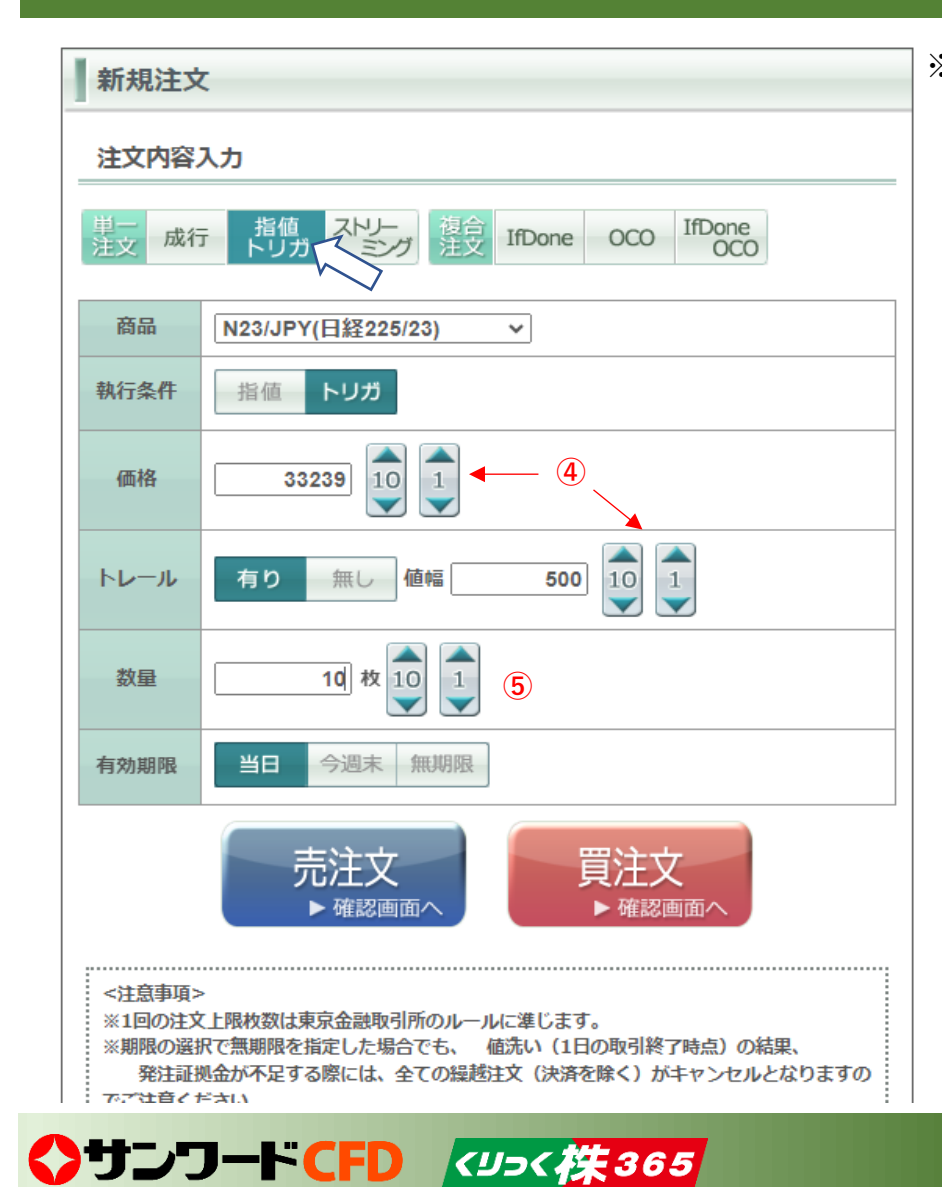

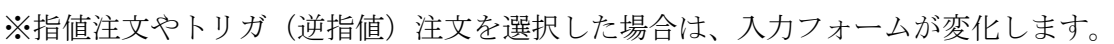

④価格、トレール値幅数値入力

指値、トリガ注文、トレール注文を発注する際の数値入力ができます。

10△:入力されている価格に対し10pips加算します。 10▽:入力されている価格に対し10pips減算します。 ゼロ以下になる場合はエラーメッセージを表示します。

1△:入力されている価格に対し1pips加算します。 1▽:入力されている価格に対し1pips減算します。 ゼロ以下になる場合はエラーメッセージが表示されます。

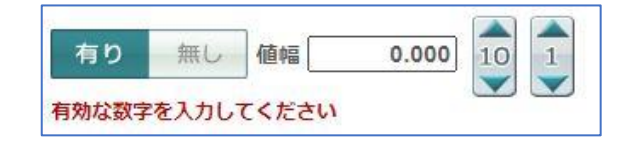

⑤数量数値入力

10△:入力されている価格に対し10枚加算します。 10▽:入力されている価格に対し10枚減算します。 1枚未満にはなりません。

1△:入力されている価格に対し1枚加算します。 1▽:入力されている価格に対し1枚減算します。 1枚未満にはなりません。

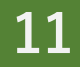

### **【発注操作】成行注文(新規注文) 12**

新規注文(新たにポジションを建てる注文)において、執行条件を「成行」にする場合です。

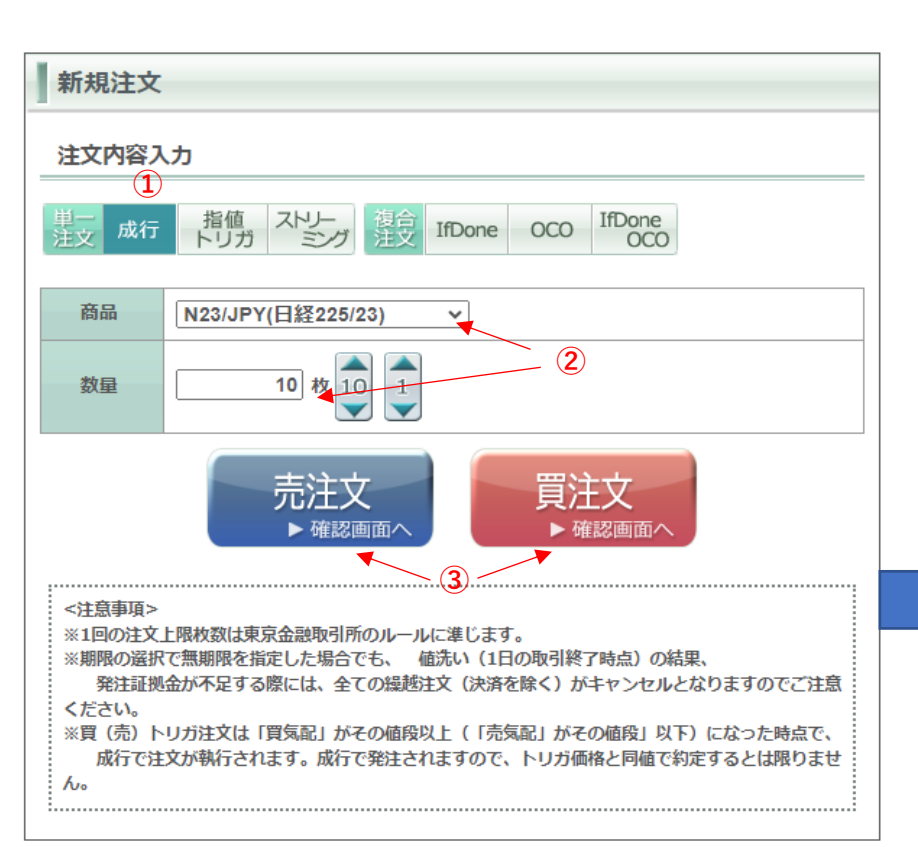

◆サンワードCFD <ツッ<株365

①「成行」ボタンをクリックします。

②商品を選択し、数量を入力します。

③売ポジションを建てる場合は「売注文」ボタンを、買ポジションを建てる場合 は「買注文」ボタンをクリックします。

④確認画面が表示されます。入力内容をよくご確認の上、お間違いが無ければ 「注文する」ボタンをクリックします(この時点で実際に取引所へ発注されま す)。

もし入力内容を変更したい場合は「注文入力に戻る」ボタンをクリックします。

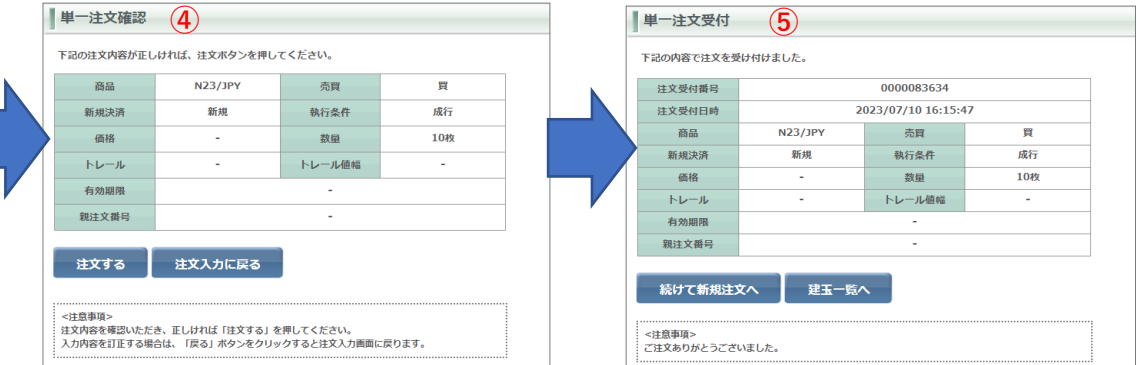

⑤注文受付画面が表示されます。正しい注文内容だったか必ずご確認ください。

### **【発注操作】指値注文(新規注文) 13**

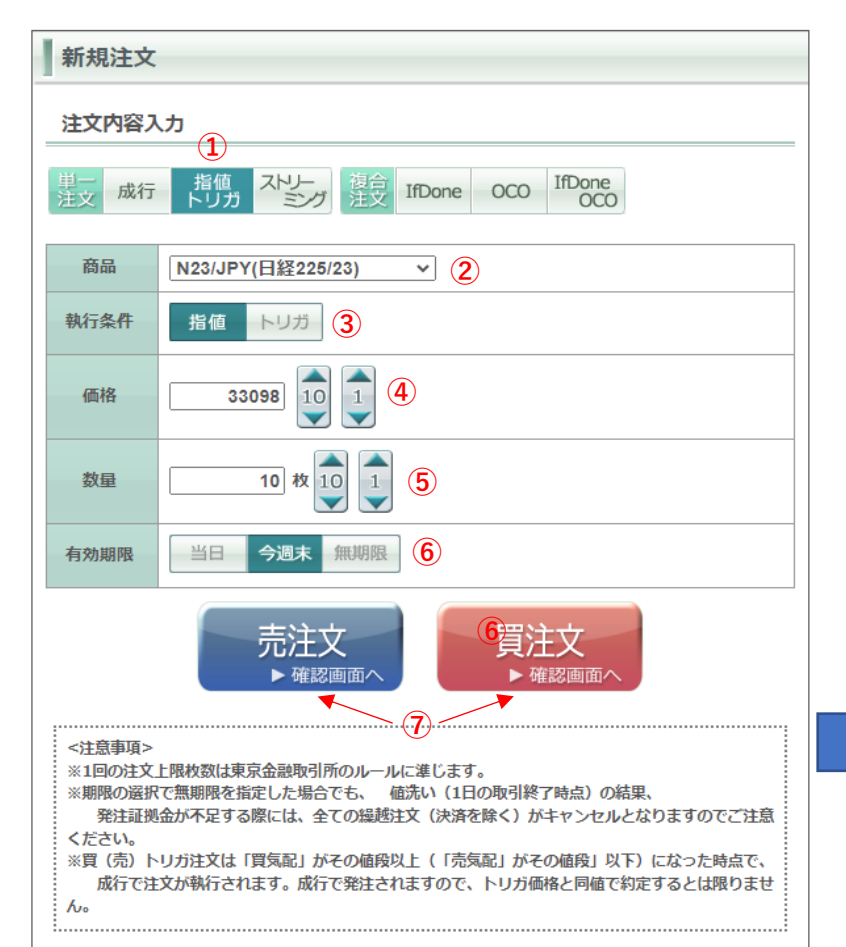

◆サンワードCFD <ツっく 佚365

新規注文(新たにポジションを建てる注文)において、執行条件を「指値」にする場合です。

①「指値・トリガ」ボタンをクリックします。

②商品を選択します。

③「指値」ボタンをクリックします。

④指値の指定価格を入力します。

⑤数量を入力します。

⑥指値注文の有効期限を指定します。「当日」「今週末」「無期限(GTC)」の3種類か ら選択します。

⑦売ポジションを建てる場合は「売注文」ボタンを、買ポジションを建てる場合は「買注 文」ボタンをクリックします。

⑧確認画面が表示されます。入力内容をよくご確認の上、お間違いが無ければ「注文す る」ボタンをクリックします(この時点で実際に取引所へ発注されます)。 もし入力内容を変更したい場合は「注文入力に戻る」ボタンをクリックします。

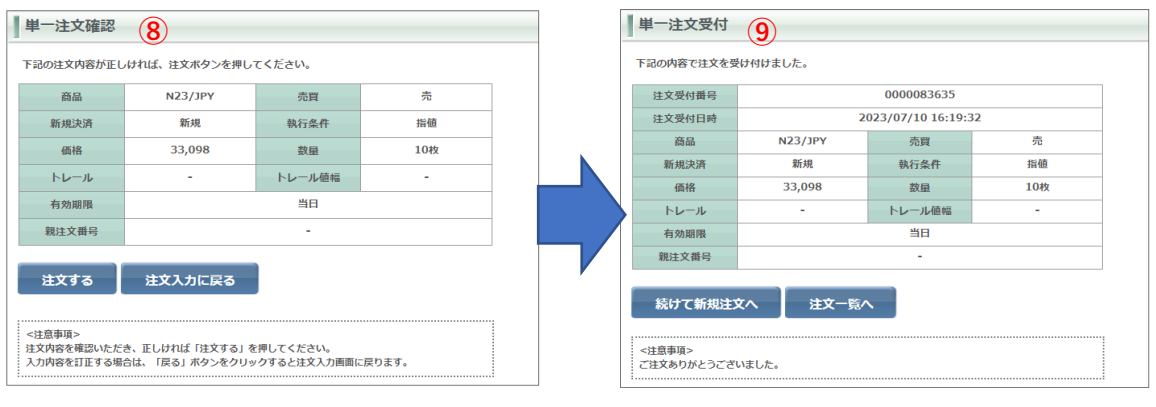

⑨注文受付画面が表示されます。正しい注文内容だったか必ずご確認ください。

### **【発注操作】トリガ(逆指)注文(新規注文) 14**

新規注文(新たにポジションを建てる注文)において、執行条件を「トリガ」にする場合です。 ※トリガ注文とは、いわゆる逆指値注文のことです。

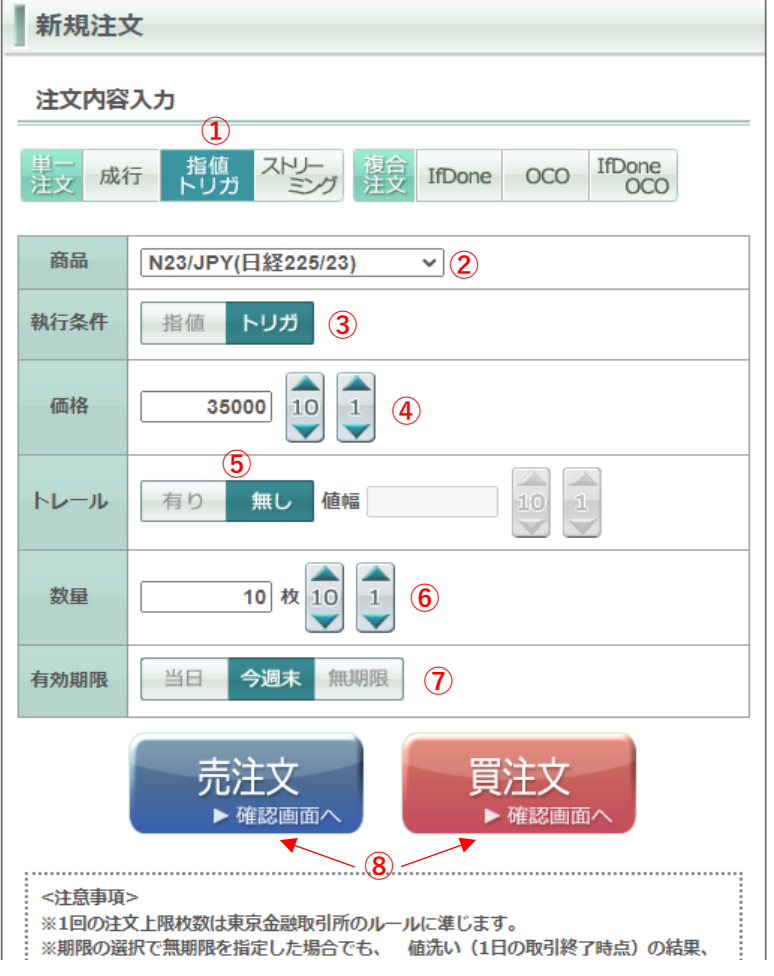

◆サンワードCFD <ツっく株365

①「指値・トリガ」ボタンをクリックします。 ②商品を選択します。

③「トリガ」ボタンをクリックします。

④逆指値のトリガ価格を入力します。

⑤トレールの項目は「無し」となっていることをご確認ください(この項目はトレール注文を発注 する際に使用します。トレール注文については15ページを参照ください)。

⑥数量を入力します。

⑦トリガ注文の有効期限を指定します。「当日」「今週末」「無期限(GTC)」の3種類から 選択します。

⑧売ポジションを建てる場合は「売注文」ボタンを、買ポジションを建てる場合は「買注文」 ボタンをクリックします。

⑨確認画面が表示されます。入力内容をよくご確認の上、お間違いが無ければ「注文する」ボ タンをクリックします(この時点で実際に取引所へ発注されます)。 もし入力内容を変更したい場合は「注文入力に戻る」ボタンをクリックします。

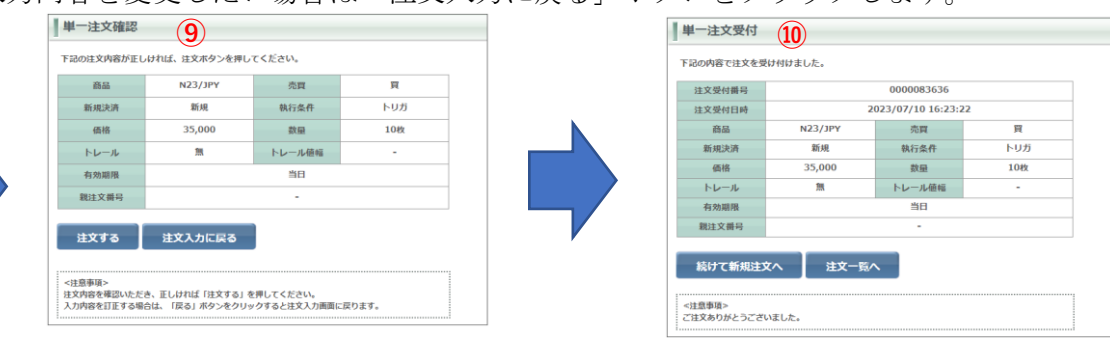

⑩注文受付画面が表示されます。正しい注文内容だったか必ずご確認ください。

### **【発注操作】トレール注文① 15**

◆サンワードCFD <ツっく 佚365

トリガ注文ではトレール「有り」にし、トレール値幅を設定することでトレール機能が利用できます。トレール注文は発注後の相場の変動に応じてト リガ価格が自動で切り上げ、切り下げされる注文です。損失を最小限に抑え、相場の変動に合わせ利益を追求できる注文です。詳細につきましては次 ページ(16ページ)をご覧ください。また、トレール注文は新規注文にも使えます。

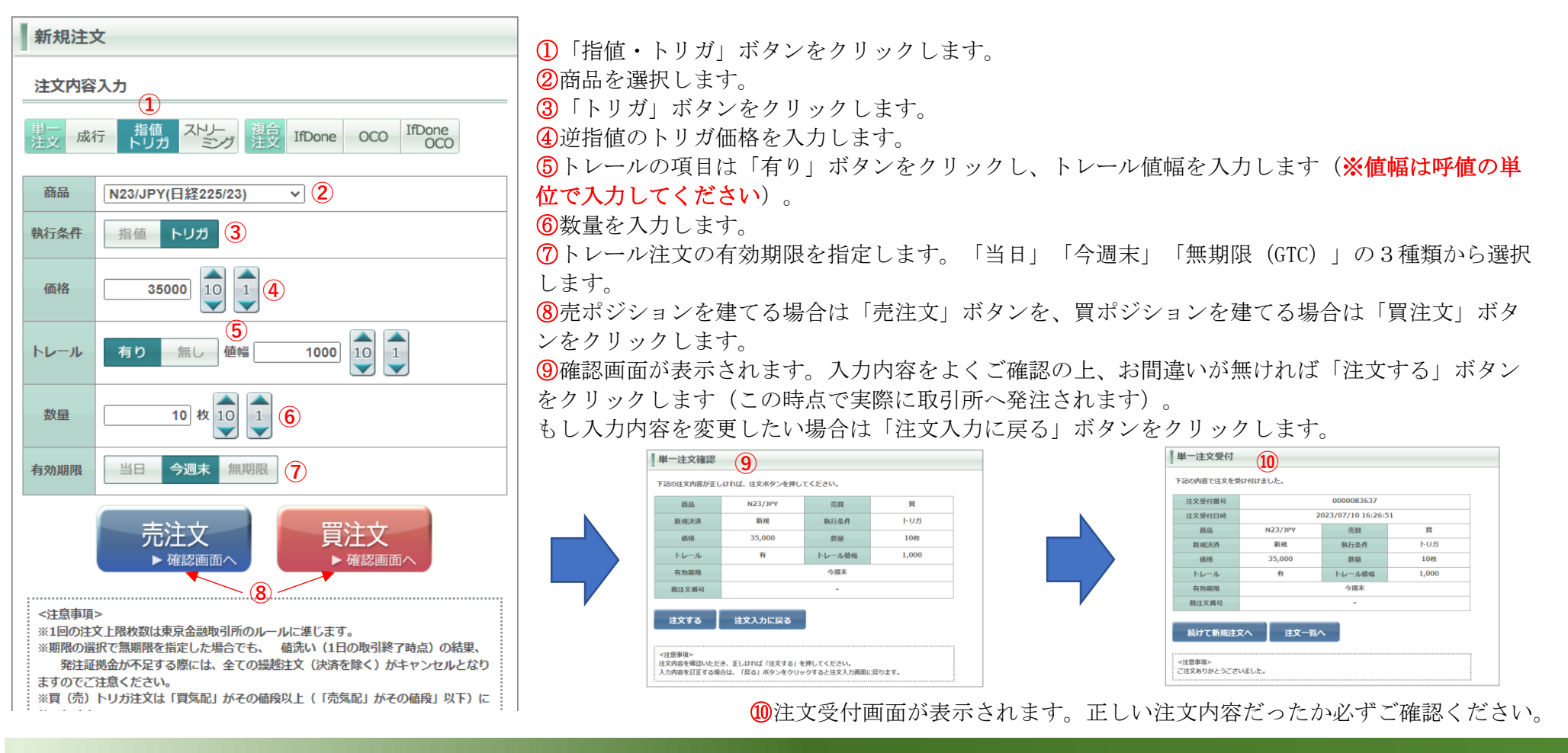

### **【発注操作】トレール注文② 16**

#### 【**トレール注文**=**相場の変動に合わせ自動でリスクコントロール**】

相場の変動に合わせて逆指値幅(リスク限定幅)を自動的に移動させる注文方法です。決済注文でトレール注文を選択した場合、通常の逆指値注文では 指定した価格に限定されますが、トレール注文ではあらかじめリスク幅を設定しておけば、変動した時点の価格に対して自動的にリスク限定ラインも移 動となる効果的な逆指値注文です。

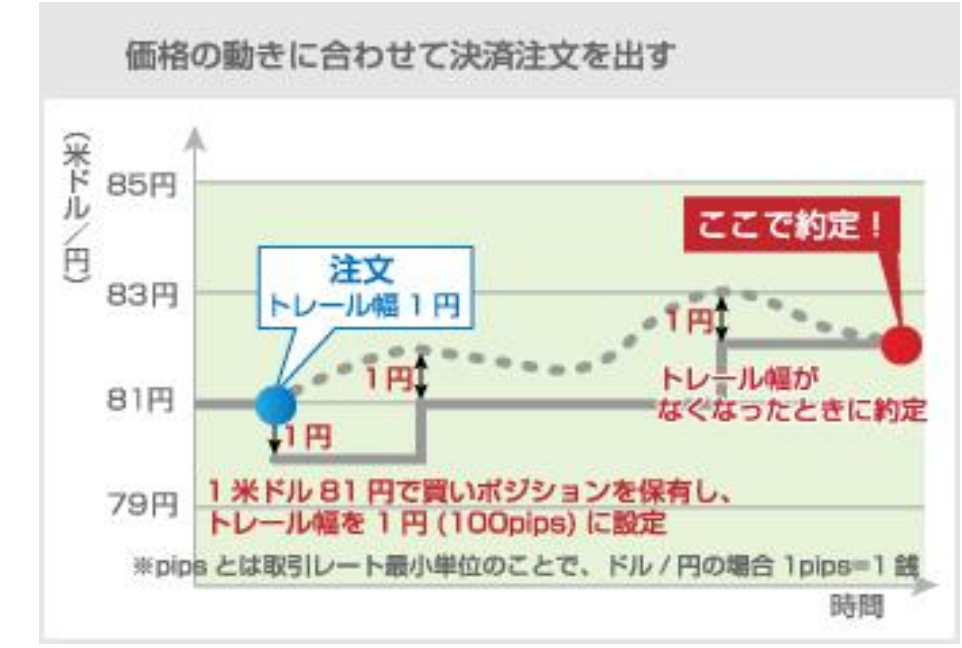

### **【ご注意】 値幅は小さい数値を入力すると発注した瞬間、注文が即約定する恐れがありますのでご注意ください。**

## ◆サンワードCFD <ツっく 佚365

### **【発注操作】ストリーミング注文(新規注文) 17**

基本的には成行注文と同様ですが、 若干異なる点は、現在価格で約定させる成行注文に対して、ストリーミング注文では指定したスリッページ(約定 価格のずれ)設定の範囲を超える場合は約定しません。画面に表示されている気配値と市場での実勢気配値が、不利な方向で食い違う場合は自動キャン セルさせる注文です。

高速売買を想定して確認画面表示は省略しますので通常の成行よりも早く約定させることができる反面、**約定範囲を設定することで約定しない可能性**もあ ること、確認画面が表示されないので入力の際は慎重さが要求されること等が注意点として挙げられます。

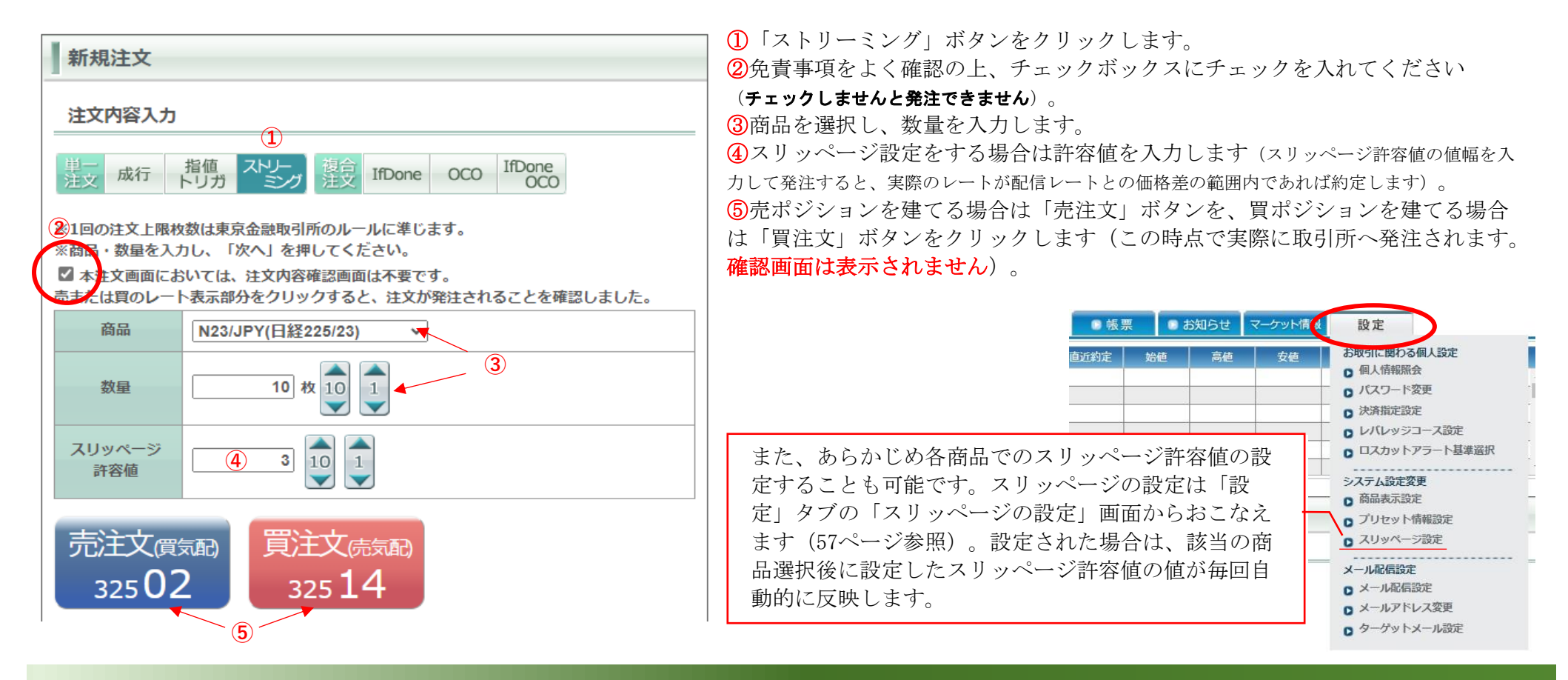

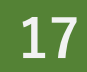

### **【発注操作】IfDone(イフダン)注文 18**

新規と決済の二つ種類の注文を同時に発注し、もしも If(新規)注文が約定したら、それに対するDone(決済)注文を自動的に発注させる方法です。 Done注文は利益確定の指値、または損失確定のトリガ(逆指)注文のどちらかを選択します。 If注文が約定しない限り、Done注文は発注されません。

①「IfDone」ボタンをクリックします。

【If(新規)注文】

②商品を選択します。 ③買ポジションを建てる場合は「買」ボタ ンを、売ポジションを建てる場合は「売」 ボタンを選択します。

④「指値」か「トリガ」を選択します(成 行は選べません)。

⑤指値注文の指定値段またはトリガ注文の トリガ値段を入力します。

⑥注文数量を入力します。

⑦If注文の有効期限を指定します。「当 日」「今週末」「無期限(GTC)」の3種 類から選択します。

⑫If注文とDone注文の入力が完了したら「注文確認画面へ」ボタンをクリックします。

⑬確認画面が表示されます。入力内容をよくご確認の上、お間違いが無ければ「注文する」ボタン をクリックします(この時点で実際に取引所へ発注されます)。 もし入力内容を変更したい場合は「注文入力に戻る」ボタンをクリックします。 ⑭注文受付画面が表示されます。正しい注文内容だったか必ずご確認ください。

価格 (5

数量 (6

有効期限 7 当日 今週末 無期限

**①** IfDone OCO IfDone **If注文** Done注文  $\sim$ **司 (8)** 指値トリガ **⑨ 10** 10 1 10  $\boxed{10}$   $\boxed{1}$ 32000 択します。 10 枚 10 1 当日 今週末 無期限 11

**⑫**

【Done(決済)注文】

⑧If注文が買の場合はDone注文は売に、売の場 合は買が自動的に選択されます。

⑨「指値」か「トリガ」を選択します(成行は 選べません)。

⑩指値注文の指定値段またはトリガ注文のトリ ガ値段を入力します。

⑪Done注文の有効期限を指定します。「当日」 「今週末」「無期限(GTC)」の3種類から選

**【IfDone注文確認**<br>下版のほの内がFLATML、は文化タンを用してください  $89228$  $R7666$ **l** IfDone注文受付<br>
Hereifers a filtration 注文する 注文入力に戻る 计交换时断段 nonnescar 3/07/10 16:47: 注文基材日時 <||息事項><br>注文内容を確認いただき、正しければ「注文する」を押してください。<br>入力内容を訂正する場合は、「戻る」ボタンをクリックすると注文入力画面に戻ります。 68 书籍 09/03/23  $axisa$ 32.000 画格 33,000 数量 **続けて新規注文へ 注文一覧へ** -<br><注意事項><br>ご注文ありがとうございました。

◆サンワードCFD <ツっく 佚365

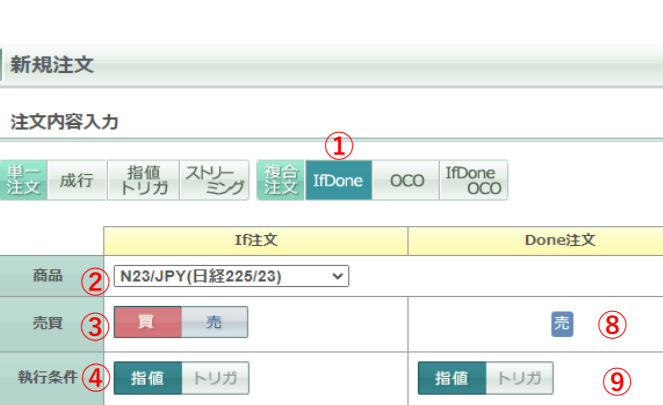

注文確認画面へ

### **【発注操作】OCO(オーシーオー)注文(新規注文) 19**

◆サンワードCFD <ツっく な 365

指値注文とトリガ(逆指)注文の二つ種類の注文を同時に発注し、どちらか片方の注文が約定したらもう片方の注文は自動的に取り消しされる注文です。 決済注文でOCOを選択した場合は、利益確定の指値と損失確定のトリガを同時に発注する注文形式になります。またOCO注文は新規注文でも選択できす。

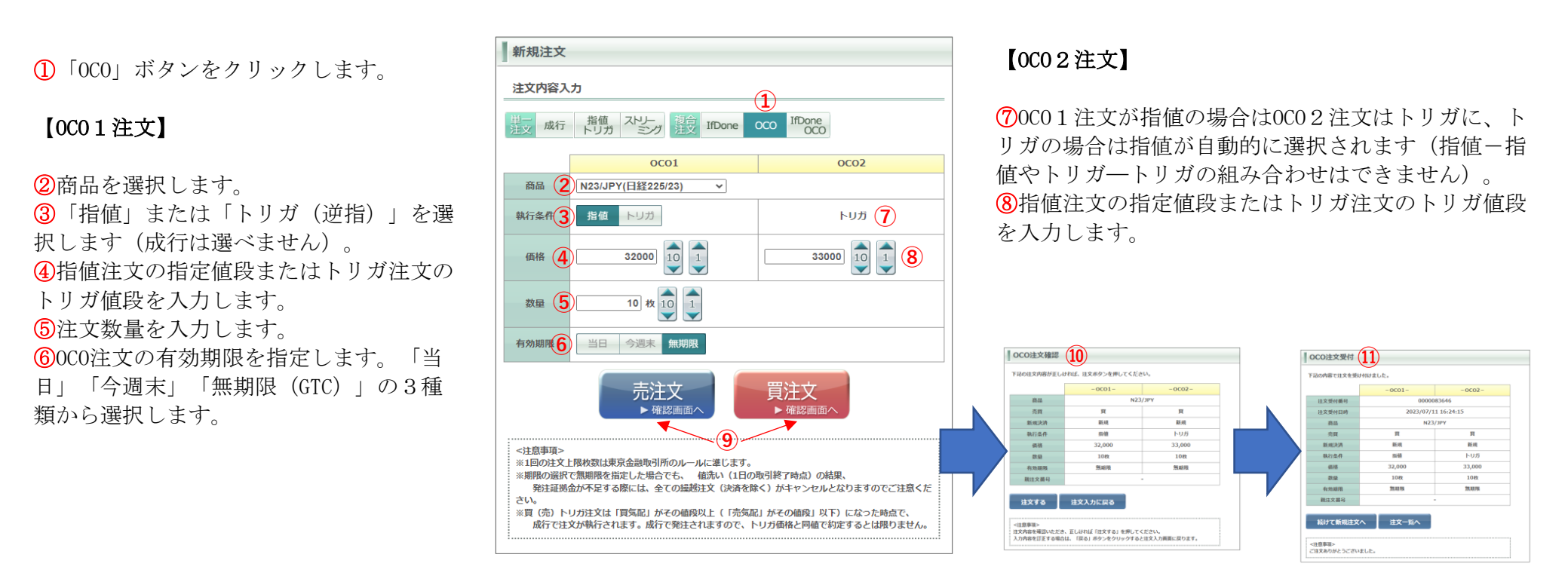

⑨売ポジションを建てる場合は「売注文」ボタンを、買ポジションを建てる場合は「買注文」ボタンをクリックします。 ⑩確認画面が表示されます。入力内容をよくご確認の上、お間違いが無ければ「注文する」ボタンをクリックします。 もし入力内容を変更したい場合は「注文入力に戻る」ボタンをクリックします。 ⑪注文受付画面が表示されます。正しい注文内容だったか必ずご確認ください。

### **【発注操作】IfDoneOCO(イフダンオーシーオー)注文 20**

新規と決済の二つ種類の注文を同時に発注するIfDone注文 (18ページ参照) のDone (決済) 注文を、OCO注文 (19ページ参照) とする注文形式です。

①「IfDoneOCO」ボタンをクリックします。

【If(新規)注文】

②商品を選択します。

③買ポジションを建てる場合は「買」ボタン を、売ポジションを建てる場合は「売」ボタ ンを選択します。

④「指値」か「トリガ」を選択します(成 行)は選べません)。

⑤指値注文の指定値段またはトリガ注文のト リガ値段を入力します。

⑥注文数量を入力します。

⑦If注文の有効期限を指定します。「当日」 「今週末」「無期限(GTC)」の3種類から 選択します。

指値トリガ 指値 トリガ 9 執行条件 4 10 **価格** 32000 **10** 1 **10** 1 **10** 1  $\boxed{1}$  $\blacktriangledown$ **物量** (6 10 枚 10 有効期限 7 当日 今週末 無期限 当日 今週末 無期限 (13) 注文確認画面へ  $\hat{a}$ 

⑭If注文とDone注文の入力が完了したら「注文確認画面へ」ボタンをクリックします。

⑮確認画面が表示されます。入力内容をよくご確認の上、お間違いが無ければ「注文する」ボ タンをクリックします(この時点で実際に取引所へ発注されます)。 もし入力内容を変更したい場合は「注文入力に戻る」ボタンをクリックします。 ⑯注文受付画面が表示されます。正しい注文内容だったか必ずご確認ください。

# 【Done(決済)注文】

⑧If注文が買の場合はDone注文は売に、売の場合は買 が自動的に選択されます。

⑨OCO1注文の「指値」か「トリガ」を選択します。 ⑩OCO1注文の指値注文の指定値段またはトリガ注文 のトリガ値段を入力します。

⑪OCO1注文が指値の場合はOCO2注文はトリガに、ト リガの場合は指値が自動的に選択されます。

⑫OCO2注文の指値注文の指定値段またはトリガ注文 のトリガ値段を入力します。

⑬Done注文の有効期限を指定します。「当日」「今週 末」「無期限(GTC)」の3種類から選択します。

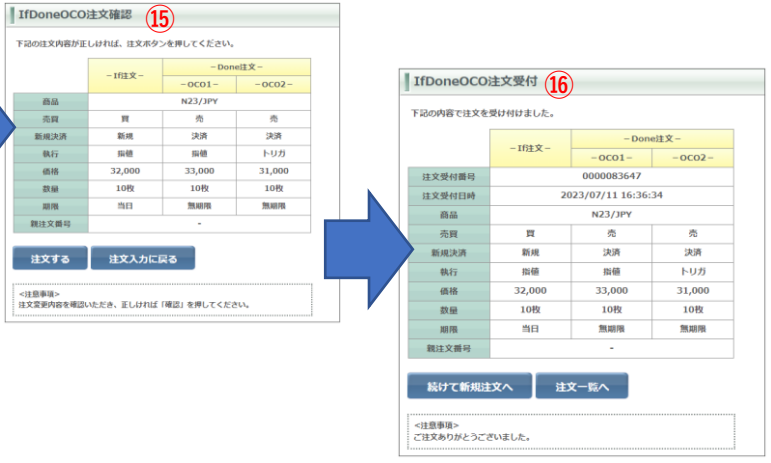

◆サンワードCFD <ツっく 佚365

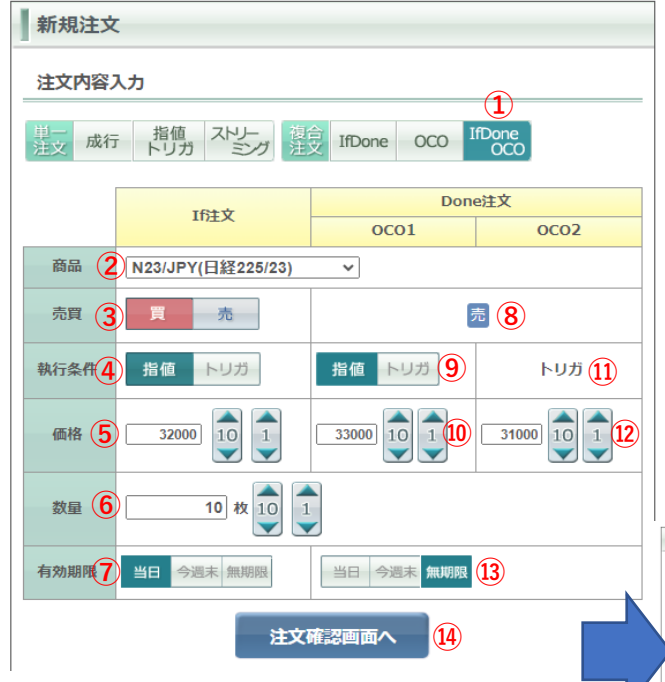

**【発注操作】連続注文 21**

ある注文が成立したら、次に発注される注文をあらかじめセットすることができます。最初に発注した注文を「親注文」、親注文が成立した以降に発注 される注文を「子注文」と呼びます。

今回は「**もしも日経225が指値決済できたら、NYダウを成行で新規・買い建玉する**」という例を挙げます。

- ①「注文一覧」画面(34ページ参照)の中から、まず「親注文」 を選択します。「選択」チェックボックスにチェック入れると、 「連続注文」項目の各ボタンがアクティブ状態になります。 ②今回の例では「成行」ボタンをクリックします。
- ③新規注文入力画面へ遷移しますので、各項目を入力、発注しま す(成行での新規注文入力については12ページを参照)。 ④連続注文での子注文には「親注文番号」が表示されます。

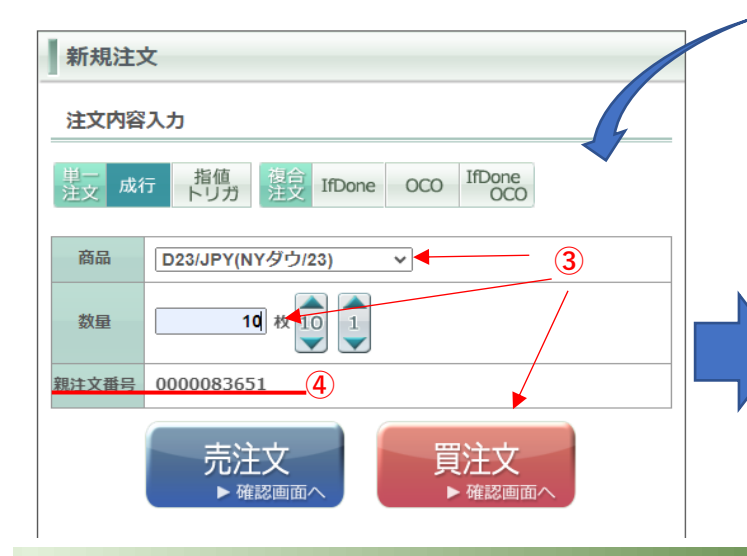

◆サンワードCFD <ツっく 笑365

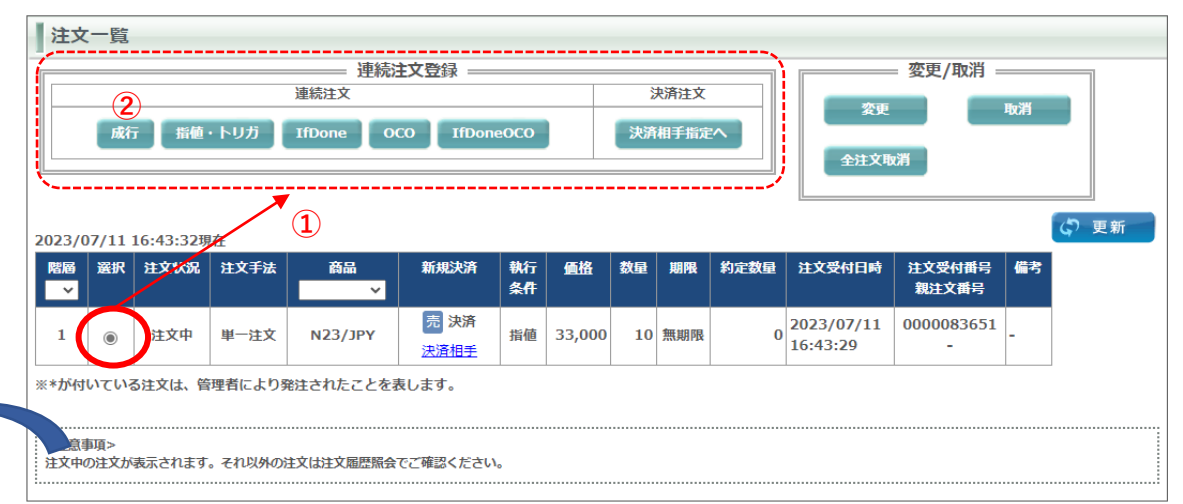

⑤「注文一覧」画面では、親注文については「子注文有」という表示、 子注文については親注文番号が表示されます。

| 23)                                           | ᄿ |      | 階層   選択   注文状況   注文手法 | 商品<br>$\checkmark$ | 新規決済        | 執行<br>条件 | 価格     | 数量 | 期限     |                        | │   約定数量   注文受付日時   注文受付番号   備考  <br>親注文番号 |  |
|-----------------------------------------------|---|------|-----------------------|--------------------|-------------|----------|--------|----|--------|------------------------|--------------------------------------------|--|
| $\blacktriangle$ $\blacktriangle$<br>O<br>VIV |   | 注文中  | 単一注文                  | <b>N23/JPY</b>     | 売決済<br>決済相手 | 指催       | 33,000 |    | 10 無期限 | 2023/07/11<br>16:43:29 | 0000083651<br>子注文有                         |  |
| $\bigcircledA$                                |   | 注文預り | 単一注文                  | D23/JPY            | 買 新規        | 成行       |        | 10 |        | 2023/07/11<br>16:49:25 | $0000083652$ $(5)$<br>0000083651           |  |

※連続注文は最大2回連続でセットすることができます。2回目は「孫注文」になります。

### **【発注操作】決済注文① 22**

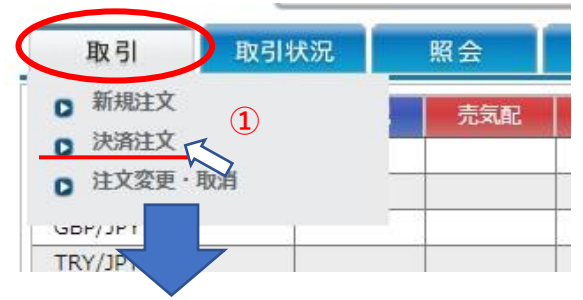

#### 決済注文は「建玉一覧・決済相手指定」画面 (33ページ参照) から発注します。

①メインメニューの「取引」タ ブにカーソルを合わせ、プルダ ウンメニューの中の「決済注 文」をクリックすると、画面下 部に「建玉一覧・仕切相手指 定」が表示されます。

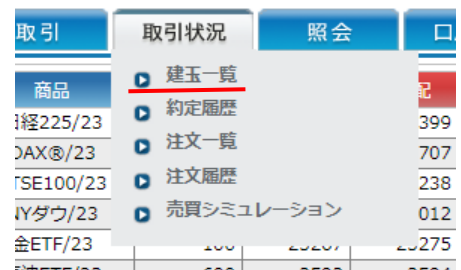

←「建玉一覧・仕切相手指定」 画面は、「取引状況」タブの中 の「建玉一覧」からでも表示さ せることができます(同一の画 面です)。

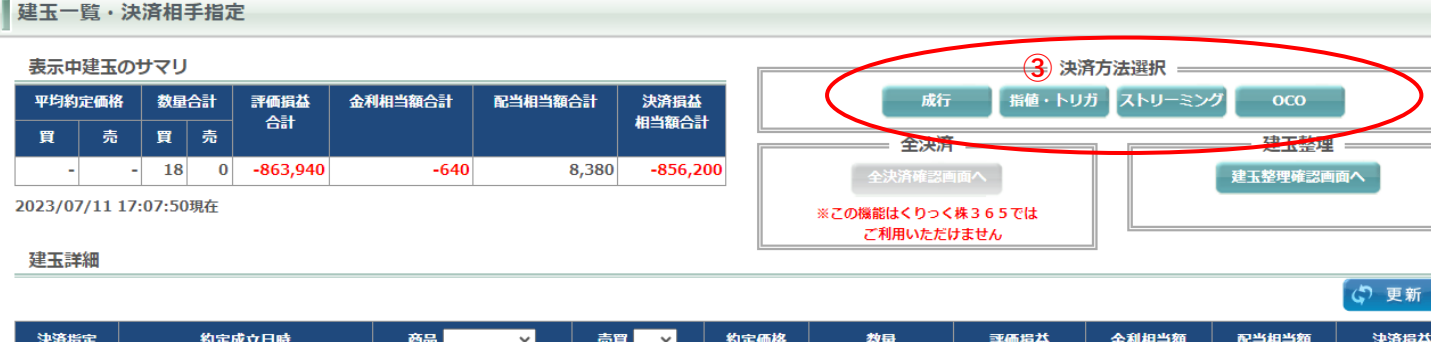

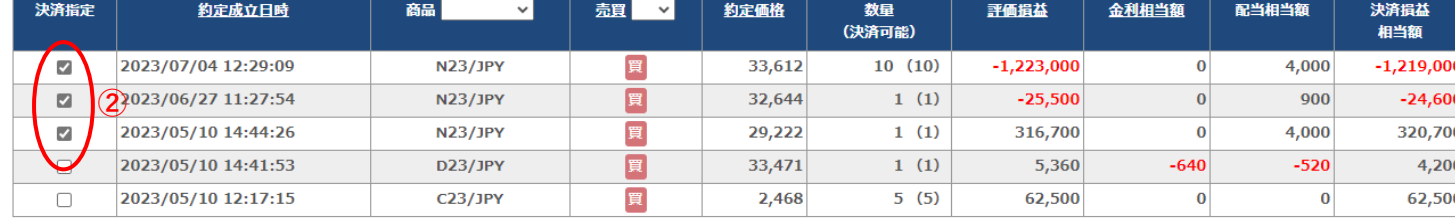

<注意事項>

※ポジションを選択せずに決済注文を発注することが可能です。

※選択せずに発注した場合は先入先出法により決済ポジションが自動選択されます。

※決済することで必要証拠金が有効証拠金を上回ってしまう注文は発注できません。

※銘柄の略称はN=日経225、X=DAXR、F=FTSE100、D=NYダウ、G=金ETF、C=原油ETF、Q=NASDAQ-100を表します。また数字は取引の期限を表します。

# ◆サンワードCFD <ツっく 笑365

②決済の対象となる建玉(ポジショ ン)のチェックボックスにチェック を入れます。同じ商品であれば※複 数の建玉を選択できます。

※異なる商品を1回の注文で決済すること はできません。複数回に分けて発注くださ い。

③「決済方法選択」の中のボタンか ら執行条件を選び、クリックします。 ↓ 次ページへつづく

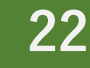

### **【発注操作】決済注文② 23**

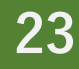

 $32,644$ 

#### ↓ 前ページからのつづきです **④** ④決済注文の内容入力画面が開きます。 決済注文 ⑤執行条件は、③で選択したものが自動的に反映しますが、この内容入力画面で変更する 注文内容入力 こともできます。 **⑤** ※左の画像は成行注文の例です。その他の執行条件での注文内容の入力例については、新規注文での各ページを 成行 OCO 参照ください。 ・指値 → 13ページ 商品 N23/JPY (日経225/23) ・トリガ(逆指) → 14ページ ・トレール → 15~16ページ 約定成立日時 約定 建玉数量 発注数量 ・ストリーミング → 17ページ 価格 **⑥**  $\cdot$ OCO  $\rightarrow$  19ページ 2023/05/10 29.222 1 枚 10  $\blacksquare$  $\mathbf{1}$ ⑥発注枚数を減らすことにより、部分決済することもできます。 14:44:26 ⑦今回の例は買ポジションの決済のケースなので、反対売買の「売注文」ボタンがアク 2023/06/27 32.644  $\vert$  1 1枚 10  $\blacksquare$ 11:27:54 ティブ状態になります(売ポジション決済時は買注文ボタンがアクティブに)。 決済相手  $\blacktriangledown$  $\blacktriangledown$ 2023/07/04 **⑧ ⑨**33.612  $10<sup>1</sup>$ 10 枚 10  $\vert$  1 12:29:09 **The Company of Company's** 计文型材料图  $88$ N23/JPY 平均約定価格 決済建玉数量合計 **LEW MATTER** 2023/07/11 17:23:15 新規精  $38$ **Milen**  $405$ 62 **NOT GRY** 一本性  $\,$  am  $_{\rm BH}$  $12R$  $\frac{1}{2}$ **BEARTA DR ALCOHOL**  $-0.057$ 33.166  $12$  $h\nu - h$  $NL - RMR$  $\frac{1}{2}$  $-$  8%  $B<sub>B</sub>$ **ASSAULT**  $FL - \mu$ トレール機械 和日文番号 **⑦** 親注文番号 ■決済相子情報 约定循格 ■決済相手情報 023/05/10 14:44 約定価格<br>29,222 売注文 2023/06/27 11:27:54 32.644 頁汪又 2023/06/27 11:27:54 ▶ 確認画面へ 注文する 注文入力に戻る 続けて決済注文へ 約定期歴へ |<注意事項><br>|注文内容を確認いただき、正しければ「注文する」を押してください。<br>|入力内容を打正する場合は、「戻る」ボタンをクリックすると注文入力画面に戻ります <注意事項><br>ご注文ありがとうございました。 <注意事項> ※1回の注文上限枚数は東京金融取引所のルールに準じます。 ※期限の選択で無期限を指定した場合でも、 値洗い (1日の取引終了時点) の結果、 ⑧ ⑦で注文ボタンをクリックすると、確認画面が表示されます。入力内容をよくご確認の 発注証拠金が不足する際には、全ての繰越注文(決済を除く)がキャンセルとなりますのでご注意くださ 上、お間違いが無ければ「注文する」ボタンをクリックします(この時点で実際に取引所  $U_{\alpha}$ ※買(売)トリガ注文は「買気配」がその値段以上(「売気配」がその値段」以下)になった時点で、 成行で注文が執行されます。成行で発注されますので、トリガ価格と同値で約定するとは限りません。 へ発注されます)。

もし入力内容を変更したい場合は「注文入力に戻る」ボタンをクリックします。 ⑨注文受付画面が表示されます。正しい注文内容だったか必ずご確認ください。

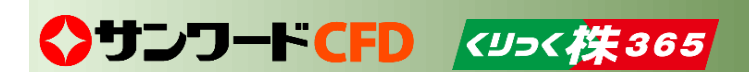

くりっく株365では、この機能はご利用いただけません。

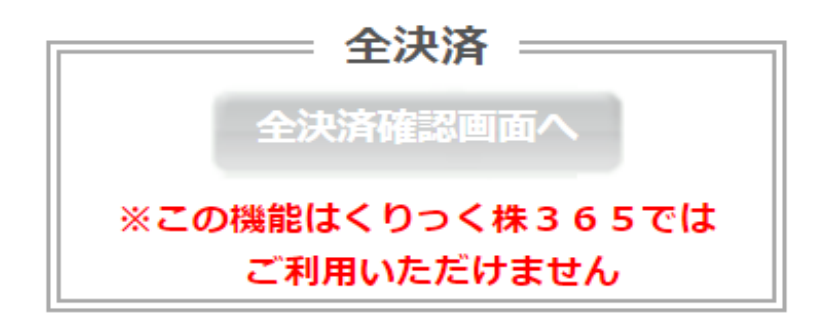

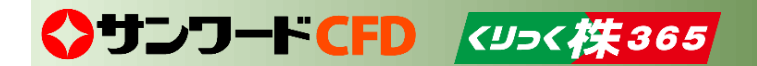

### **【発注操作】建玉整理申請① 25**

◆サンワードCFD <ツっく (火365)

建玉整理申請とは、同じ商品の買ポジション(買建玉)と売ポジション(売建玉)を同時に保有している状態(=両建て)のときに、同枚数の建玉同士で 相殺させて決済する方法です。通常、保有している買ポジション、売ポジションをそれぞれ成行注文等で決済しようとすれば価格変動がなくてもスプ レッド分の損失が生じますが、建玉整理は、建玉同士を相殺することで決済をおこなうため、スプレッドによる損失は発生しません。なお、建玉整理に は手数料がかからず、決済価格は原則として仲値で約定されます。

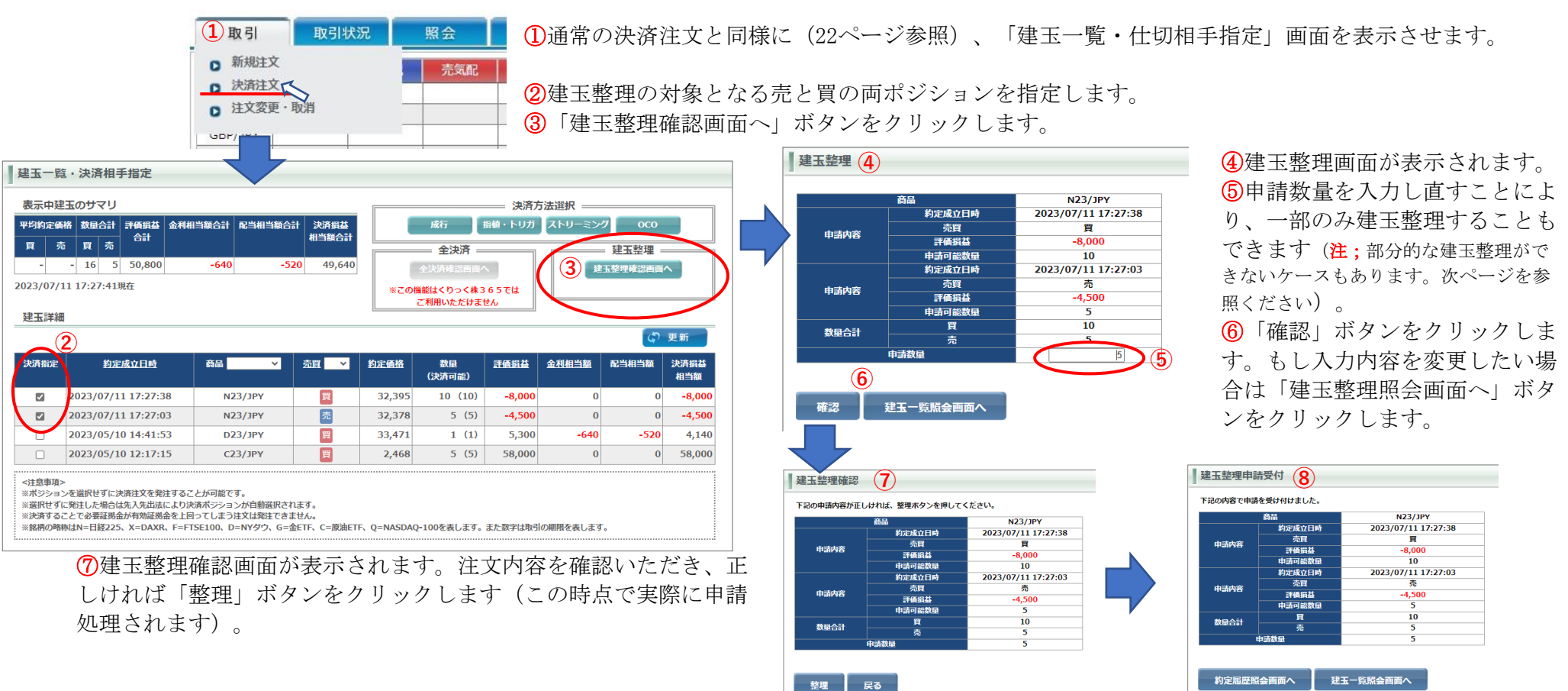

### **【発注操作】建玉整理申請② 26**

◆サンワートCFD <ツッ<株365

#### **※建玉整理申請については、前ページ(25ページ)もご覧ください。**

建玉整理申請は、売・買どちらか又は両方のポジションをが複数に分かれている場合でも申請することができます。

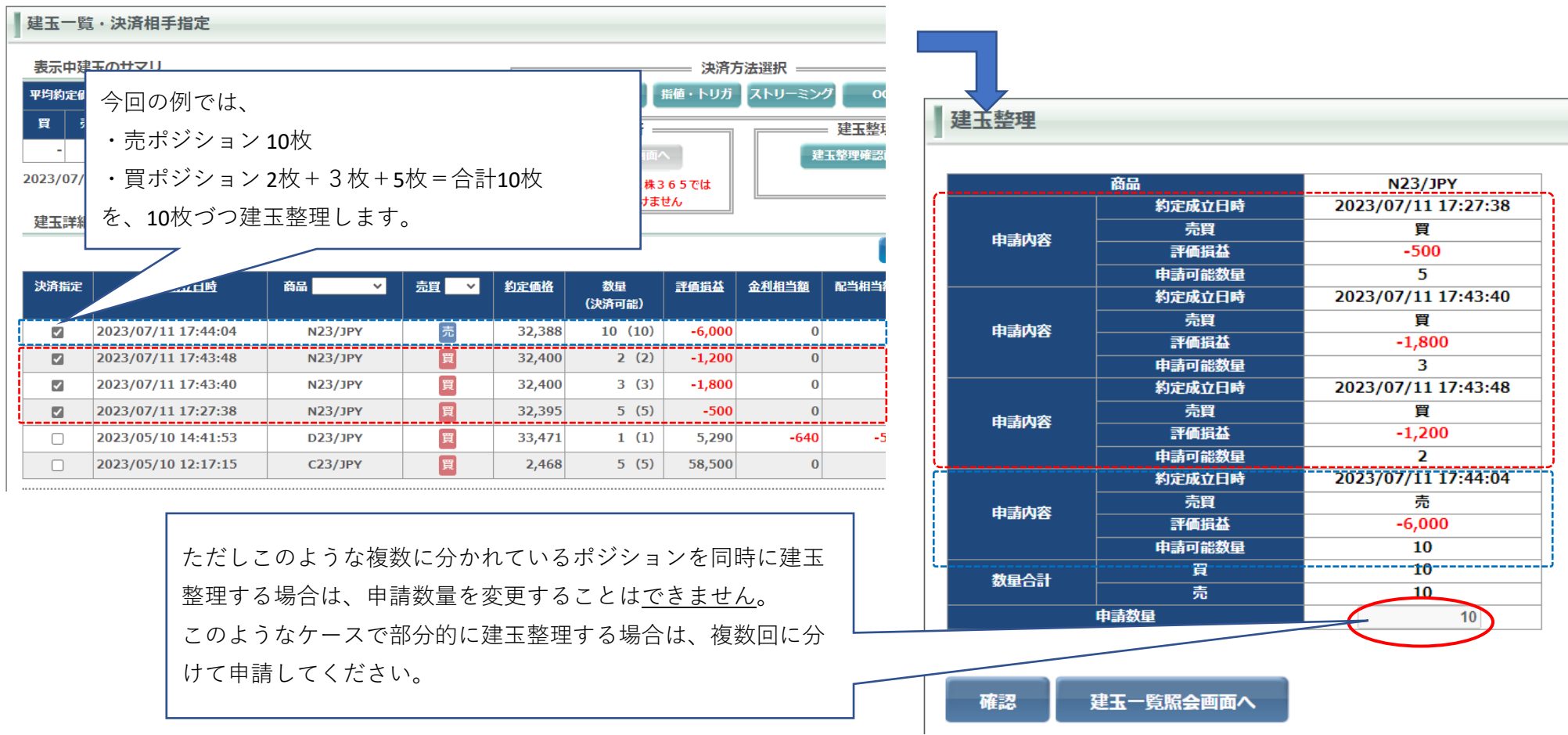

### **【発注操作】注文変更① 27**

発注済みの注文のうち未約定のものについては、注文内容の変更がおこなえます。

変更できる内容は、10指値やトリガ(逆指)等の指定値段、2注文枚数、の2項目です。商品、売·買、執行条件、有効期限は変更することができませ ん。これらの内容を変更したい場合は、いちど注文を取り消して、内容を変更の上で発注し直してください(注文取消については29ページを参照くださ  $\lambda$ )。

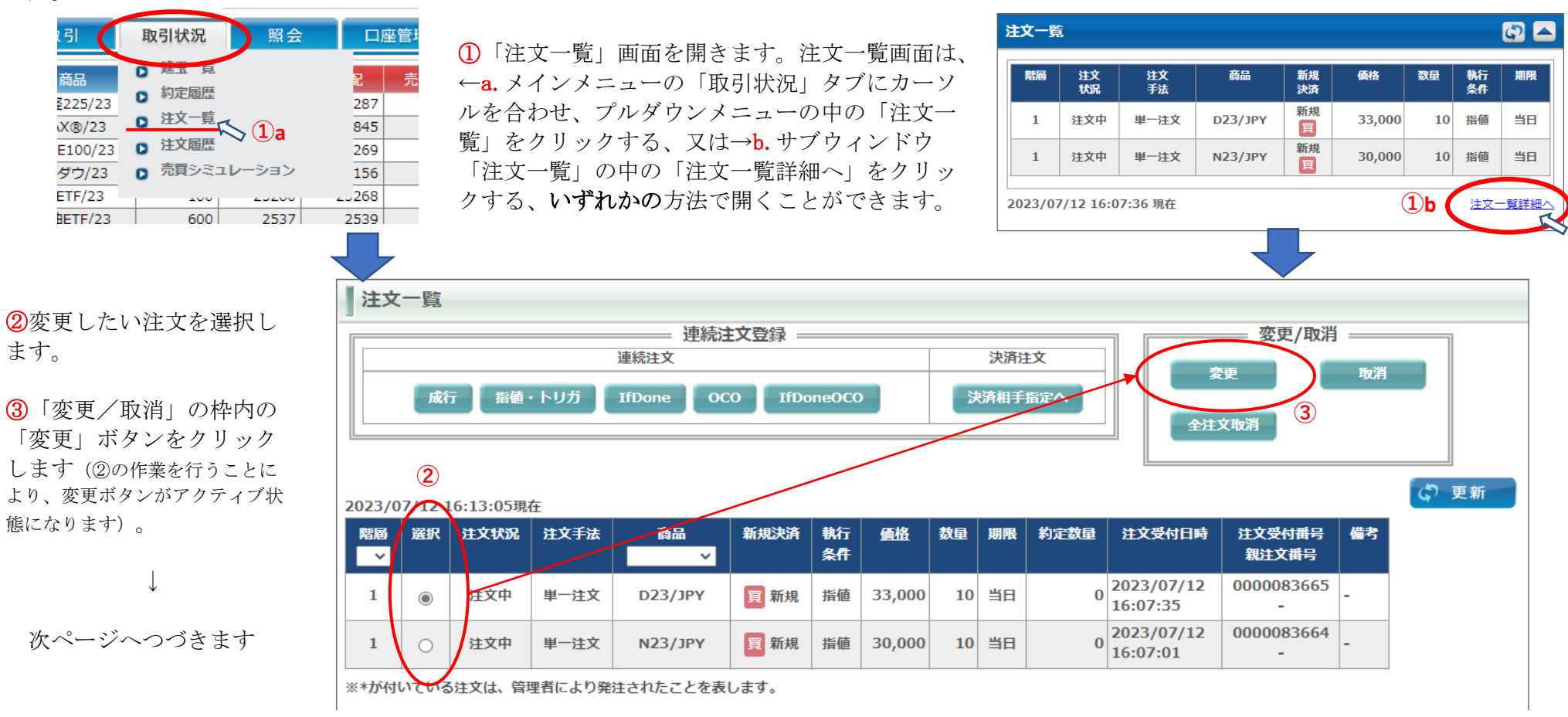

◆サンワードCFD <ツっく 佚365

### **【発注操作】注文変更② 28**

↓ 前ページからのつづきです

④ ③の作業により「注文変更」画面が表示されます。注文変更画面は「変更内容」の項目を選択することにより3種類のモードに切り替えできます。 a.価格のみ変更 b.数量(注文枚数)のみ変更 c.価格と数量の同時変更

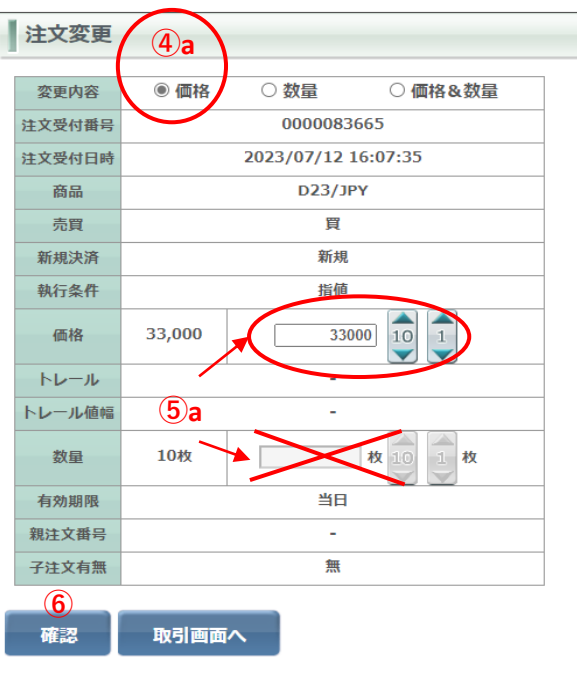

⑤変更する内容を入力します。

数量は変更できず、意図せぬ操作ミスから保 できず、意図せぬ操作ミスから保護されます。 護されます。

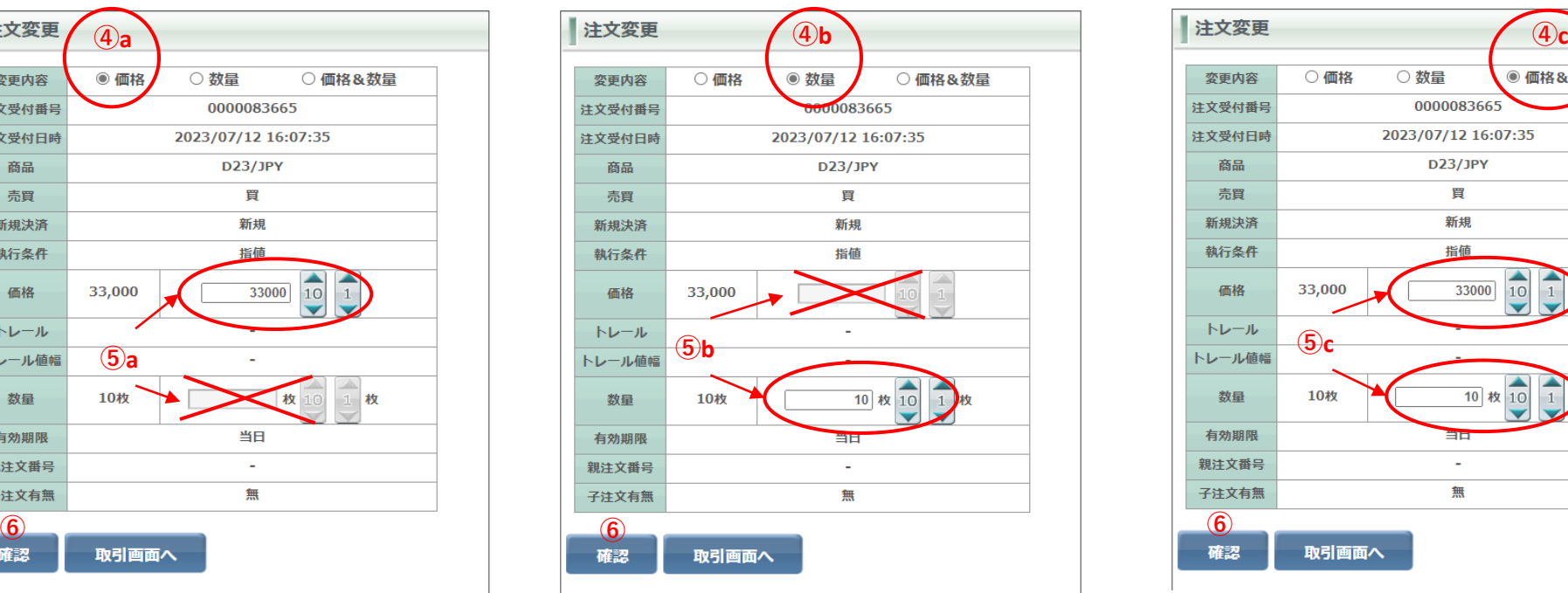

a.指値やトリガ等の指定価格を変更します。 b.数量(注文枚数)を変更します。価格は変更 c.価格と数量の両方を同時に変更します。

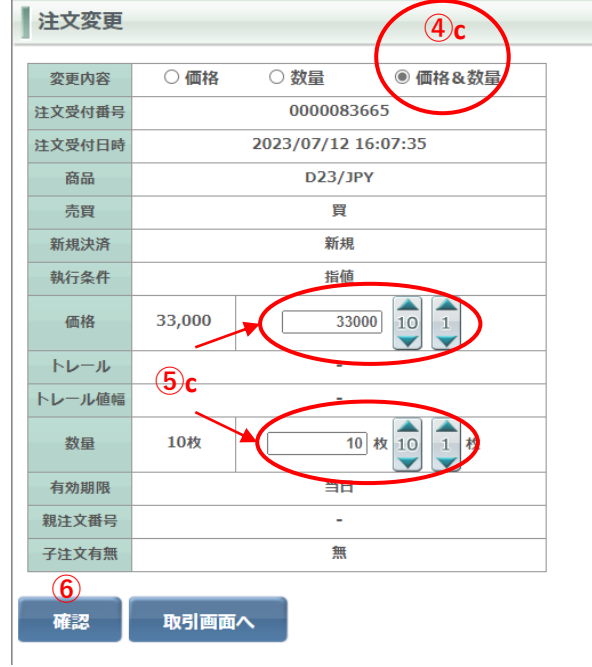

⑥「確認」ボタンをクリックすると「注文変更確認」画面が表示されます。よく確認の上で「変更」ボタンをクリックします(画像は省略)。

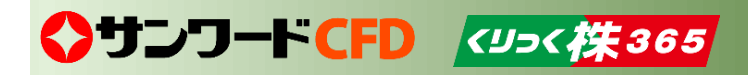

### **【発注操作】注文取消 29**

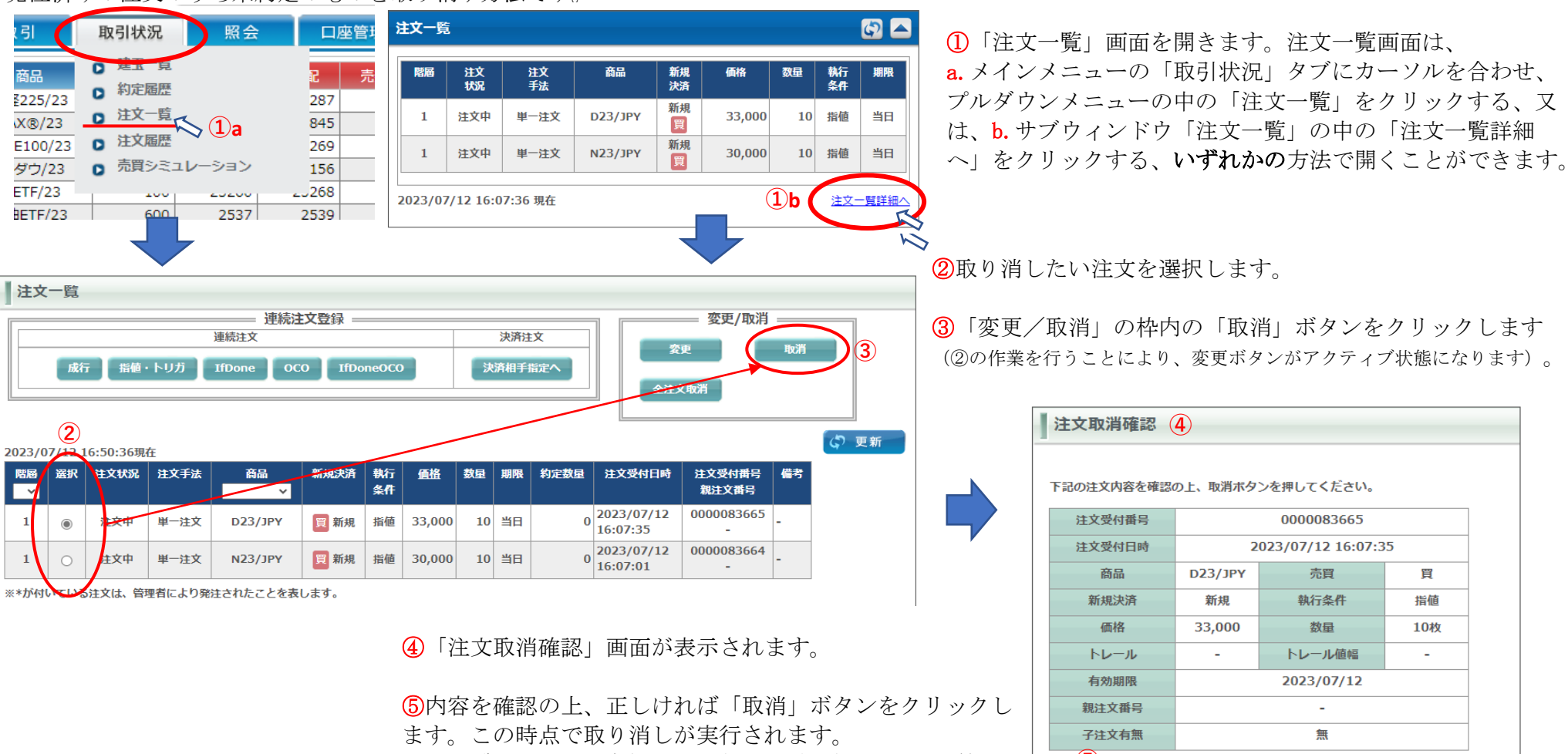

発注済みの注文のうち未約定のものを取り消す方法です。

◆サンワードCFD <ツっく な 365

※注文一覧画面に戻り、実際に取り消されたか確認されることをお勧めし ます。

**⑤** 取消 取引画面へ

### **【発注操作】全注文取消 30**

発注済みの注文のうち未約定のもの複数を、いちどに全部取り消す方法です。 取り消す対象を個別に選択する場合については、29ページを参照ください。

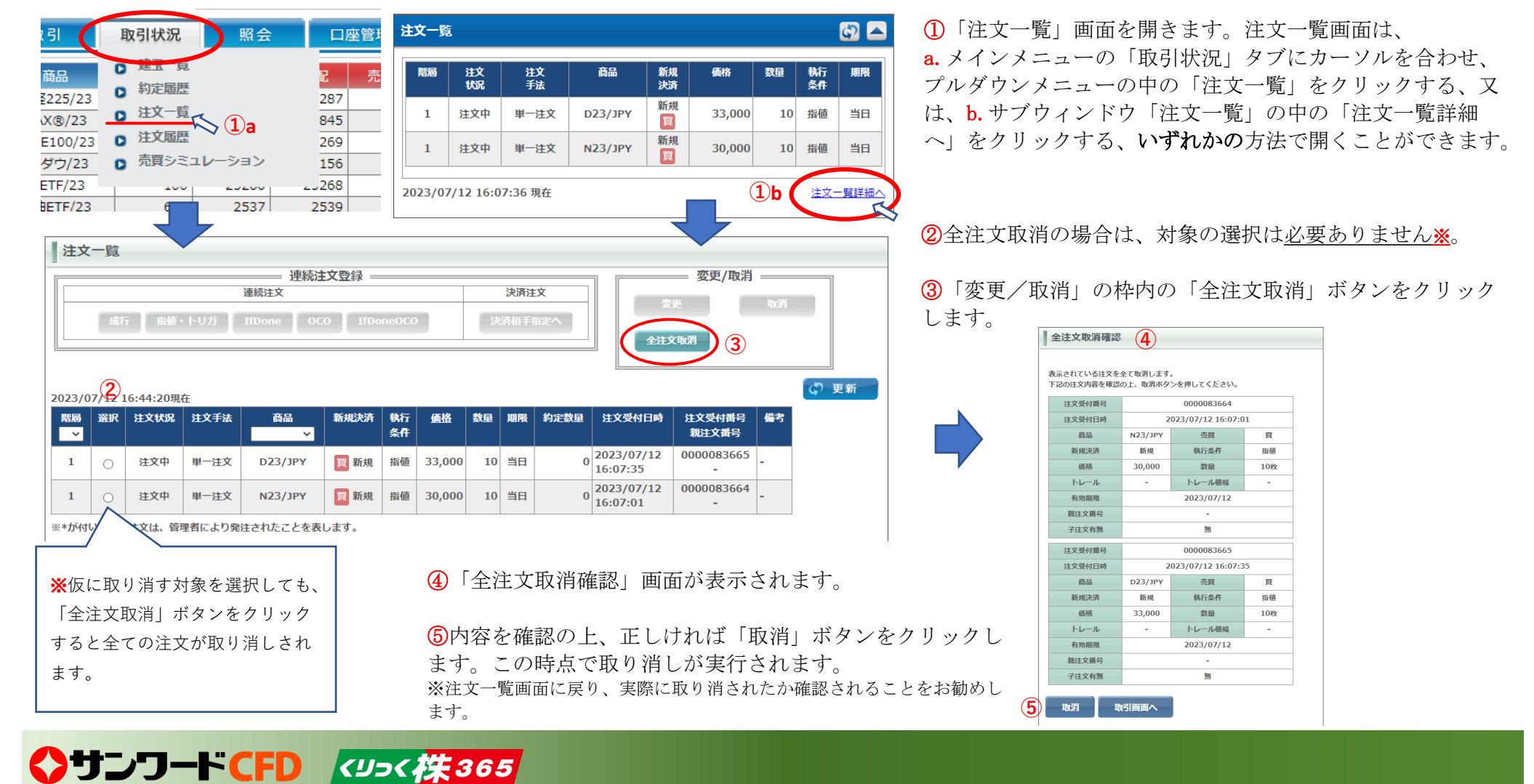

### **【画面】建玉一覧 ・決済相手指定 31**

現在保有中の建玉(ポジション)の状況を確認するための画面です。また、建玉の決済もこの画面から行います(発注方法は22ページ参照)。

#### ①表示中建玉のサマリ

保有している建玉(ポジション)の平均約定価格や数量合計、 評価損益の合計、ス ワップポイントの合計、決済損益の合計 が確認できます。

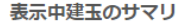

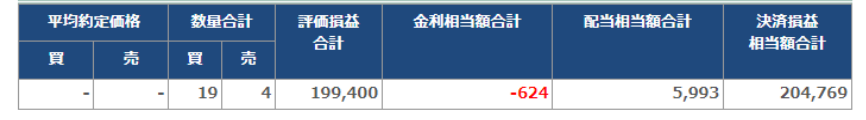

2023/07/06 16:23:08現在

#### ②決済指定

決済注文時に決済を指定する建玉にチェックを入れます (決済注文については24ページ参照)。

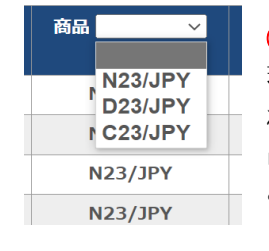

#### ③商品プルダウン

現在保有している建玉の商品がプルダウンに表示さ れ、選択した商品が表示さ れます。複数の種類の商 品を保有している場合、一種類の商品に絞り込むこ とができます。

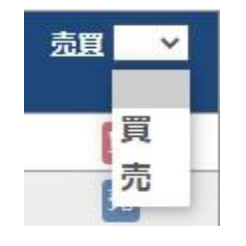

#### ④売買プルダウン

現在保有の売買種類がプルダウンに表示され、選択 した売買で表示されま す。売建玉のみ、買建玉のみ に絞り込むことができます。

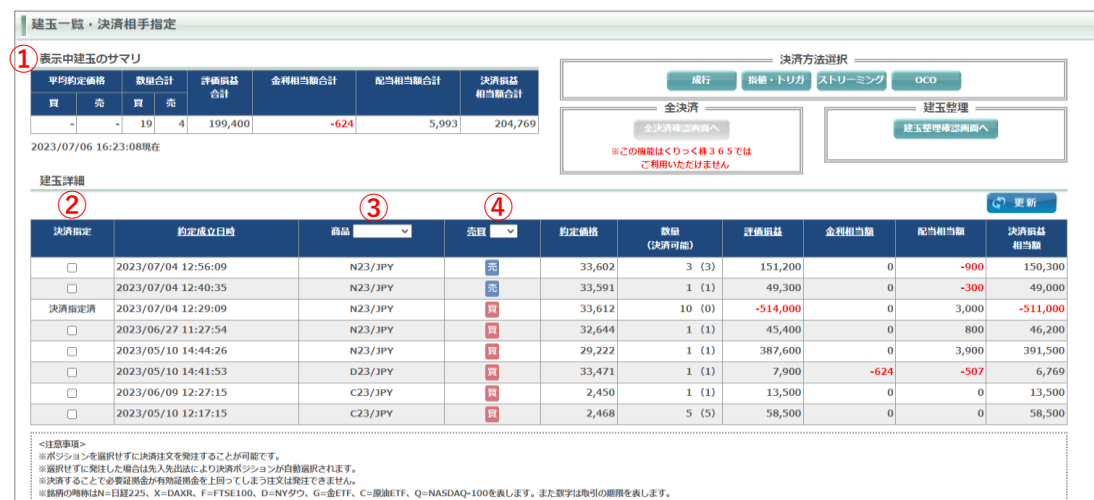

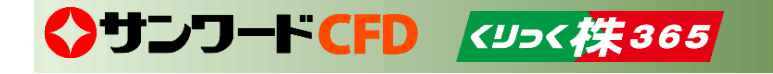

## **【画面】注文一覧 32**

現在発注済みで未約定の注文の状態や詳細を確認する画面です。注文の変更や取り消しもおこなえます(27~30ページ参照)。

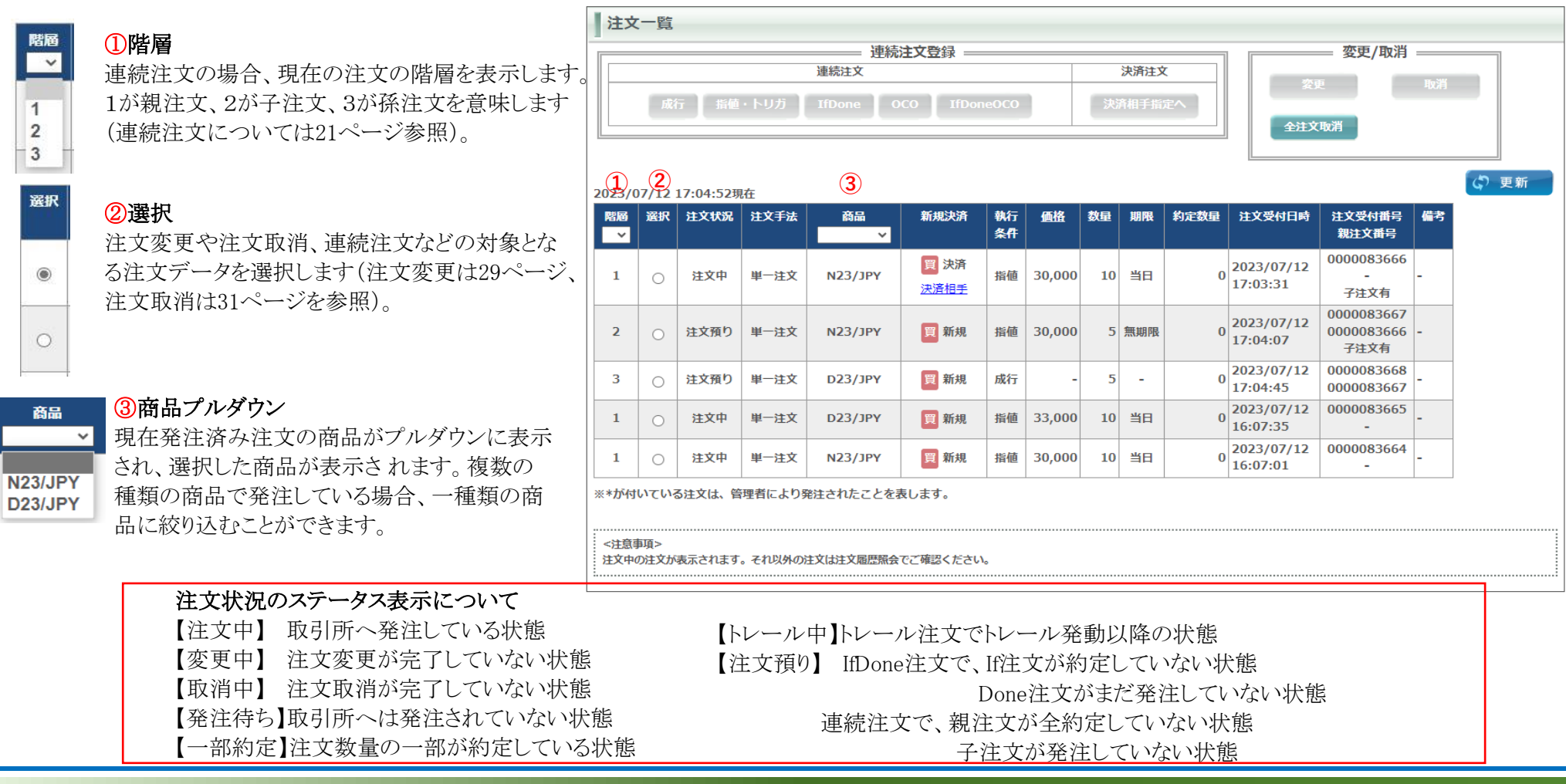

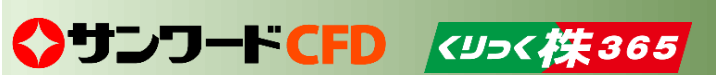

### **【画面】約定履歴照会① 33**

約定(注文成立)した注文の履歴を確認する画面です。メインメニュー「取引状況」タブの中にあります。

图歴表示させる商品を選択します。特 に選択しない場合は、全ての消費運 での履歴を表示します。 V24/JPY(ISETF/24) P24/JPY()" 59/ETF/24 and **m** last

### ①商品プルダウン

対象日付 From 20230628 選択 To. 20230710 選択 **④**検索 **⑤** 2023/07/07 16:25:41現在 |売買差損益合計 全利・配当相当額合計 |手数料(税込)合計 |差引損益合計 460,500 3,700 62,700 401,500 約定成立 注文受付 注文 商品 売買 新規 約定 執行 約定 決済相手 売買 │ 金利・配当 │ 手数料 差引 決済日 備考 日時 番号 手法 決済 数量  $|$ 条件 価格 約定価格 差損益 相当額 (税込) 損益 2023/07/04 売 新規 0000082959 単一注文 N23/JPY 3 指值 33,602  $9,900$  -9,900 n. 12:56:09 2023/07/04 0000082958 N23/JPY 売 決済 33,597 29,802 379,500 3,300 0382,800 2023/07/06 特別約定 (建玉整理) 12:41:56 2023/07/04 0000082958 N23/JPY 買 決済 33,597 -600 2023/07/06 特別約定 (建玉整理) 33.591  $-600$  $\Omega$  $\Omega$ 12:41:56 2023/07/04 売 0000082957 単一注文 N23/JPY 新規 2 成行 33.591 6.600  $-6.600$ ÷ 12:40:35 2023/07/04 0000082956 単一注文 N23/JPY 壳 決済 2 成行 33,604 33,196 81,600 400 6,600 75,400 2023/07/06 12:36:53 2023/07/04 0000082955 単一注文 N23/JPY 圓 新規 10 成行 33,612  $-33,000$  -33,000 12:29:09 2023/06/30 0000082432 単一注文 N23/JPY 買 新規 2 成行 33.196  $6.600 - 6.600$ r. 11:54:22 <注意事項> ※過去の約定履歴は現在の保有の建玉の約定履歴を除いて、456日 (約15か月) 前までさかのぼることが可能です。

**① ② ③**

 $\overline{\phantom{0}}$ 

④対象日付

という絞り込みができます。

②新規決済

③売買

表示させる履歴の期間を指定することができます。 From(何日から)とTo(何日まで)の両方を指定できま す。「選択」ボタンをクリックするとカレンダーがポップ アップし、そこから日付を選択することもできます。

新規注文の履歴のみを表示させる、決済注文のみを

売り注文のみ表示させる、買い注文のみを表示させる、

表示させる、など絞り込むことができます。

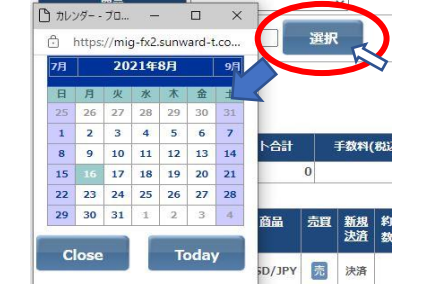

◆サンワードCFD <ツっく 佚365

⑤検索ボタン

それ以前の約定履歴については帳票にてご確認ください。

約定履歴照会 商品

①~④で、表示させる履歴の条件を指定した場合は、「検索」ボタンをクリックすることによりそれらの条件 が反映されます。

※銘柄の略称はN=日経225、X=DAXR、F=FTSE100、D=NYダウ、G=金ETF、C=原油ETF、Q=NASDAQ-100を表します。また数字は取引の期限を表します。

### **【画面】約定履歴照会② 34**

約定履歴照会画面については、前ページ(33ページ)もご覧ください。

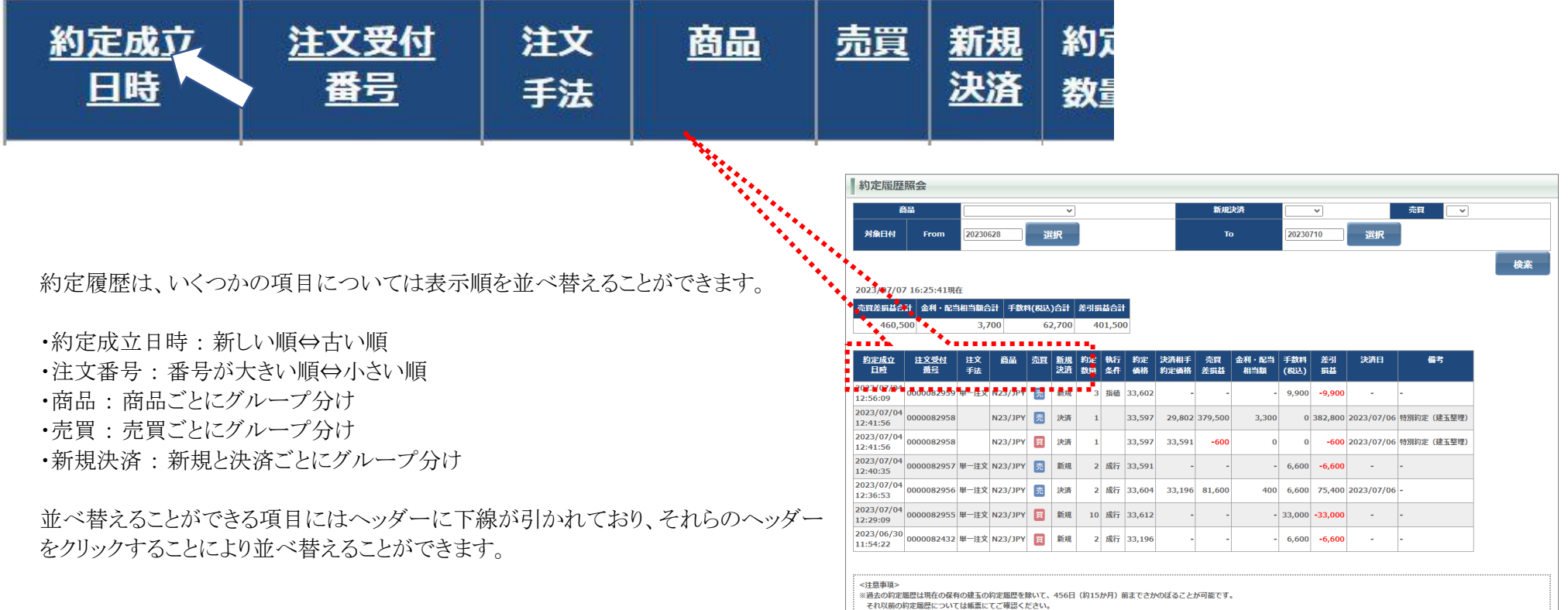

※銘柄の略称はN=日経225、X=DAXR、F=FTSE100、D=NYダウ、G=金ETF、C=原油ETF、O=NASDAO-100を表します。また数字は取引の開隠を表します。

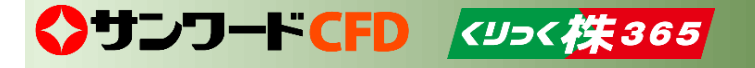

### **【画面】入金状況照会 35**

当日(計算区域)の入金状況の確認ができる画面です。メインメニュー「口座管理」タブの中にあります。

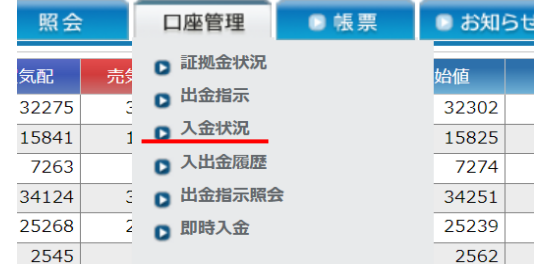

### 入金状況照会

#### 2023/07/12 17:16:23現在

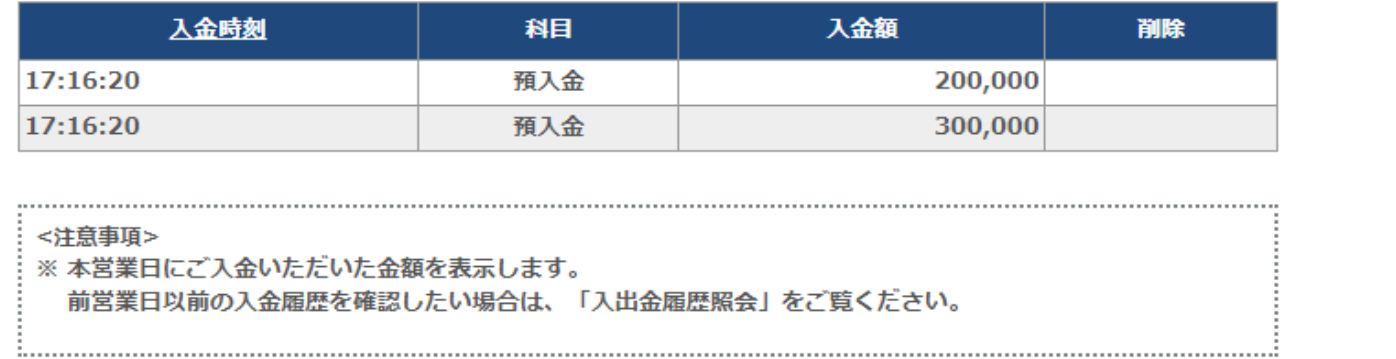

当日よりも前の入金履歴を確認したい場合は、「入出金履歴」画面(45ページ参照)をご覧ください。

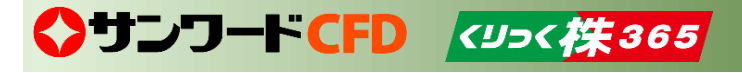

### **【画面】出金指示照会 36**

出金指示の状況の確認ができる画面です。状況確認の他、出金指示の取り消しも行えます。メインメニュー「口座管理」タブの中にあります。 ※出金指示の方法は44ページを、取り消しの方法は37ページを参照ください。

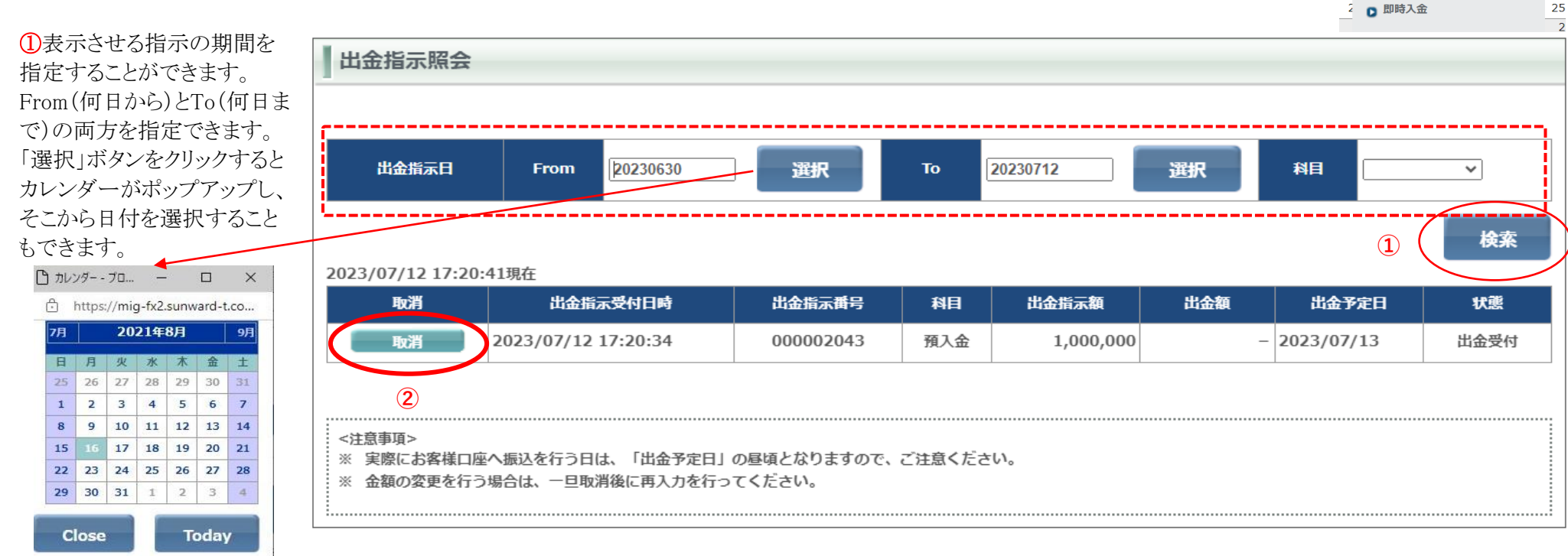

設定の入力後、「検索」ボダ ンをクリックすると設定が反映 されます。

②「取消」ボタンをクリックすると、出金指示が取り消しされます(次ページも参照ください)。

口座管理

**D** 証拠金状況

□ 出金指示

□ 入金状況

□ 入出金履歴

□ 出金指示照会

■帳票

 $\bullet$ 

始値

 $\overline{32}$ 

 $15$ 

 $\overline{7}$ 34

 $\overline{25}$ 

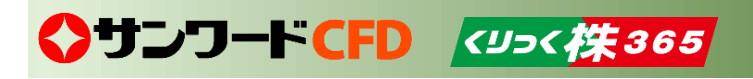

### **出金指示の取り消し 37**

出金指示を取り消す方法です。

「出金指示照会」画面から行います。出金指示照会画面については前ページ(36ページ)をご覧ください。

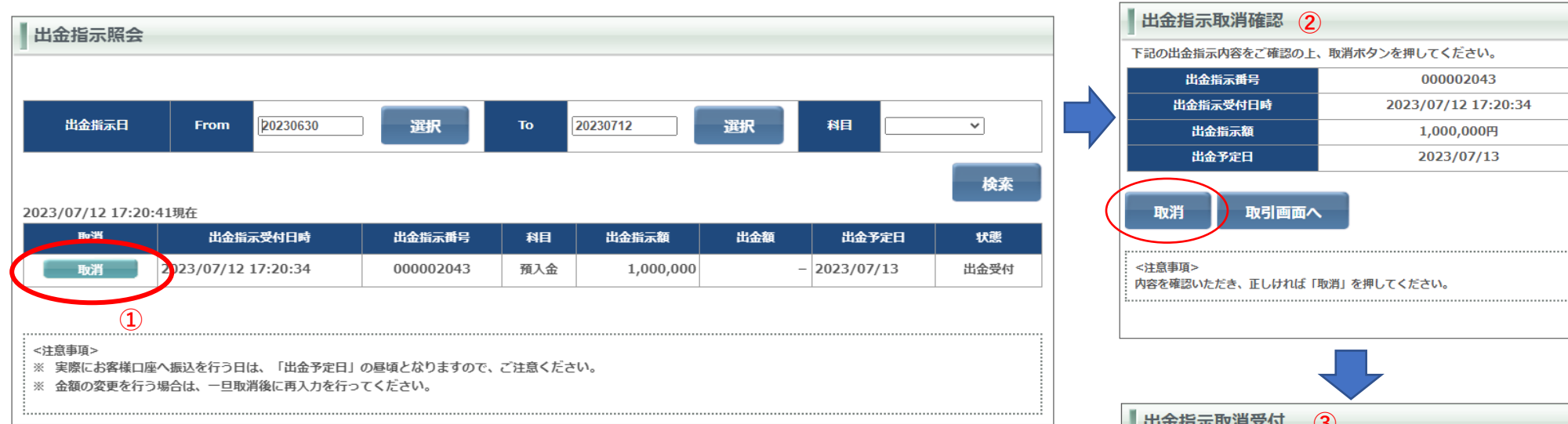

①取り消す対象となる出金指示の「取消」ボタンをクリックします。

②「出金指示取消確認」画面が表示されます。内容を確認し、正しければ「取消」ボタンをクリックします(この時点 で取り消しが実行されます。

③「出金指示取消受付」画面が表示されますので、内容を確認してください。

※**出金指示額の変更はできません。変更する場合は、一度出金指示を取り消し出金を指示し直してくだ さい。**

# ◆サンワードCFD <ツっく 佚365

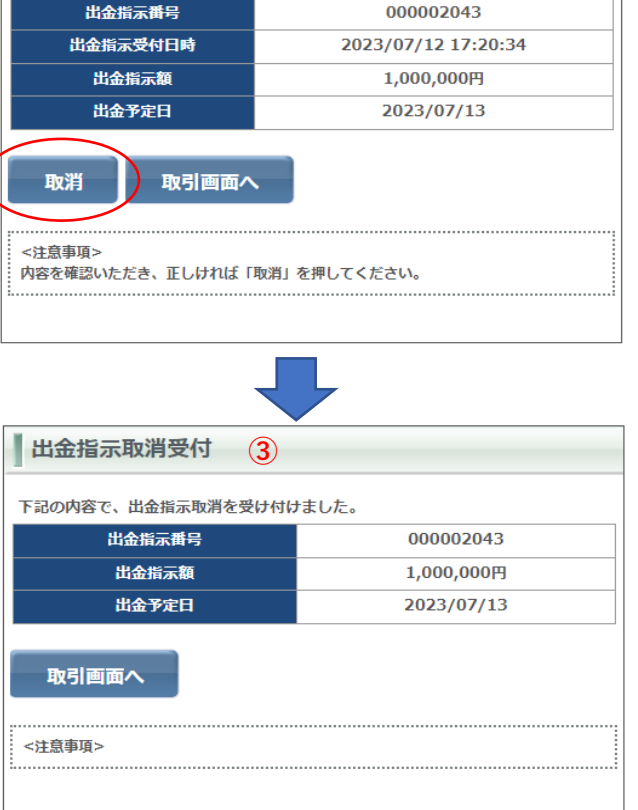

### **【画面】個人情報照会 38**

個人情報照会画面は各種情報 やメールアドレス、取引状況、適 用されているレバレッジコース、 各商品の手数料が確認できる他、 過去15ヵ月のログイン履歴を表 示します。

#### メインメニュー「設定」タブの中に あります。

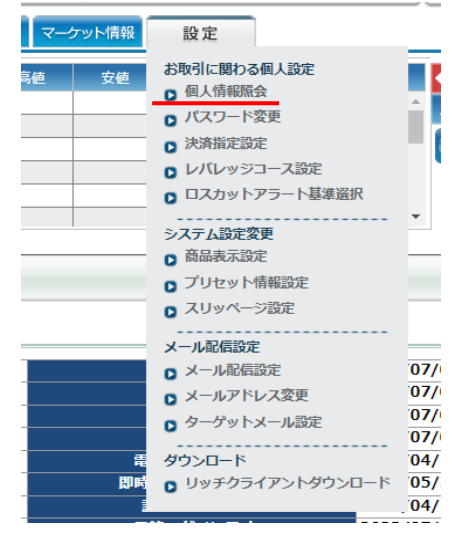

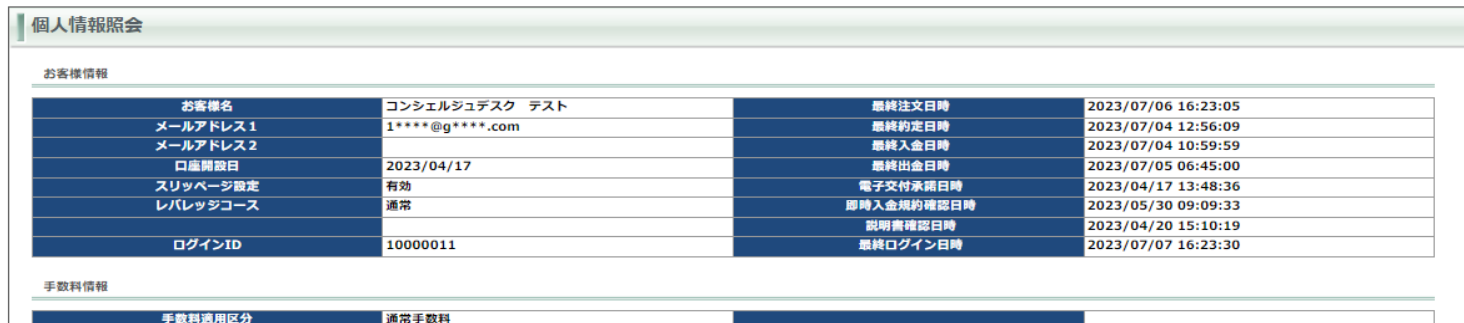

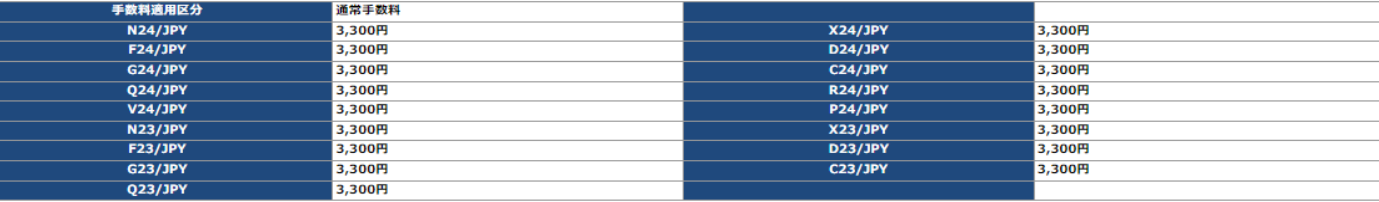

#### ログイン履歴情報

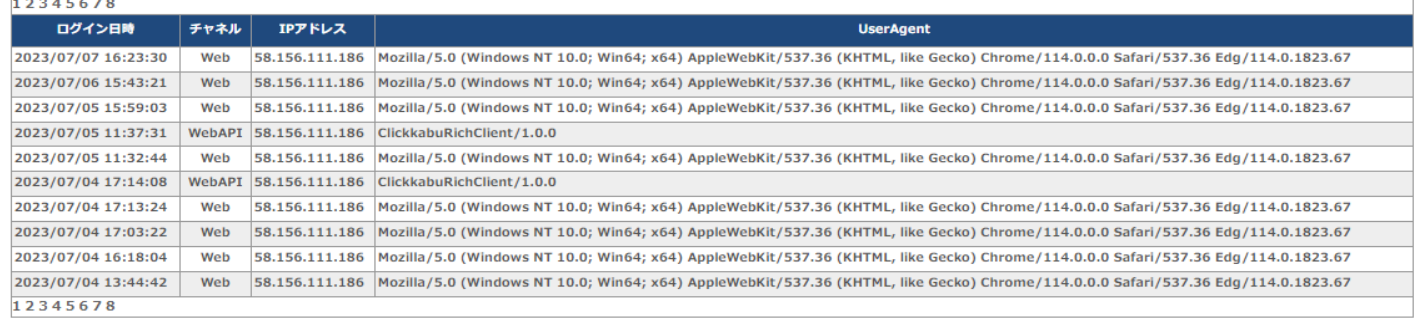

<注意事項>

※お客様の登録内容を表示します。

ログイン履歴情報は15か月前まで表示されます。 ※銘柄の略称はN=日経225、X=DAXR、F=FTSE100、D=NYダウ、G=金ETF、C=原油ETF、Q=NASDAQ-100を表します。また数字は取引の期限を表します。

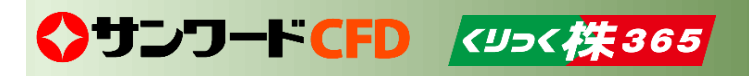

#### ①表示させる通貨ペアを 商品

選択します。なにも選択 N23/JPY(日経225/23) X23/JPY(DAX®/23) しない場合は、全通貨ペ F23/JPY(FTSE100/23) 2023/07/12 17: D23/JPY(NYグウ/23) 1234 G23/JPY(金ETF/23) アを表示します。 C23/JPY(原油ETF/23) 日付 Q23/JPY(NASDAQ-100/23) 2023/07/11 N24/JPY(日経225/24) 2023/07/11 **X24LIPYIDAXRI24V** F24/JPY/FTSF100/24) 2023/07/11 D24/JPY(NY5\*1/24) 2023/07/11 G24/JPY(金ETF/24) 2023/07/11 C24/JPY(原油ETF/24) 2023/07/11 Q24/JPY(NASDAQ-100/24) 12 R24/JPY(592/2000/24) 2023/07/11 V24/JPY(銀ETF/24) 2023/07/11 P24/JPY(7°5++ETF/24) 2023/07/11  $X24/JPT$  13,707

②期間を指定することにより、過去の任意の 相場表も確認できます。期間はFrom(何日 から)とTo(何日まで)の両方を指定できます。 また「選択」ボタンをクリックするとカレンダー がポップアップし、そこからも日付を指定で きます。

 $H = 1.77$  $\Box$  $\sim$  $\sim$ 対象日付 From 20230630 選択 https://mig-fx2.sunwar...  $\Delta^3$ 2023年7月  $B \cup W$   $x$   $x$   $z$   $4$ 26 27 28 29 30 1 2 3 4 5 6 7 8 安値 直近約定値 清算価格  $9$  10 11 12 13 14 15 高値 16 17 18 19 20 21 22 32,461 32,118 32,425  $32,42$ 23 24 25 26 27 28 29 55 15,699 15,697 15,697 15,69 30 31 1 2 3 4 5  $7,20$  $\overline{0}$ 34,083 33,946 34,083 34,08 Close Today 25,285 25,248 25,248  $25,24$ 2.583 2.583 2.58 2.592  $01$ 15.044 15.044 15.04 15.046 51 34.043 33,974 34,000 34,000 100 803

◆サンワートCFD <ツっく株365

**① ②** 商品 対象日付 ⊸i **From** 20230630 選択 **To** 20230711 選択 検索 **③**2023/07/12 17:36:56現在 1234 日付 商品 始值 高値 安値 直近約定値 清算価格 金利・配当相当額 取引数量 2023/07/11 **N23/JPY** 32,300 32,461 32,118 32,425 32,425 100 1,949 2023/07/11 **X23/JPY** 15,697 15,697 15,697 1,100 155 15,697 15,699 2023/07/11 **F23/JPY**  $\bf{0}$  $\bf{0}$  $\bf{0}$ 7.201  $-141$  $\bf{0}$  $\bf{0}$ 2023/07/11 D23/JPY 33,946 34,083 33,946 34,083 34,083  $-29$  $\overline{4}$ 2023/07/11 **G23/JPY** 25,285 25,285 25,248 25,248 25,248  $-7$ 201 2023/07/11  $C23/JPY$ 2.592 2.592 2.583 2.583 2.583  $\mathbf{0}$ 201 2023/07/11 Q23/JPY 15,046 15.046 15.044 15.044 15,044 251  $-14$ 2023/07/11 **N24/JPY** 33,983 34,043 33.974 34,000 34,000 100 803 2023/07/11  $X24/JPY$ 15,707 15,711 15,682 15,682 15,682 1,100 4 2023/07/11 F24/JPY 7,243 7,249 7,243 7,248 7,248  $-141$ 5 2023/07/11  $D24/JPY$ 34,052 34,067 34,052 34,067 34,067  $-29$  $11$ 2023/07/11 **G24/JPY** 25,366 25,382 25,366 25,382 25,382  $-7$ 31 2023/07/11  $C24/JPY$ 2,550 2,556 2,550 2,556 2,556  $\overline{2}$  $\Omega$ 2023/07/11  $Q24/JPY$ 15,066 15,072 15,066 15,072 15,072  $-14$ 3 1,604 2023/07/11 1,885.8 1,896.8 1,843.8 1,865.2 1,865.2 **R24/JPY**  $-15.0$ 

③ ①~②で表示条件を設定した場合は、「検索」ボタンをクリックすることにより設定条件が反映します。

相場表は、各商品の始値、高値、安値、直近約定値や金利・配当相当額などを確認できます。 メインメニュー「照会」の中にあります。

相場表

**【画面】相場表 39**

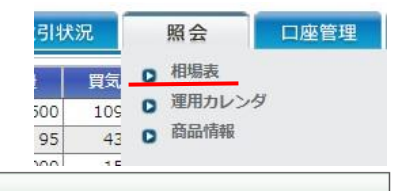

### **【画面】運用カレンダ 40**

各商品の金利計算対象期間や取引日、決済日などの 確認ができる画面です。メインメニュー「照会」タブの中 にあります。

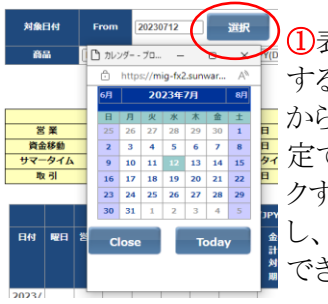

①表示させる指示の期間を指定 することができます。From(何日 から)とTo(何日まで)の両方を指 トラ 定できます。「選択」ボタンをクリッ クするとカレンダーがポップアップ まし、そこから日付を選択することも ■できます。

 ${\textcircled{2}}1$ 画面で4商品の運用カレンダを表示します。プルダ ウンメニューから選択することによって、表示する商品 を変更できます。

③ ①~②で設定を変更した場合は、「検索」ボタンをク リックすることによって変更が反映します。

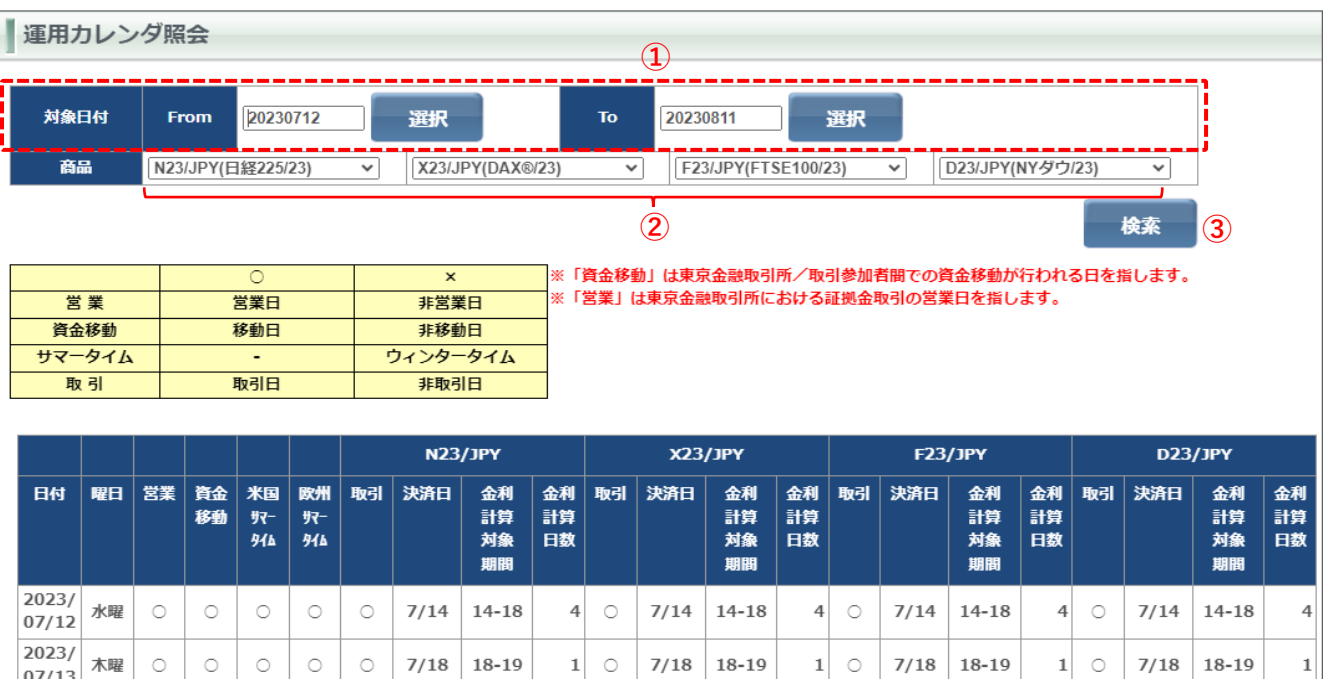

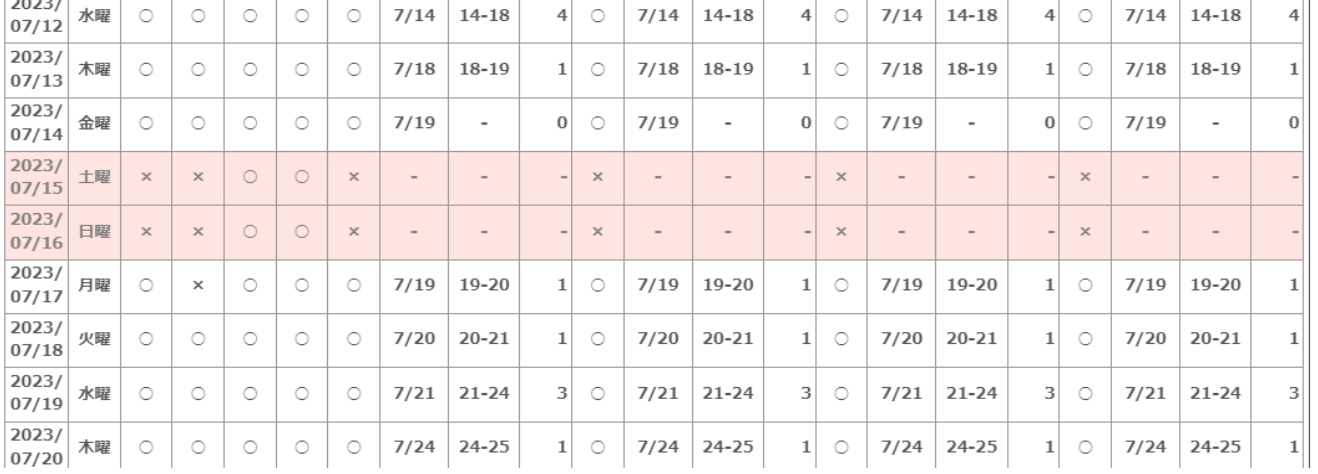

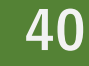

◆サンワードCFD <ツっく 佚365

### **【画面】商品状況照会 41**

#### 取扱商品の一覧、各商品の取引単位や呼び値、そして現在適用中の各商品の1枚(取引単位)あたりの必要証拠金を確認する画面です。 メインメニュー「照会」タブの中にあります。

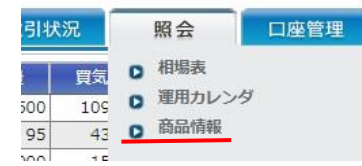

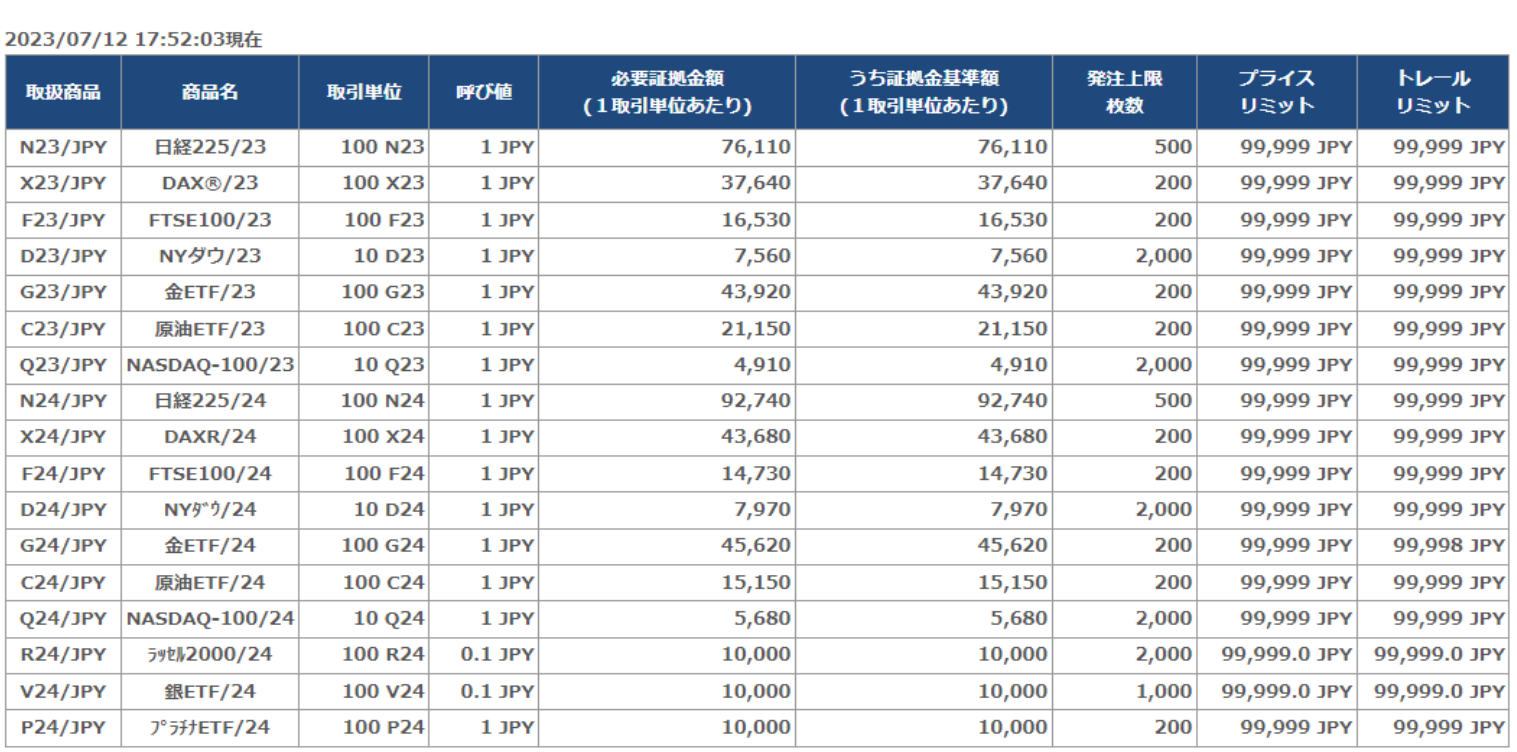

#### <注意事項>

商品情報照会

※証拠金額は毎週見直しがあります。 ※1回の注文上限枚数は、東京金融取引所の規定に準じております

◆サンワートCFD <ツっく 株365

### **【画面】証拠金状況照会① 42**

現在の証拠金の状況が確認できる画面です。

#### メインメニュー「口座管理」タブの中にあります。

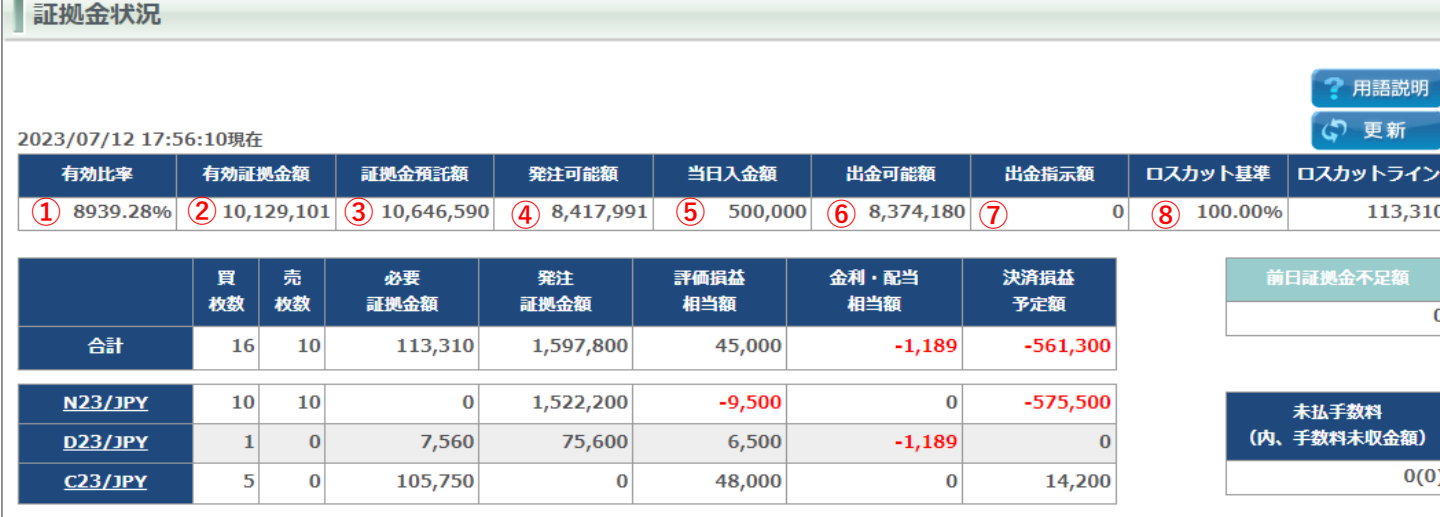

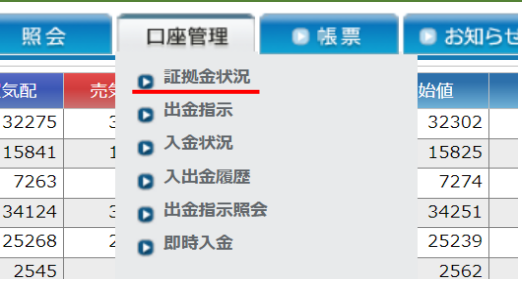

#### ①有効比率

必要証拠金に対する有効証拠金額の割合。 「有効証拠金額」÷「必要証拠金額」×100 これが100%になるとロスカットが発動します。

### ②有効証拠金額

現在の純資産額。

証拠金預託額に評価損益相当額と金利・配当相当額などを加 算したものです。決済後残高のおおまかな目安にもなります※

#### 注1 ※注2

注1 有効証拠金は仲値で計算されています。実際に決済する場合は、 実際の気配値で決済されます。

注2 手数料は含まれていません。

#### ③証拠金預託額

預託している証拠金(現金)の金額。 当日入金分も反映されています。

④発注可能額

新規注文を発注することができる金額。

#### ⑤当日入金額

当日に入金された総額。 計算区域をまたぐと、0にリセットされます。

#### ⑥出金可能額

現在出金が可能な最大金額。 「証拠金預託額」-「必要証拠金額」―「発注証拠金額」-「評価損」

### ⑦出金指示額

当日に出金の指示をした金額。 計算区域をまたぎますと、0にリセットされます。

#### ⑧ロスカット基準

ロスカット基準となる値。 有効比率がロスカット基準値に達した場合にロスカットとなります。 ※サンワードCFDのお客様は全て100.00%に設定されており、変 更することはできません。

# ◆サンワードCFD <ツっく (女365)

### **【画面】証拠金状況照会② 43**

#### ※前ページも併せてご覧ください。

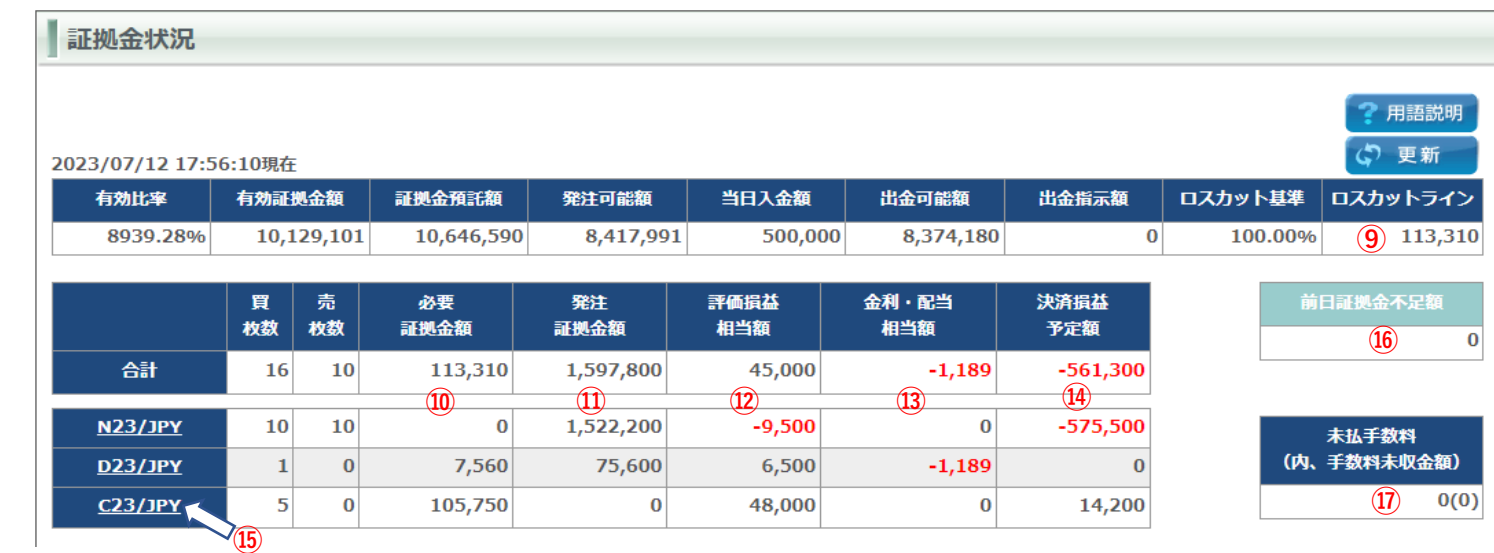

#### ⑨ロスカットライン

ロスカットの判定の基準となる有効証拠金額。 「必要証拠金額」×「ロスカット基準」 ※サンワードCFDのお客様はロスカット基準が100.00%に設 定されているので、必要証拠金額とイコールになります。

#### ⑩必要証拠金額

現在保有している建玉(ポジション)を維持するために必要 な証拠金額。

#### ⑪発注証拠金額

現在発注中で未約定(未成立)の新規注文に必要な証 拠金。

◆サンワードCFD <ツっく 笑365

#### ⑫評価損益相当額

現在保有している建玉の評価損益。為替レートの上下によって 生じている計算上の損益です。なお、実際のレートではななく、 仲値で計算されています。

#### ⑬金利・配当相当額

現在保有している建玉に発生している未実現の金利・配当の累 積合計額。

#### ⑭決済損益予定額

建玉の決済により実現した為替損益金と金利・配当の合計額。 当日と前取引日(いずれも計算区域)までの合計を表 示します。

#### ⑮商品証拠金詳細

証拠金状況画面では各商品毎の合算表示になっていますが、 通貨ペア名をクリックすると「建玉一覧」画面(33ページ参照)へ 遷移し、該当商品に絞り込んだ上で詳細を表示します。

#### ⑯前日証拠金不足額

前営業日(計算区域)終了後の値洗い時点で証拠金不足(い わゆる追証)が発生した場合、その金額が表示されます。

#### ⑰未払い手数料(内、手数料未収金額)

取引で発生した手数料のうち証拠金預託額から差し引かれて いない金額。 当日と前取引日(いずれも計算区域)までの合 計を表 示します。

### **出金指示 44**

出金指示(出金依頼)を行う場合の操作方法です。

◆サンワードCFD <ツっく な 365

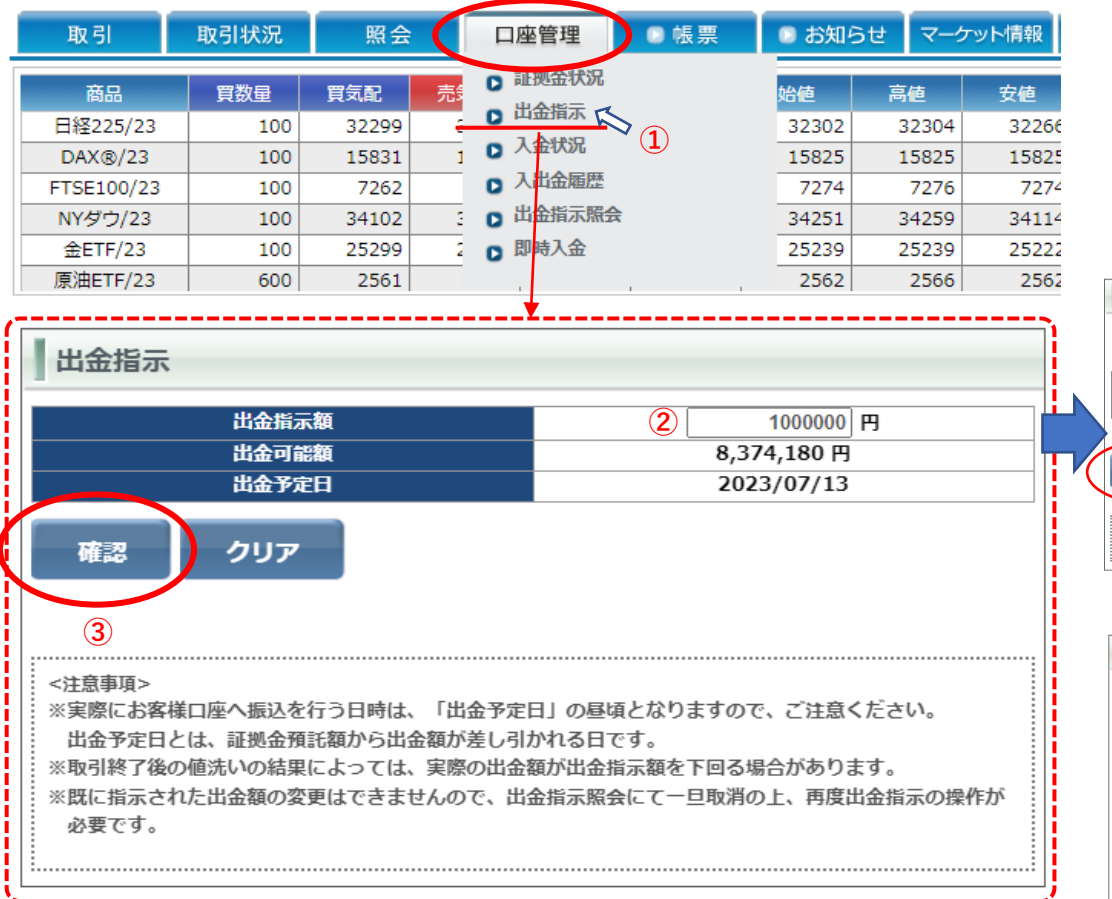

①「出金指示」画面を表示します。メインメニュー「口座管理」タブにカーソル を合わせ、プルダウンメニューの中から「出金指示」をクリックしますと、下段 に「出金指示」画面が表示されます。

②出金指示額を入力します。下段に出金可能額が表示されますので参考 にしてください。

#### ③「確認」ボタンをクリックします。

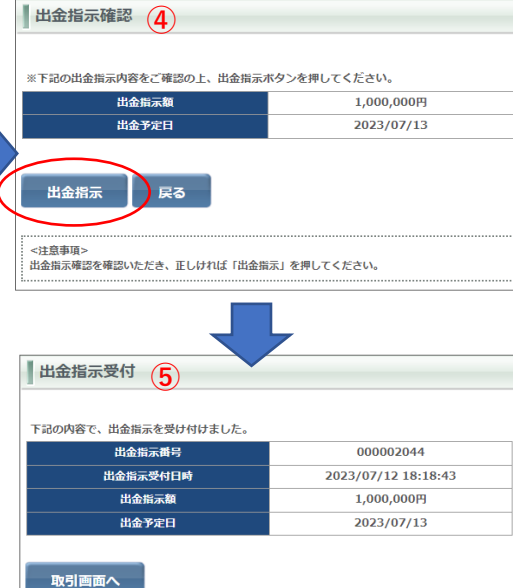

④「出金指示確認」が表示されま す。内容を確認の上、正しけれ ば「出金指示」ボタンをクリックし ます。

⑤「出金指示受付」画面が表示 されますので確認してください。 なお、出金指示額は「出金指示 照会」(36ページ)や「証拠金状 況照会」(42ページ)でも確認で きます。

※出金指示は1日につき1件のみです。 出金額を増やしたい場合は一度取り消 してから、増額の上で指示し直してくだ さい(取り消す方法は37ページ参照)。

<注意事項: 。<br>※実際にお客様口座へ振込を行う日は、「出金予定日」の翌銀行営業日の昼頃となりますので、ご注 意ください。

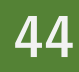

### **【画面】入出金履歴 45**

 $12$ 

 $12$ 

入出金の履歴が確認できる画面です。

メインメニュー「口座管理」タブの中にあります。

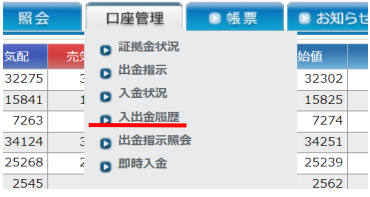

#### ①科目、入金・出金の区別、検索対象となる日時の各種検索条件の 入出金履歴 設定が行えます。 **①** 科目 እ ዘነ*ቁ*  $\overline{\mathbf{v}}$ 科目 入出金  $\checkmark$ 対象日付 From 20230630 選択 To: 20230712 選択 対象日付 From 預入金 売買損益 入金 検索 **②** To: 11 金利・配当損益 出金 2023/07/12 18:22:21現在 委託手数料 出金額合計 入金額合計 差引金額 手数料調整金 974,200 211,420 762,780 2023/07/12 18:22: 金利・配当調整金 売買損益調整金 入金額合計 その他預入金 刘象日付 From 20230630 選択 入出金日時 入金額 出金額 科目 削除 974,200  $21$ 2023/07/12 17:16:20 ↑ カレンダー - ブロ... 預入金 200,000 https://mig-fx2.sunwar...  $\Delta$ 2023/07/12 17:16:20 預入金 300,000 2023年7月 2023/07/12 06:45:00 委託手数料 ш. 115,720 2023/07/12 対象日付の「選択」ボタンをクリッ 2023/07/11 06:45:00 委託手数料 33,000 入金額合 28 29 30 2023/07/06 06:45:00 金利・配当損益 3,700 クするとカレンダーが表示され、そ  $3 | 4 | 5 | 6 | 7$ 2023/07/06 06:45:00 売買損益 460,500  $9 10 11$  $12$  13 14 15 こから日付を指定することもできま 2023/07/05 06:45:00 16 17 18 19 20 21 22 委託手数料 56,100 す。 23 24 25 26 27 28 29 2023/07/04 10:59:59 預入金 10,000  $\mathbf{A}$  $30\quad 31$  $2 \times 3 \times 4$ 2023/07/12 2023/07/12 **Close Today** 2023/07/12 <注意事項> 2023/07/11 0 ※出金の場合、実際のお客様へのお振込は出金日の昼頃になります。 2023/07/06 なお、出金日時が銀行休業日の場合は、翌銀行営業日の昼頃となります。

② ①で設定を変更した場合は、「検索」ボタンをクリックすることに よって設定が反映します。

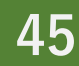

◆サンワードCFD <ツっく 佚365

### **即時入金 46**

即時入金(クイック入金)の操作方法です。

◆サンワードCFD <ツっく 笑365

即時入金は14:00~14:30はご利用いただけません。それ以外の時間帯は土日祝日を含めいつでも※、サンワードFXのお取引口座へ即時に反映されます。※メンテナ ンス期間中は除きます。

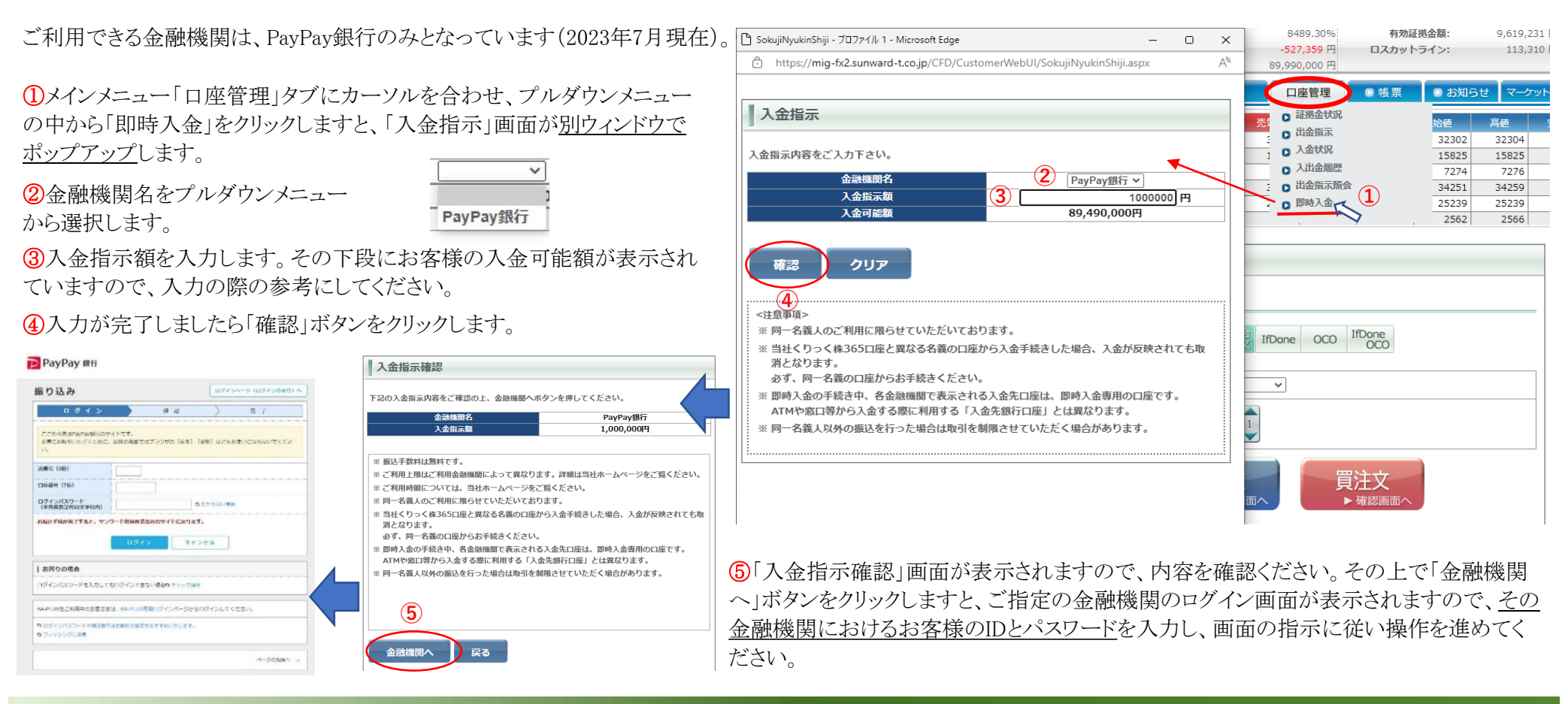

### **帳票取得 47**

帳票取得 帳票種別  $\overline{\triangledown}$   $\Omega$ 対象転票 **②** 対象日付 20230630 選択 **③** To. 20230712 選択 **From** 検索 **④** 取引残高報告書作成指示 作成指示 2023/07/12 18:48:25現在 12345 幅票名 日付 帳票種別 表示 b 取引報告書 (CFD) 日次 2023/07/11 **⑤**क्ति 建玉報告書 (CFD) 日次 2023/07/11 b |証拠金残高通知書・入出金明細書 (CFD) 日次 2023/07/11 **Rep** 取引報告書 (CFD) 日次 2023/07/10 **PDF** 建玉報告書 (CFD) 日次 2023/07/10 12345 <注意事項> ※該当期間中にお取引・証拠金・建玉がなかった場合、ファイル表示は空欄となります。 ※帳票をご覧いただくにはAdobe Readerが必要です。 ※「確定申告用損益計算書」は、翌年1月中旬以降に当画面に電子交付いたします。 <前年取引分の損益計算書閲覧手順> (1) 「対象帳票」で「確定申告用損益計算書」を選択します。 ..... (2) 「対象日付」の「From」に「\*\*\*\*0101」、「To」に「\*\*\*\*0131」(\*には、今年の西暦)を入力し、「検索」をクリックします(前年取引分の計算書が1 1,92,922 月に電子交付されるため)。 (3) 「確定申告用損益計算書PDF」が表示されます。当書面の損益計算期間は受渡日ベースで作成されております。 **RAN ORDRESSIONSHIPS** PARA RH-

各種帳票をPDF形式で生成する画面です。メインメニュー「帳票」タブをクリックすると表示されます。

⑤ 生成したい帳票のPDFアイコンをクリックすると、その帳票が表示されます。 ※該当データが無い場合は、PDFアイコンは表示されません。

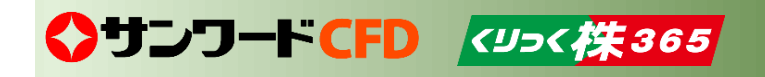

※PDFファイルの生成には**Adobe Reader**が必要です。

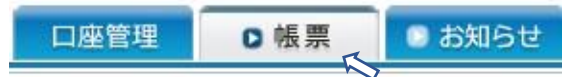

①生成する帳票種別を選択できます。「日次」「月次」「年次」 の3種類を選択できます。

②生成する対象帳票を選択できます。

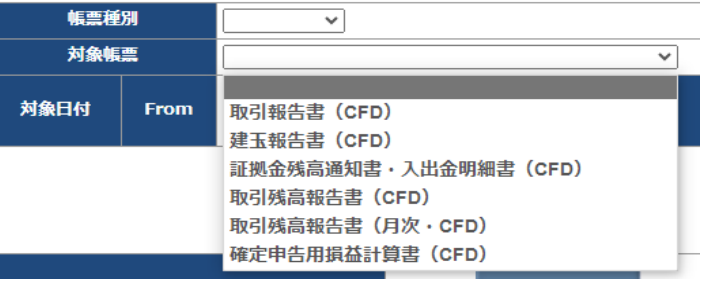

 $\frac{a}{2} \times \frac{a}{2} 3$ 生成する帳票の対象日付を選択できます。 From(何日から)とTo(何日まで)の両方を指 定できます。「選択」ボタンをクリックするとカ レンダーがポップアップし、そこから日付を選 択することもできます。

④ ①~③で設定を変更した場合は、「検索」ボタンをクリック することによって設定が反映します。

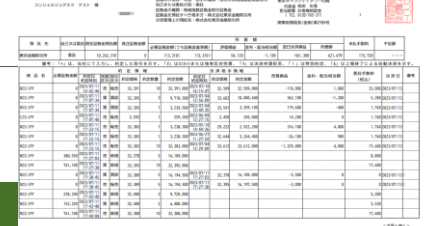

### **【画面】お知らせ照会 48**

ログインすると最初に表示される画面です。また、メインメメニュー「お知らせ」タブをクリックすることでも表示させることができます。

■お知らせ照会

東京金融取引所からのお知らせ、弊社からのお知らせ、お取引に関するお知らせ、システムアラートを表示します。

お知らせタイトルをクリックするとお知らせ画面が開きます。

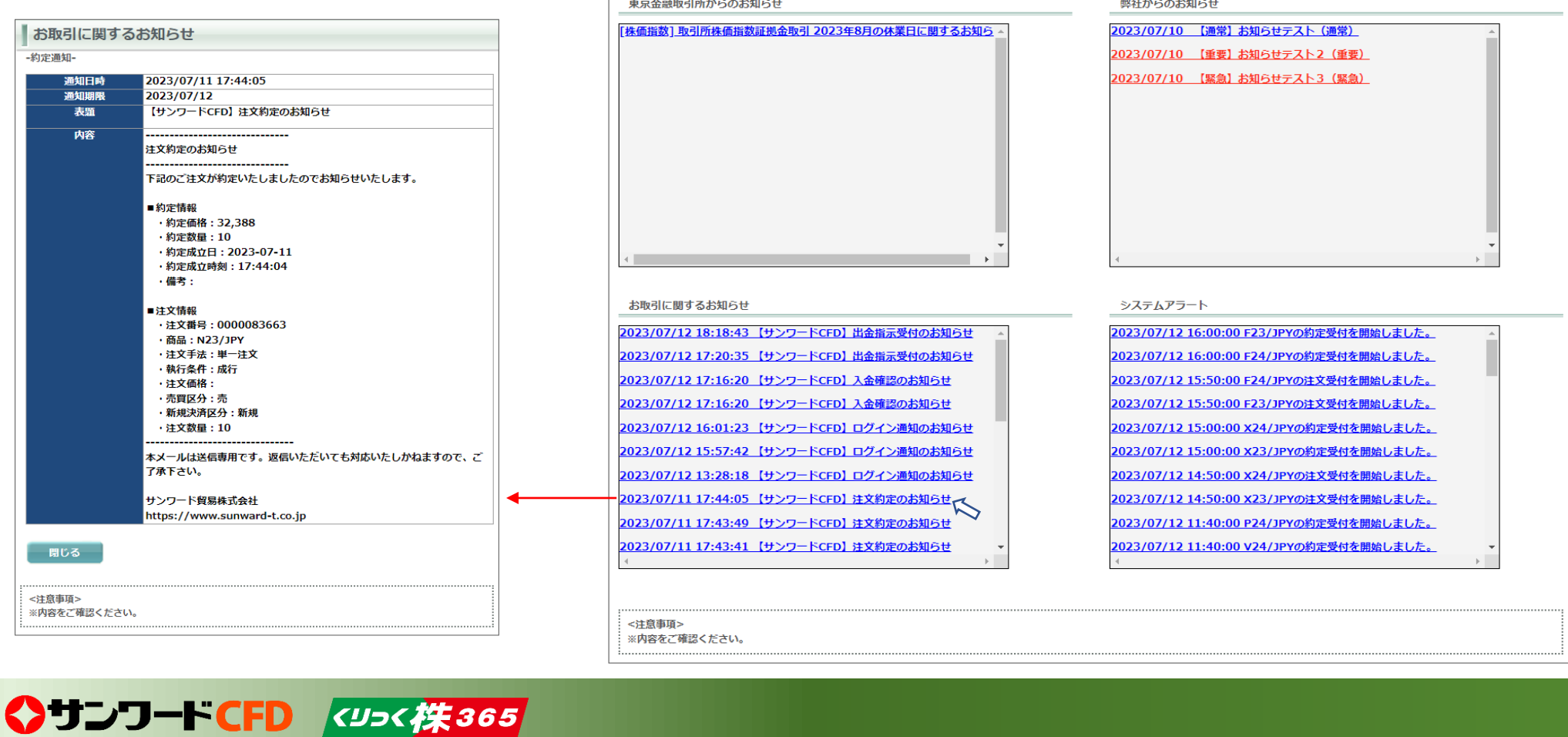

■帳票 oお知らせ

マーケット情報

### **マーケット情報 49**

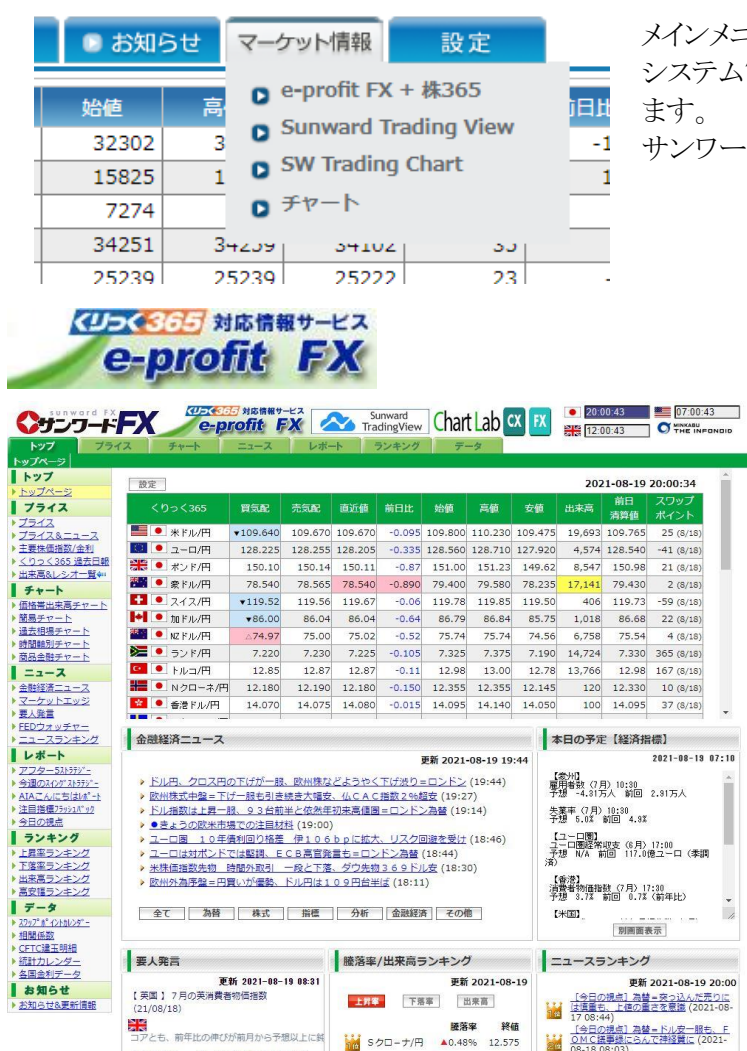

メインメニュー「マーケット情報」タブのプルダウンメニューから、各種相場情報を配信する"e-Profit FX"や、チャート システム"Sunward Trading View"と"Sunward Trading Chart"などにリンクします。それぞれ、ブラウザの別タブで開き

サンワードFXのお客様は全て無料で利用できます。

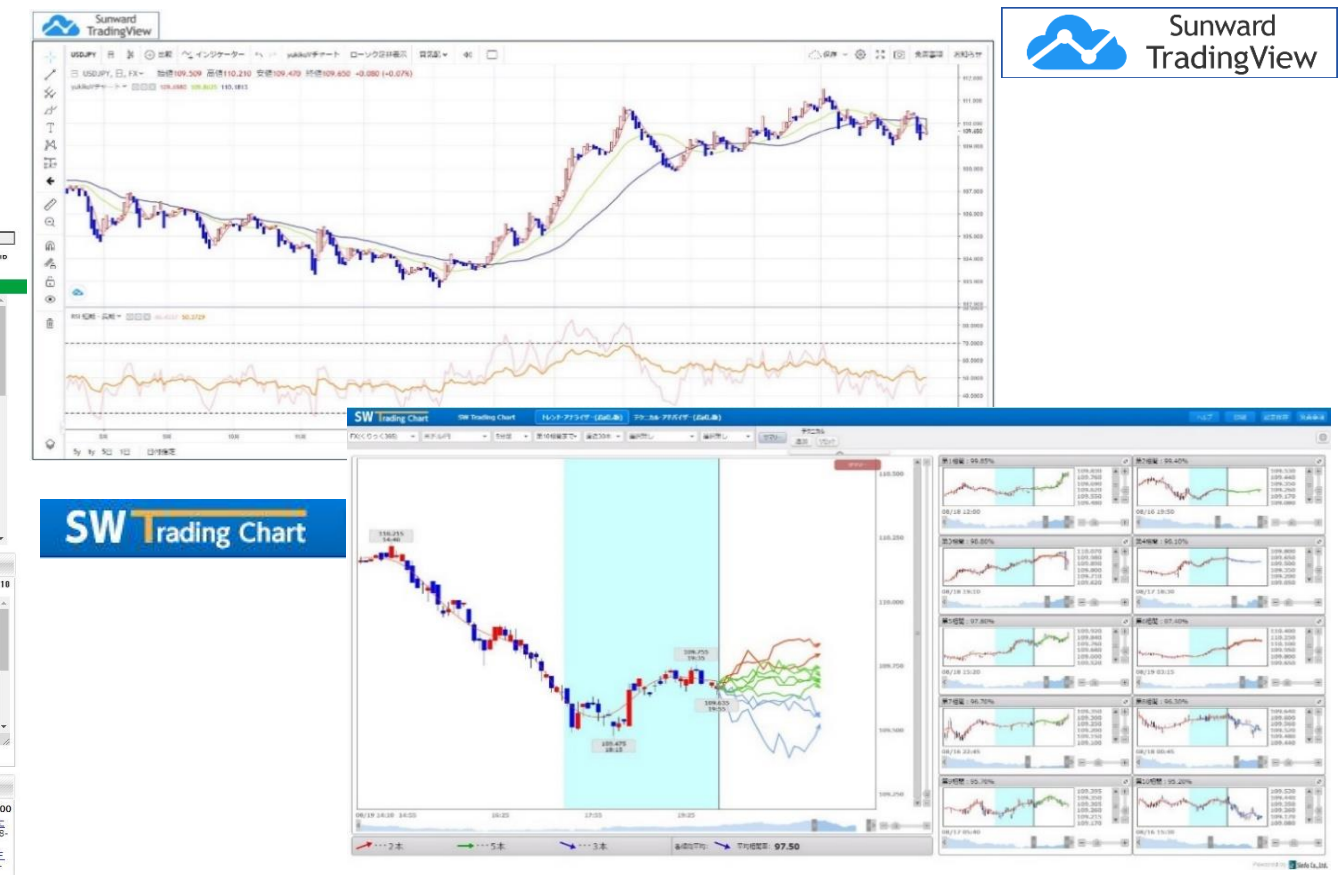

◆サンワードCFD <ツっく / < 365

Martin Analysis 19013

 $A$  **SERIOUS CONTRACTOR** 

【NZ】ニュージーランド中銀 (RBNZ)

### **パスワード変更 50**

ワード、

新しいパスワードを それぞれ入力します。

クリックします。

パスワードの変更を行う画面です。メインメニュー「設定」タブの中にあります。

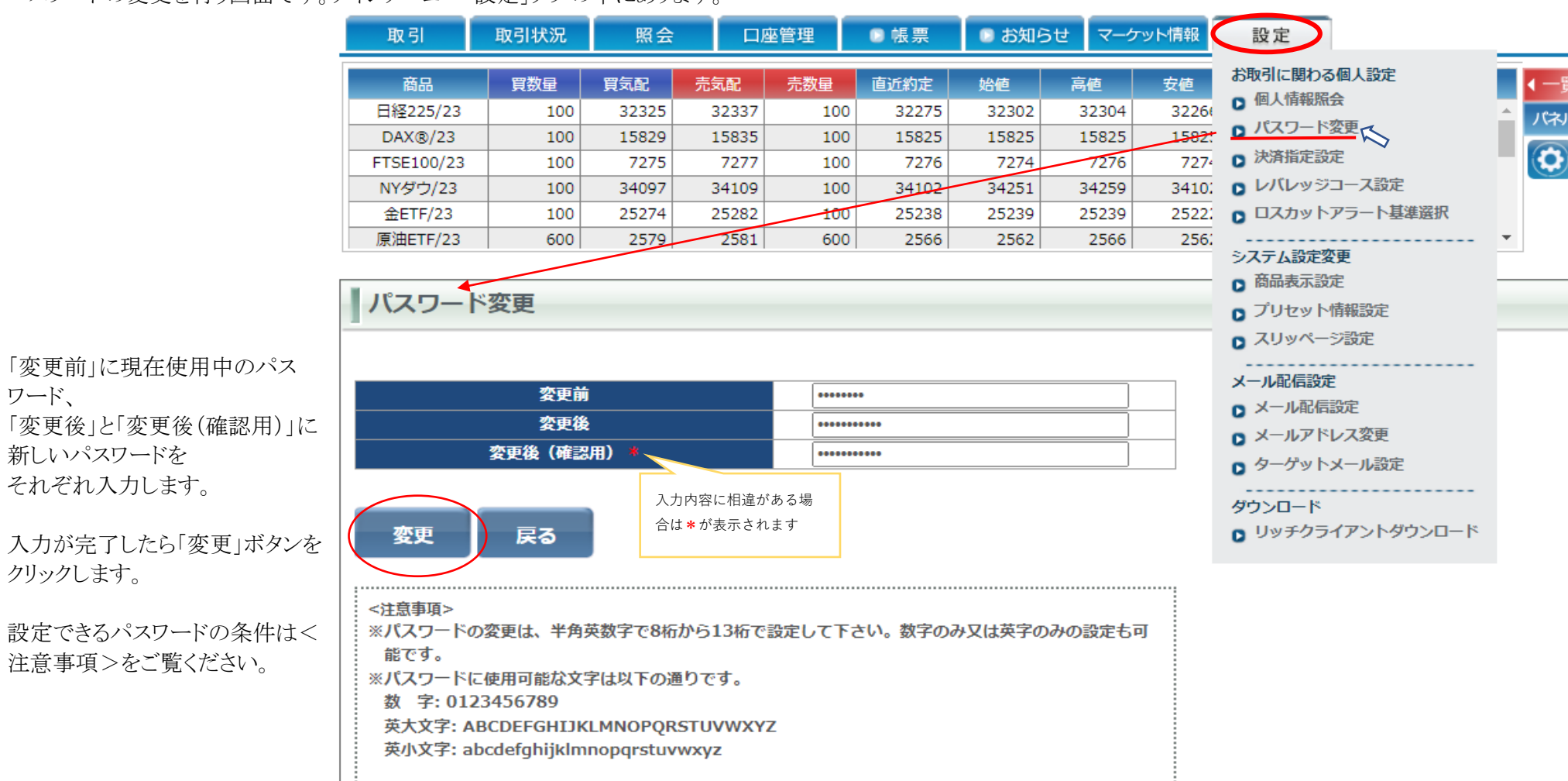

◆サンワードCFD <ツっく 笑365

### **決済指定設定 51**

決済指定を「可能」か「不可」かに設定する画面です。メインメニュー「設定」タブの中にあります。

#### ※決済指定について

#### 「可能」の状態;

予め相手となる建玉(ポジション)を指定して 決済する方法です。決済相手を指定するこ と(決済する建玉を自分で選ぶこと)が出来 ます。また、売建玉と買建玉を同時に持つこ と(=両建)もできます。

#### 「不可」の状態:

オートネッティングとも呼ばれます。先入先 出法(古い建玉から自動的に決済)のことで す。決済相手をお客様が選択することはで きません。また、保有している建玉の反対売 買の新規注文を発注した場合(例:買建玉 を持っている状態で、新規で売建ての注文 を出す)、その注文は自動的に決済注文と して取り扱われるため、売建玉と買建玉を同 時に持つことはできなくなります(=両建が できない)。

◆サンワートCFD <ツっく なの

■帳票 取引状況 昭会 口座管理 ■ お知らせ マーケット情報 レート OFF 別画面 ON 取引 設定 お取引に関わる個人設定 ■→一覧 商品 買数量 買気配 売気配 | 売数量 直近約定 蛤值 高値 安值 □ 個人情報照会 日経225/23 バネル ■ パスワード変更  $DAX(\mathbb{R}/23)$  $\left( 6\right)$ □ 決済指定設定了く FTSF100/23 ロ レバレッジコース設定 **NYダウ/23** ■ ロスカットアラート基準選択  $EFTF/23$ 原油ETF/23 システム設定変更 □ 商品表示設定 | 決済指定設定 ▲ ■ プリセット情報設定 ■ スリッページ設定 決済指定 可能× メール配信設定 ■ メール配信設定 可能 v ■当日約定がある場合、決済指定の変更はできません。 **ロ** メールアドレス変更 ■注文中の注文がある状態で決済指定の変更はできませんので、 不可 ■ ターゲットメール設定 全ての注文を取消した上で決済指定の変更を行ってください。 可能 ダウンロード 設定 **Q** リッチクライアントダウンロード <注意事項> ※未約定の注文が発注されている場合、本日約定した注文がある場合、および両建玉のある場合 には、決済指定の設定は変更できません。 ※決済指定について 可能:予め建玉を指定して決済する方法です。両建てや決済相手を指定することが出来ます。 不可:先入先出法(古い建玉から決済されます)のことです。決済相手を選択することや両建 ては出来ません。 ※プリセット情報設定について 注文内容入力画面を開いた際に初期値として表示させる内容を設定することができます。

以下の状態では決済指定の設定変更はできませんのでご注意ください。 ①当日約定がある(その日すでに注文が成立した) ②同一商品で売・買の両建玉がある(=両建) ③指値やトリガなど発注済みで未約定の注文がある

### **【画面】レバレッジコース設定 52**

### メインメニュー「設定」タブの中にります。

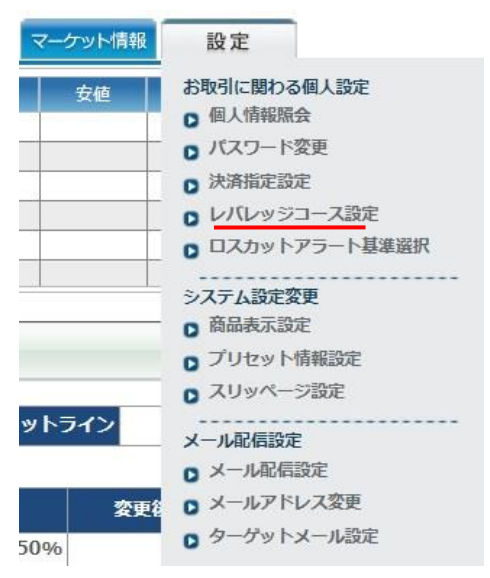

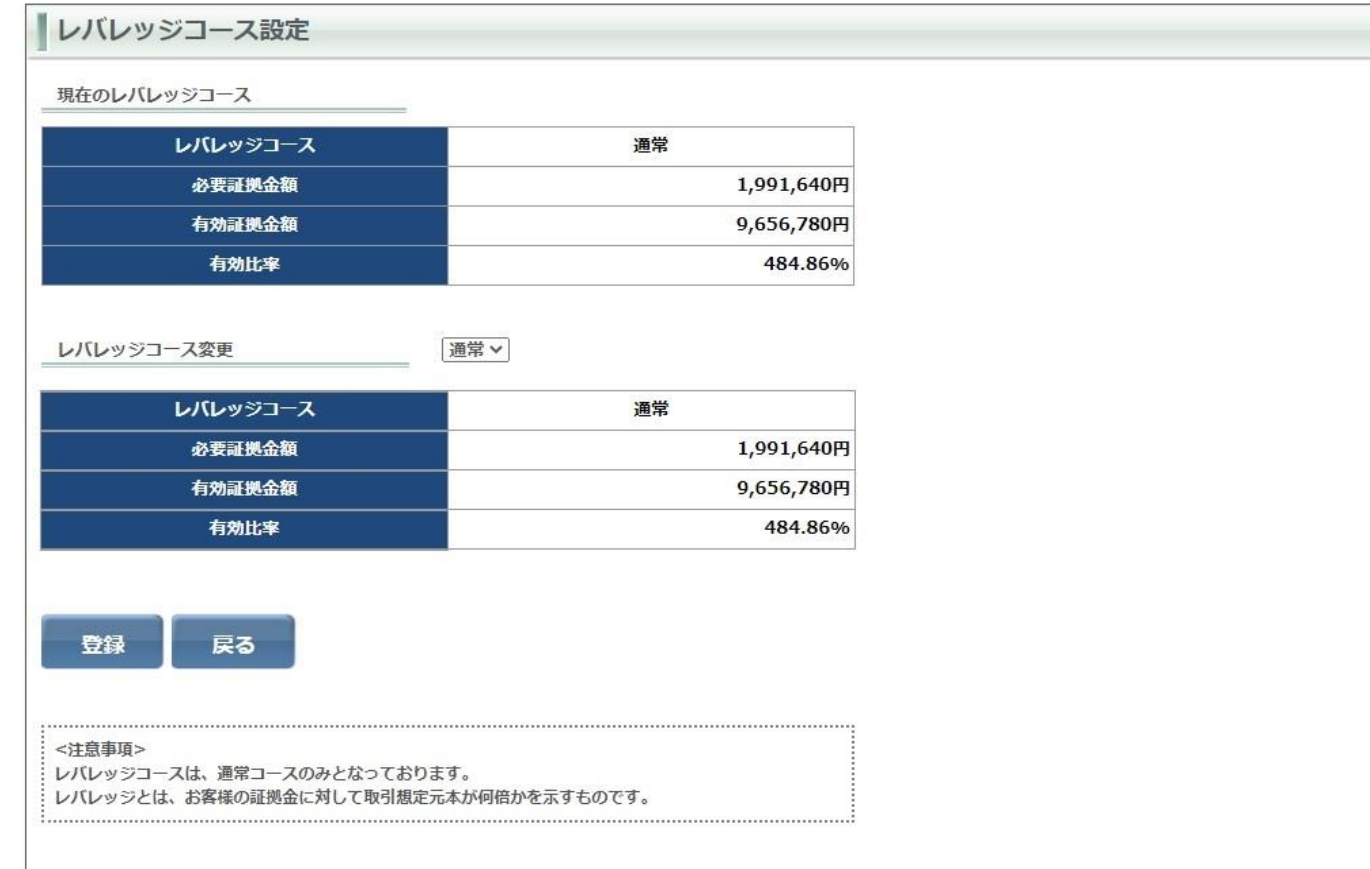

サンワードCFDのお客様は全て「通常」コースとなっています(変更することはできません)。

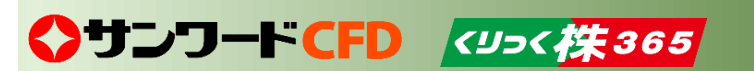

### **【画面】ロスカットアラート基準選択 53**

### メインメニュー「設定」タブの中にあります。

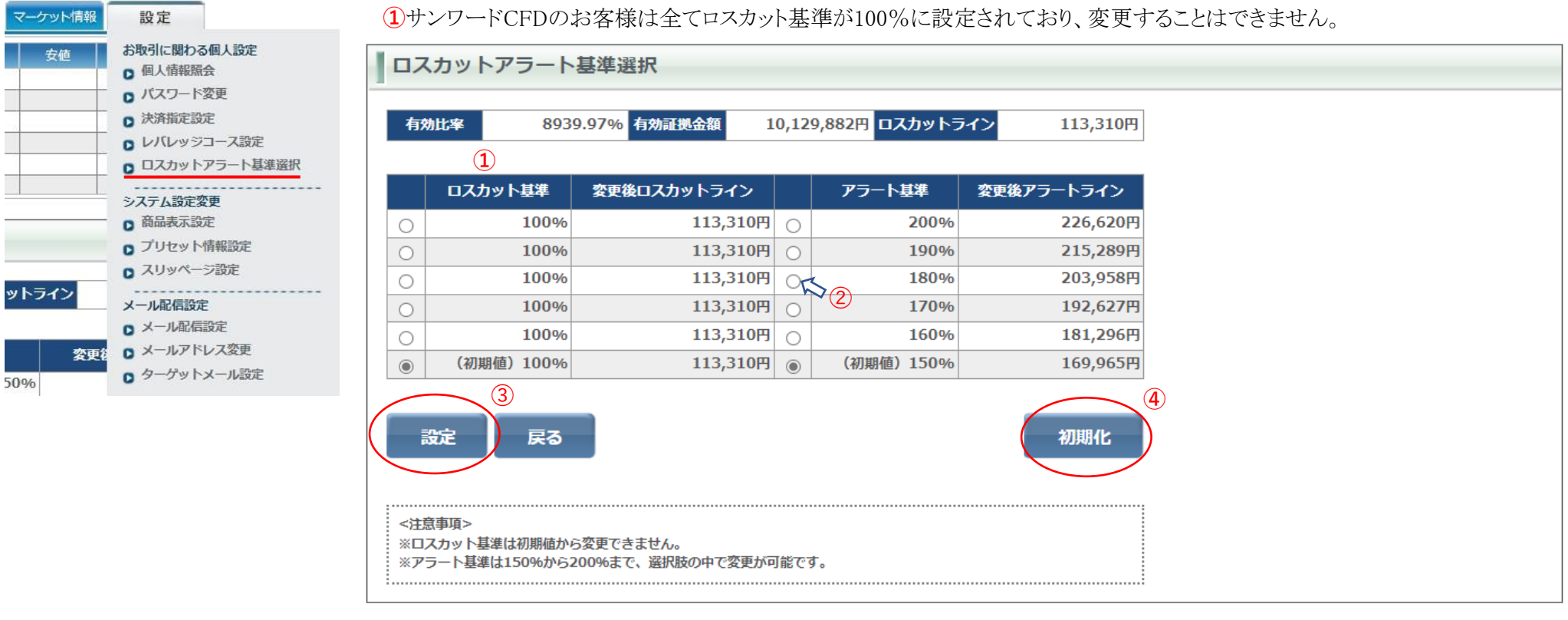

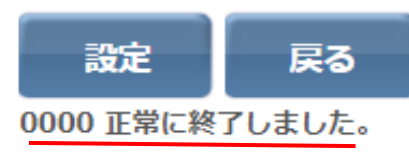

➁ロスカットアラート基準(アラートメールが送信される有効比率の基準値)は、初期値は150%に設定されておりますが、任意に変更 することができます。150%から200%の間でお選びください。

➂変更した設定を反映させるには「設定」ボタンを押下します。ボタンの下に左の画像の文言が表示されると変更完了です。 **④**「初期化」ボタンをクリックすると、アラート基準が初期値(150%)に戻ります。

# ◆サンワートCFD <ツっくな365

### **商品表示設定 54**

レート一覧やプルダウンに表示させる商品と、その表示順の設定をおこなう画面です(初期設定では全商品を表示する仕様になっています)。 メインメニュー「設定」タブの中にります。

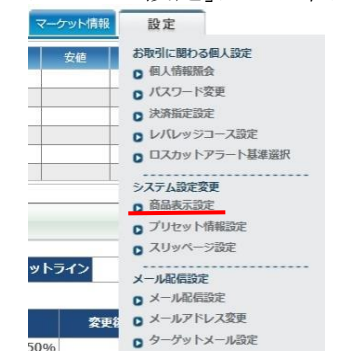

①非表示欄にある商品をクリックした上で「表示」ボタンをク リックすると、表示欄へ移動します。

②表示欄にある通貨ペアをクリックした上で「非表示」ボタン をクリックすると、非表示欄へ移動します。

③表示欄にある通貨ペアをクリックした上で「上へ」「下へ」 ボタンをクリックすると上下へ移動し、表示順を変更すること ができます。

④ ①~③で設定を変更した場合、「反映」ボタンをクリック するとその変更が表示設定に反映されます。

⑤「初期化」ボタンをクリックすると、表示設定が初期化され ます。

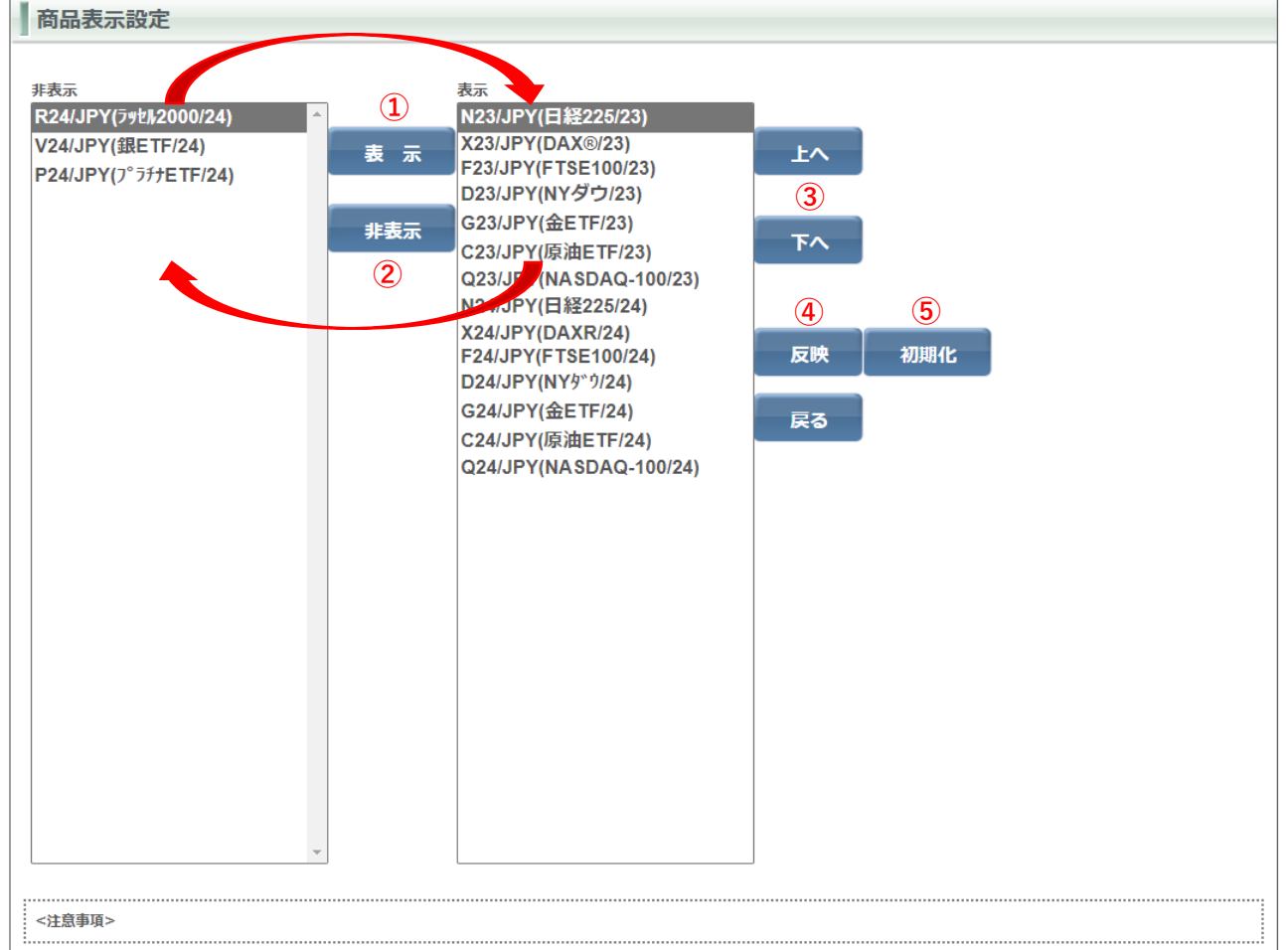

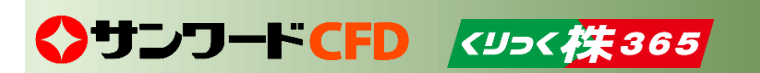

### **プリセット情報設定① 55**

プリセット情報とは、各種の注文内容の登録画面や照会画面を開いた際に初期値として表示させる内容です。プリセット情報の設定は変更することができます。

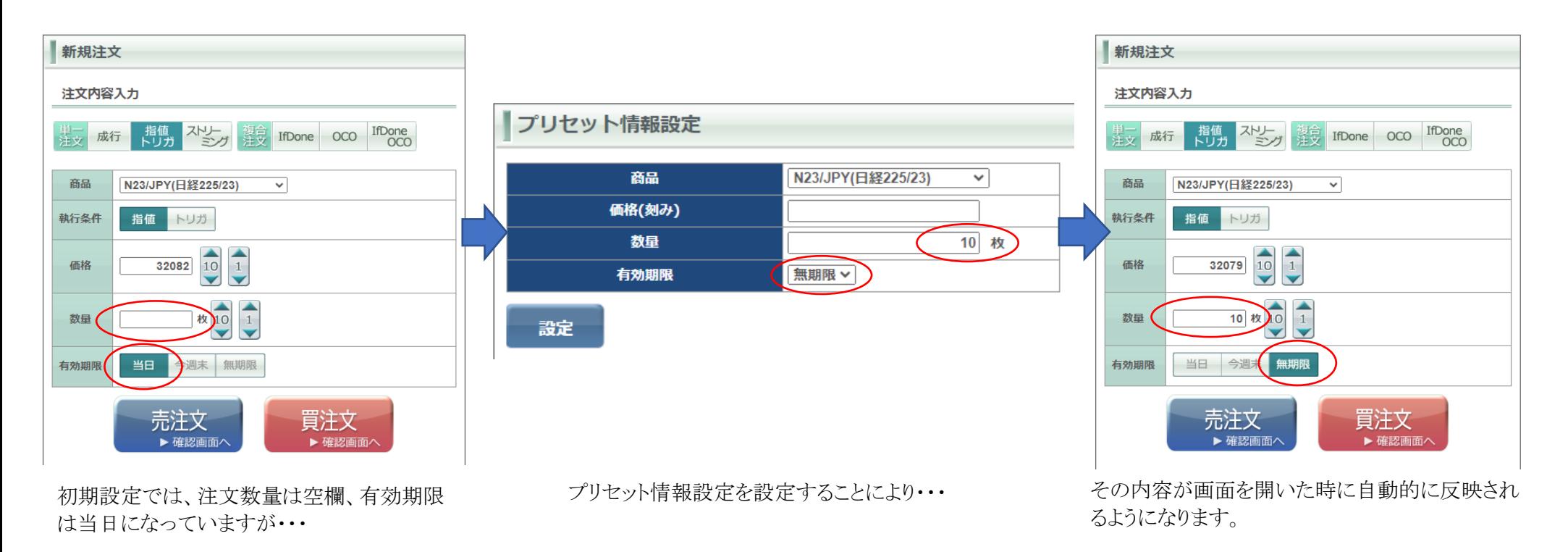

※プリセット情報の設定方法は、次ページ(56ページ)をご覧ください。

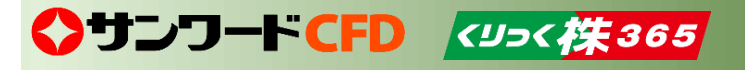

### **プリセット情報設定② 56**

※前ページ(55ページ)も併せてご覧ください。

■ お知らせ マーケット情報 取引 取引状況 照会 口座管理 ■帳票 設定 お取引に関わる個人設定 商品 買数量 買気配 売気配 売数量 直近約定 始值 高値 安值 □ 個人情報照会 **日経225/23** 100 32062 32074 100 32083 32089 32089 3207 ■ パスワード変更  $DX@/23$ □ 決済指定設定 FTSF100/23 3435 Q レバレッジコース設定 **NYダウ/23** 100 34360 34372 100 34351 34351 34351 ■ ロスカットアラート基準選択  $EFTF/23$ 原油ETF/23 システム設定変更<br>**ロ**商品表示設定 プリセット情報設定 ■ プリセット情報設定へ ■ スリッページ設定 **②** 商品 N23/JPY(日経225/23) メール配信設定 価格(刻み) ■ メール配信設定  $\overline{10}$  **ty**  $\overline{3}$ ■ メールアドレス変更 数量 ■ ターゲットメール設定 有効期限 無期限V ダウンロード **④ 0** リッチクライアントダウンロード 設定

③設定したい内容を入力します。価格と数量は空白も設定できます。

④ ②~③の作業が完了したら「設定」ボタンをクリックします。 設定が反映されます。

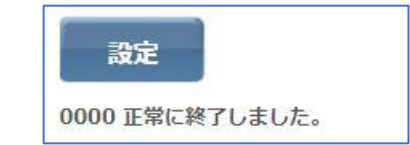

◆サンワードCFD <ツっく (失365)

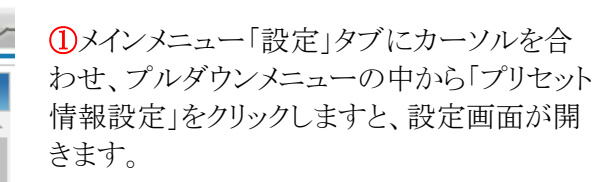

②プリセット情報を設定したい商品を選択しま す(各商品ごとに設定します)。 プルダウンメニューから選択してください。

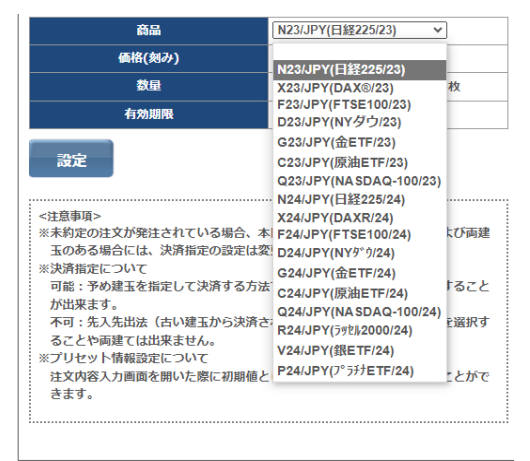

### **スリッページ設定 57**

ストリーミング注文を発注する際のスリッページ(価格のズレの許容幅)の初期値を設定する画面です。初期設定では全商品が0になっています。 ※ストリーミング注文については17ページを参照してください。

①メインメニュー「設定」タブにカーソルを合わせ、プルダウ ンメニューの中から「スリッページ設定」をクリックしますと、設 定画面が開きます。

②スリッページ設定の有効・無効を選択します。無効を選択 した場合は、全商品のスリッページが0になり、注文入力画 面での設定もできなくなります。

③設定したい商品の許容幅を入力します。呼び値(最小の 値動き幅)も表示されますので参考にしてください。また、複 数の商品を一括設定できます。

④入力完了後に「設定」ボタンをクリックします。

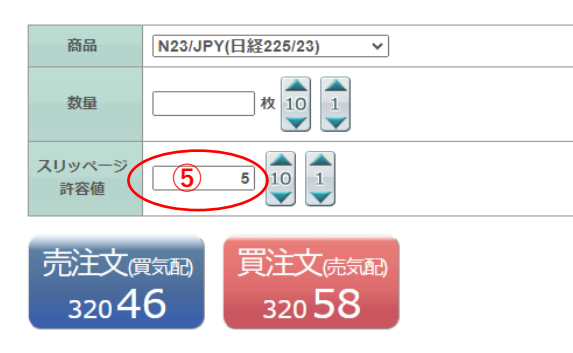

◆サンワードCFD <ツっく 佚365

⑤注文画面に設定が反映されます。

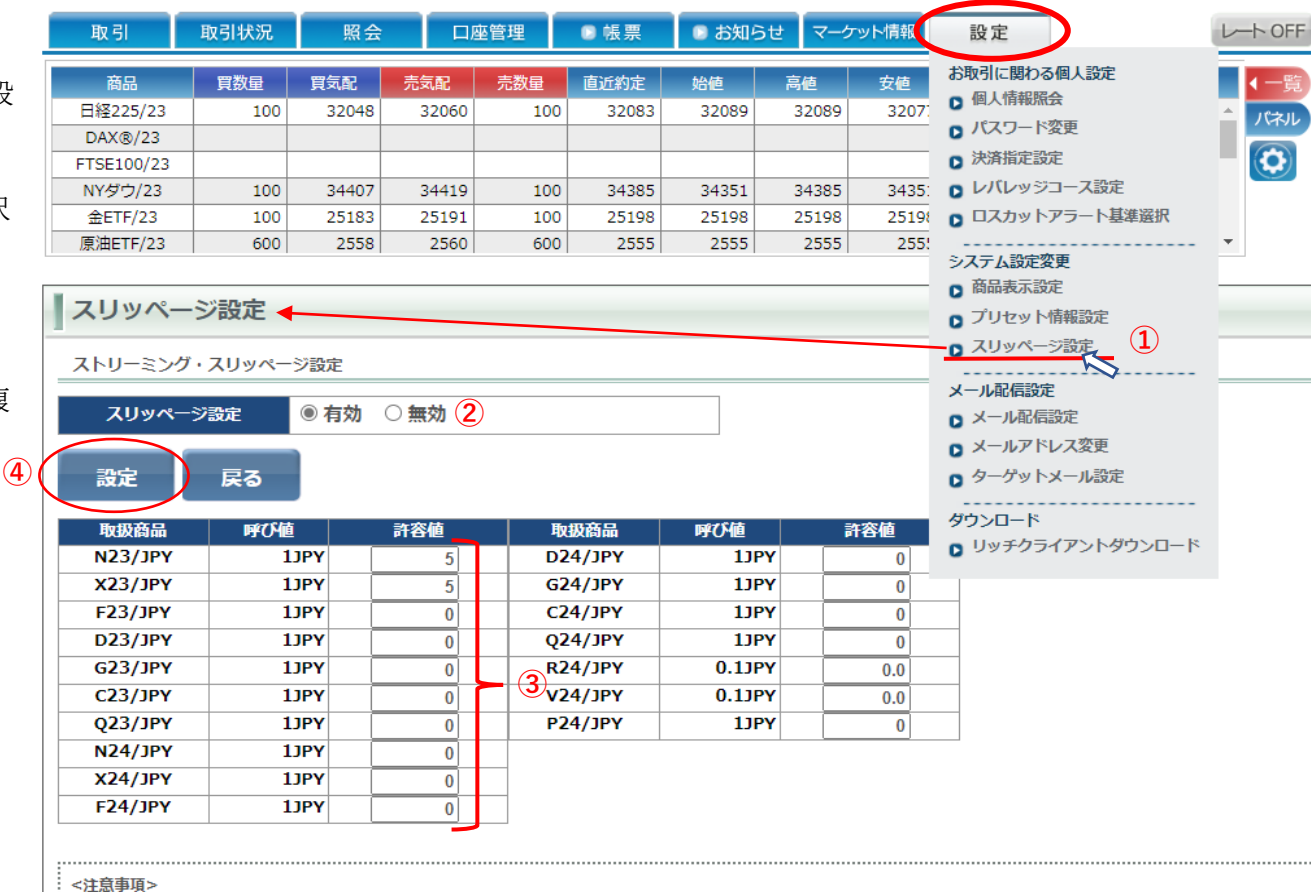

こちらのスリッページ設定はPC及びスマホWeb版の許容値となります。

こちらの設定にかかわらず、スマートフォンアプリのスリッページ許容値は別になりますので、ご注意ください。

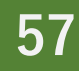

### **メール配信設定 58**

「メール配信設定」画面では、各種メール配信設定ができます。メインメニュー「設定」タブの中にあります→ メールアドレス1とメールアドレス2のそれぞれで設定できますが、メールアドレス1についてはいくつかのメール配信が必須の設定 となっていおり、それらは「送信しない」は選択できません。

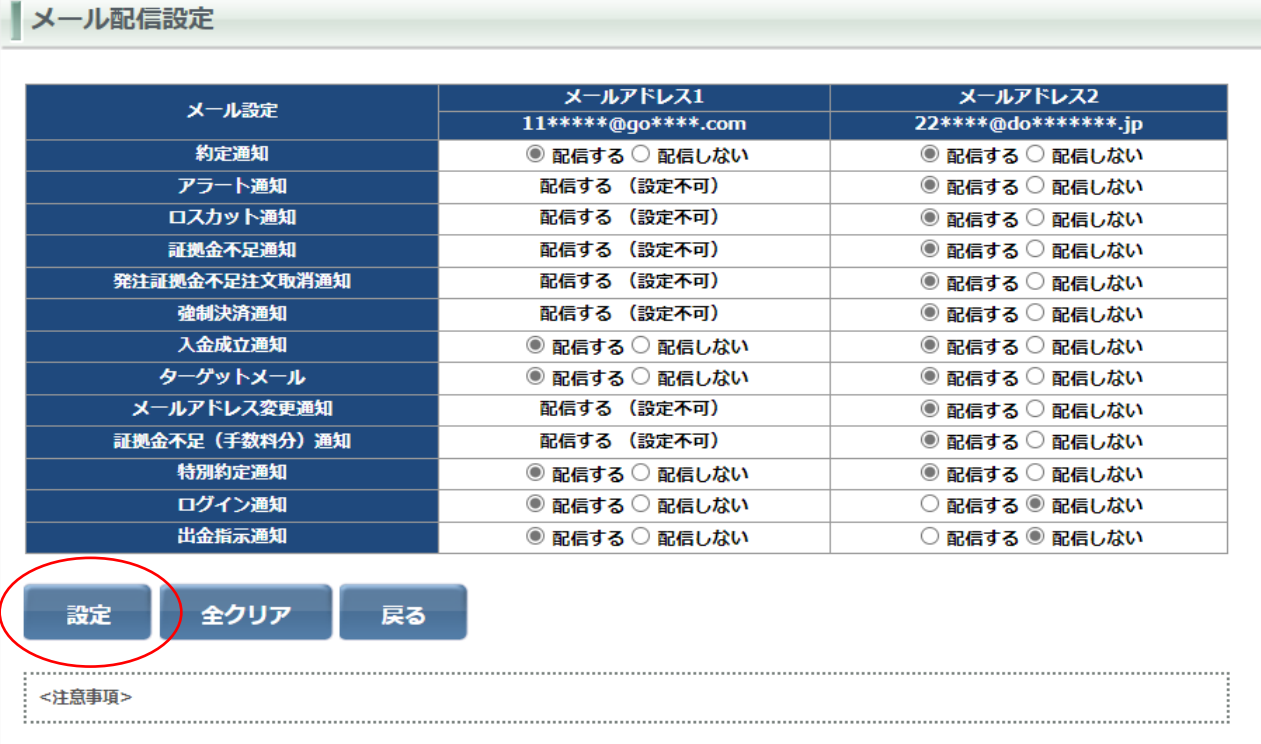

入力が完了した後に「設定」ボタンをクリックすると、設定が反映されます。 また「全クリア」ボタンをクリックすると、初期設定に戻ります。

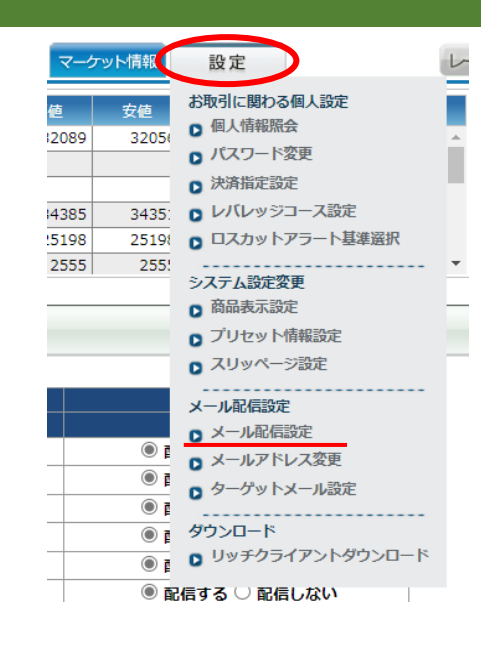

# ◆サンワードCFD <ツっく 笑365

**メールアドレス変更 59**

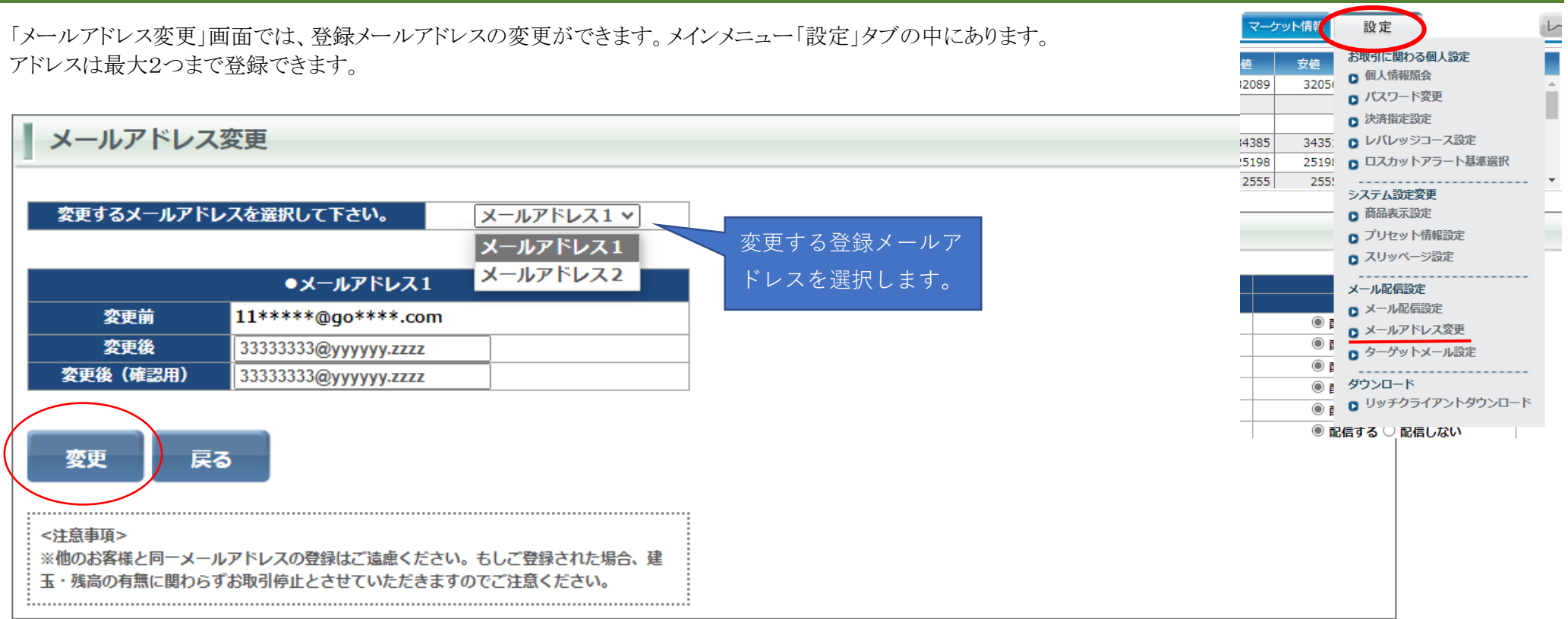

新しいメールアドレスは「変更後」と「変更後(確認用)」の2か所に入力してください。入力が完了した後に「変更」ボタンをクリックすると設定が反映されます。

また、弊社からのメールが受信できるように設定してください。サンワード貿易からのメールのドメインは @sunward-t.co.jp です。

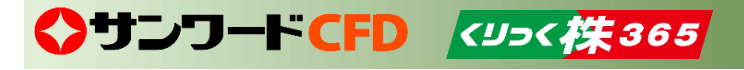

## ◆サンワードCFD <ツッ< 株365

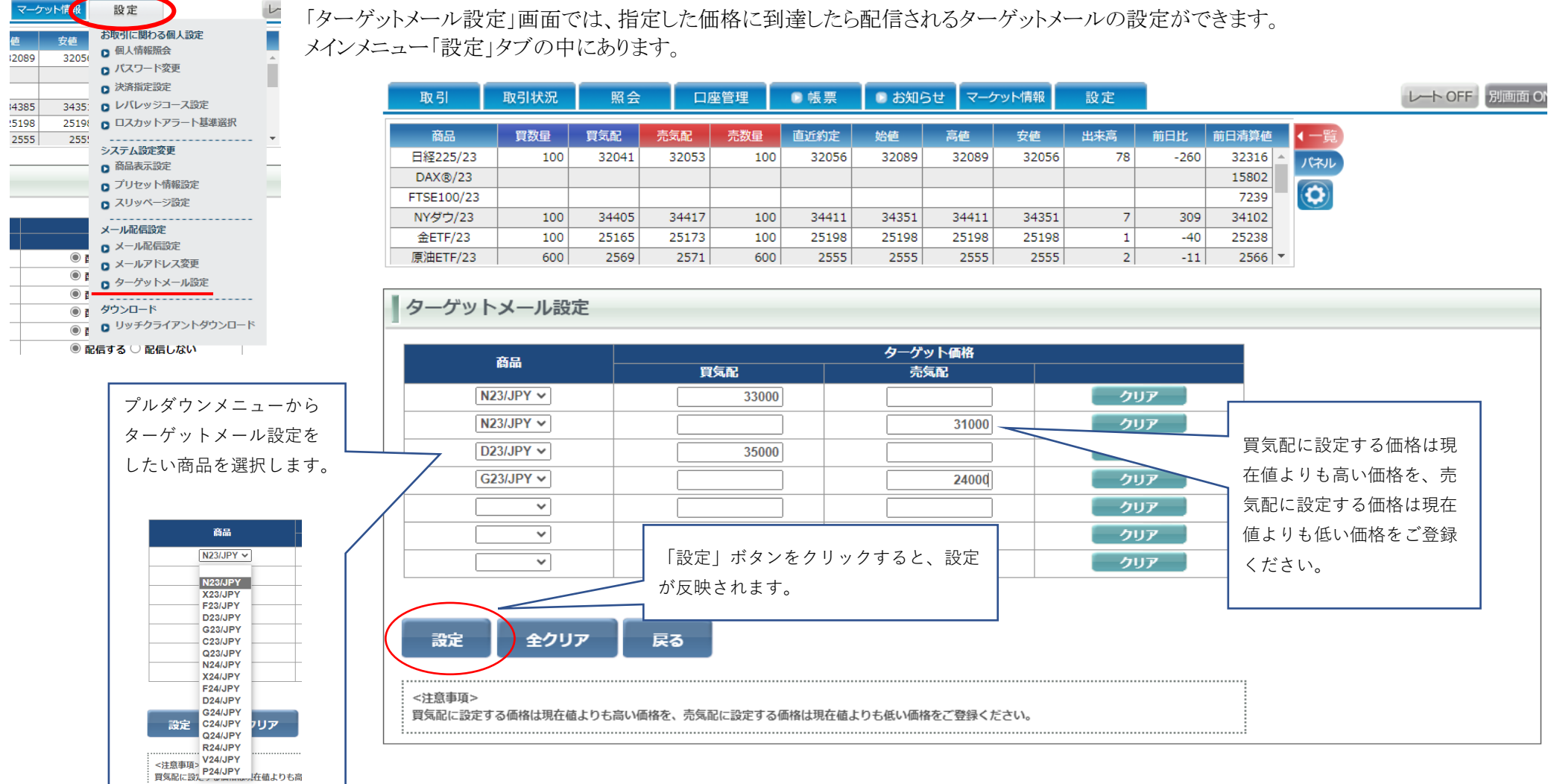

### **ターゲットメール設定 60**

# ◆ サンワード貿易株式会社

当社は、株式会社東京金融取引所の「くりっく株365」から指定を受けた、取引参加者です。 「くりっく株365」は、株式会社東京金融取引所の登録商標であり、同取引所が上場している取 引所株価指数証拠金取引の愛称として使用するものです。

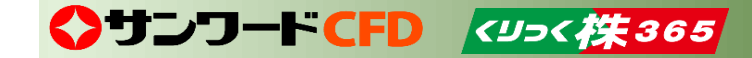